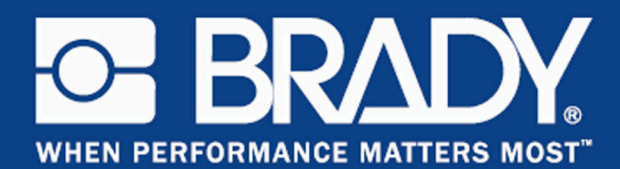

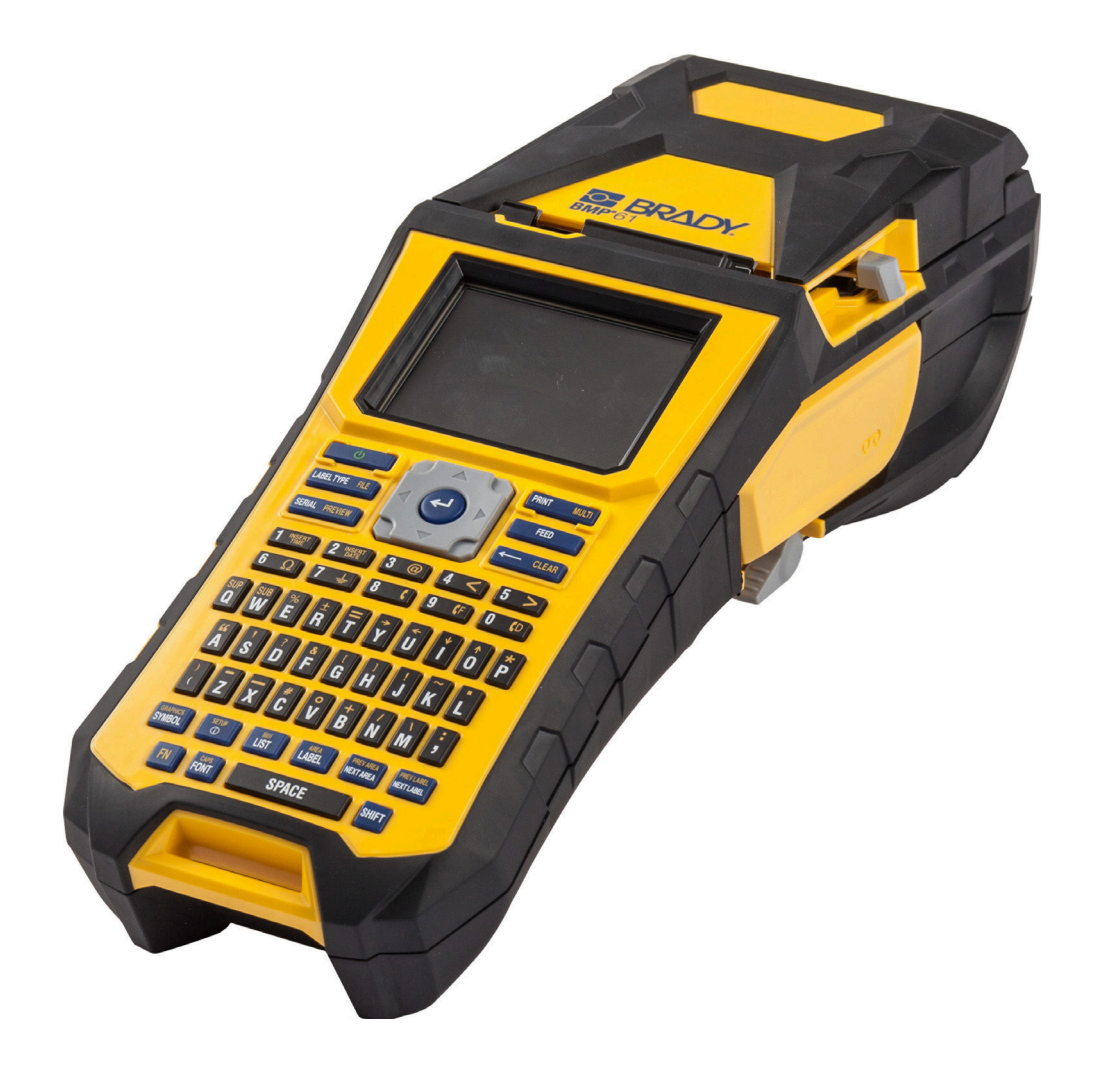

# **BMP<sup>®</sup>61 Label Printer** ПРИНТЕР ЭТИКЕТОК

# **Авторские права**

В отношении настоящего руководства действуют положения об авторских правах, все права защищены. Никакая часть этого руководства не может быть скопирована или воспроизведена иными способами без письменного согласия компании BRADY Worldwide, Inc.

Хотя этот документ был подготовлен со всей тщательностью, компания BRADY не несет ответственность какого бы то ни было рода за любой ущерб или убыток, вызванный ошибками, упущениями, неверно сформулированными утверждениями, случайностью, или любой другой причиной. Компания BRADY также не несет ответственность за события, произошедшие в связи с использованием любого продукта или системы, описанной в настоящем руководстве, равно как ответственность за любые косвенные убытки, происходящие от использования настоящего документа. Компания BRADY не предоставляет никаких гарантий относительно возможности коммерческого использования или пригодности для конкретной цели.

### **Товарные знаки**

BMP®61 Label Printer является товарным знаком компании BRADY Worldwide, Inc.

Microsoft и Windows являются зарегистрированными товарными знаками корпорации Майкрософт (Microsoft Corporation).

Компания BRADY оставляет за собой право без предварительного уведомления вносить изменения в любой описанный здесь продукт или систему в целях повышения надежности, расширения возможностей или улучшения дизайна.

© 2016 BRADY Worldwide, Inc. Все права защищены

Напечатано в апреле 2016 г.

#### **Brady Worldwide Inc.**

6555 West Good Hope Road Milwaukee, WI 53223 U.S.A. Телефон: 414-358-6600 (на территории США) Факс: 414-438-6958

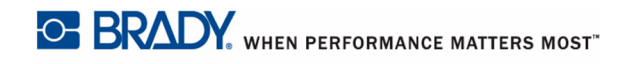

# СОЕДИНЕННЫЕ ШТАТЫ АМЕРИКИ

#### **Note**

Это оборудование протестировано и соответствует ограничениям, установленным для цифровых устройств класса А согласно части 15 норм FCC. Данные ограничения служат для создания разумного уровня защиты от нежелательных взаимодействий при использовании в коммерческой среде. Настоящее оборудование генерирует, использует и может излучать радиочастотную энергию; в случае установки и эксплуатации с нарушением требований руководства по эксплуатации оно может создавать существенные помехи радиосвязи. Использование этого оборудования в жилом помещении, скорее всего, приведет к таким помехам. В этом случае затраты по их устранению будут лежать на пользователе.

Изменения или модификации, не получившие явного одобрения стороны, отвечающей за соответствие требованиям, могут вести к лишению права использовать настоящее оборудование.

Это устройство соответствует части 15 норм FCC. Работа этого устройства должна отвечать следующим двум условиям: (1) это устройство не должно создавать вредных помех; и (2) это устройство должно допускать воздействие всех возможных помех, в том числе способных вызвать его нежелательное действие.

### КАНАДА

Canada ICES-003:

CAN ICES-3 (A)/NMB-3(A)

### **МЕКСИКА**

Vведомление IFETEL: La operación de este equipo está sujeta a las siguientes dos condiciones: (1) es posible que este equipo o dispositivo no cause interferencia perjudicial y (2) este equipo o dispositivo debe aceptar cualquier interferencia, incluyendo la que pueda causar su operación no deseada.

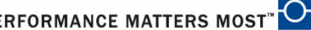

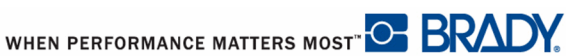

# EBPOΠA

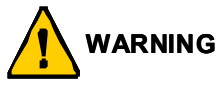

Это изделие класса А. В домашней обстановке настоящее изделие может вызывать радиопомехи, для устранения которых пользователю надлежит принять соответствующие меры.

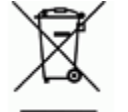

### Директива по утилизации электрических и электронных **устройств**

В соответствии с Европейской директивой по утилизации электрических и электронных устройств, утилизация настоящего устройства должна производиться в соответствии с местными законами.

### **Ⱦɢɪɟɤɬɢɜɚ RoHS 2011/65/EU**

Настоящее изделие имеет маркировку СЕ и отвечает требованиям Директивы ЕС 2011/ 65/EU, принятой ЕВРОПЕЙСКИМ ПАРЛАМЕНТОМ И СОВЕТОМ 8 июня 2011 г. и устанавливающей ограничения в отношении использования определенных опасных веществ в электрическом и электронном оборудовании.

### **Турция**

Министерство охраны окружающей среды и лесного хозяйства Турции

(Директива по ограничению использования определенных опасных веществ в электрическом и электронном оборудовании).

Türkiye Cumhuriyeti: EEE Yönetmeliğine Uygundur

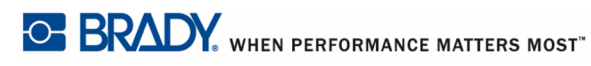

#### **Ⱦɢɪɟɤɬɢɜɚ ɩɨ ɷɥɟɦɟɧɬɚɦ ɩɢɬɚɧɢɹ 2006/66/EC**

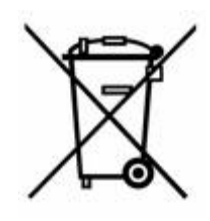

Данное изделие содержит литиевый кнопочный элемент питания. Перечеркнутый мусорный бак, изображенный слева, обозначает необходимость «отдельной утилизации», как того требует Европейская директива 2006/66/ЕС для всех элементов питания и аккумуляторов. Элементы питания нельзя выбрасывать как обычные бытовые отходы. Данная директива определяет механизмы возвращения и переработки использованных элементов питания и

аккумуляторов, которые необходимо утилизировать отдельно в конце срока использования. При утилизации элементов питания следуйте местным нормативным актам.

#### Информация для перерабатывающих компаний

#### **Чтобы извлечь литиевый кнопочный элемент питания:**

- **1.** Разберите принтер и найдите литиевый кнопочный элемент питания на главной плате.
- **2.** С помощью небольшой отвертки извлеките его из держателя и удалите с платы. Утилизируйте в соответствии с местными нормативными актами.

#### **ɑɬɨɛɵ ɢɡɜɥɟɱɶ ɧɢɤɟɥɶ-ɦɟɬɚɥɥɨɝɢɞɪɢɞɧɭɸ ɛɚɬɚɪɟɸ:**

- 1. Переверните принтер, откройте крышку батарейного отсека и извлеките никельметаллогидридную батарею.
- **2.** Утилизируйте в соответствии с местными нормативными актами.

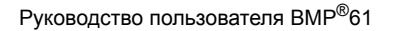

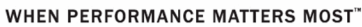

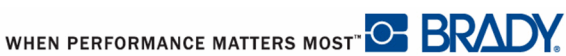

# **Информация о нормах, регулирующих** беспроводную связь

Согласно сертификации страны, на системный принтер наносится нормативная маркировка с указанием полученных аттестаций WiFi (радиосвязи). Эти страны включают: США, Канаду, Мексику, Европейский Союз, Бразилию, Австралию, Новую Зеландию, ЮАР, Китай, Гонконг, Японию, Южную Корею.

∕ ↑ Эксплуатация устройства без аттестации регулирующих органов является незаконной.

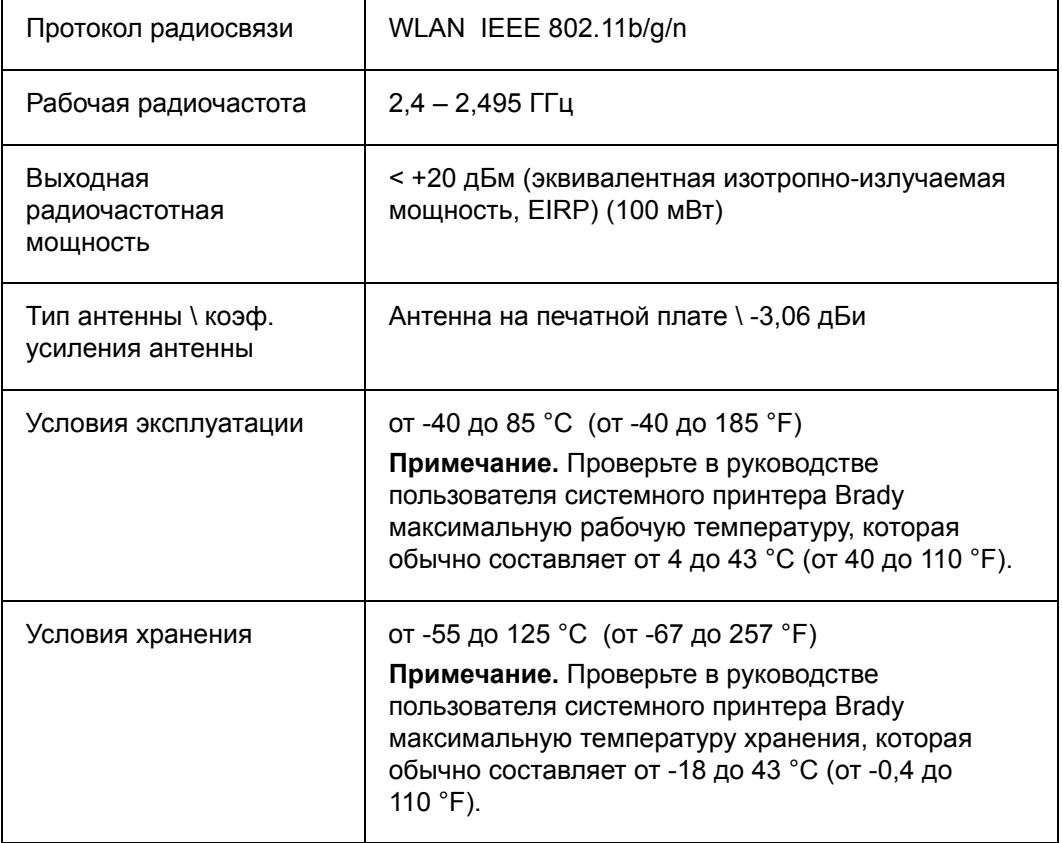

Радиомодуль WiFi (встроен в системный принтер)

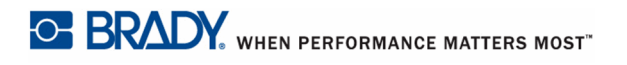

#### **Note**

Это оборудование протестировано и соответствует ограничениям, установленным для цифровых устройств класса А согласно части 15 норм FCC. Данные ограничения служат для создания разумного уровня защиты от нежелательных взаимодействий при использовании в коммерческой среде. Настоящее оборудование генерирует, использует и может излучать радиочастотную энергию; в случае установки и эксплуатации с нарушением требований руководства по эксплуатации оно может создавать существенные помехи радиосвязи.

Использование этого оборудования в жилом помещении, скорее всего, приведет к таким помехам. В этом случае затраты по их устранению будут лежать на пользователе.

Изменения или модификации, не получившие явного одобрения стороны, отвечающей за соответствие требованиям, могут вести к лишению права использовать настоящее оборудование.

Это устройство соответствует части 15 норм FCC. Работа этого устройства должна отвечать следующим двум условиям: (1) это устройство не должно создавать вредных помех; и  $(2)$  это устройство должно допускать воздействие всех возможных помех, в том числе способных вызвать его нежелательное действие.

Заявления о совмещении Для соответствия требованию FCC в отношении радиочастотного облучения, используемая для этого передатчика антенна не должна совмещаться или эксплуатироваться в сочетании с каким-либо другим передатчиком (антенной), за исключением уже включенных в комплект радиомодуля.

Инструкции в отношении радиочастотного облучения Выходная излучаемая мощность этого устройства значительно ниже допустимых пределов радиочастотного облучения. Несмотря на это, чтобы избежать возможности превышения допустимых пределов радиочастотного облучения для неконтролируемой среды, при нормальной эксплуатации рекомендуется обеспечивать минимальное расстояние 20 см между антенной на печатной плате (внутренней) радиомодуля WiFi и головой, шеей или телом.

### Канада

Стандарт ICES-003 Министерства промышленности Канады:

CAN ICES-3 (A)/NMB-3(A)

Это устройство соответствует стандартным радиотехническим условиям Министерства промышленности Канады, которые не требуют наличия лицензии у пользователя. Работа этого устройства должна отвечать следующим двум условиям:

- 1. это устройство не должно создавать помех;
- 2. это устройство должно быть устойчивым к любым помехам, включая помехи, которые могут приводить к нежелательной работе устройства.

Заявления о совмещении Для соответствия требованию FCC в отношении радиочастотного облучения, используемая для этого передатчика антенна не должна совмещаться или эксплуатироваться в сочетании с каким-либо другим передатчиком (антенной), за исключением уже включенных в комплект радиомодуля.

**Инструкции по радиочастотному облучению / важное примечание Это** оборудование соответствует допустимым пределам радиочастотного облучения, установленным Министерством промышленности Канады для неконтролируемых сред. Это оборудование должно устанавливаться и эксплуатироваться с минимальным расстоянием 20 см между источником излучения и телом человека.

**Note Importante:** Déclaration d'exposition aux radiations: Cet équipement est conforme aux limites d'exposition aux rayonnements IC établies pour un environnement non contrôlé. Cet équipement doit être installé et utilisé avec un minimum de 20cm de distance entre la source de rayonnement et votre corps.

### **Мексика**

Увеломление IFETEL:

"La operación de este equipo está sujeta a las siguientes dos condiciones: (1) es posible que este equipo o dispositivo no cause interferencia perjudicial y (2) este equipo o dispositivo debe aceptar cualquier interferencia, incluyendo la que pueda causar su operación no deseada."

### **Бразилия**

Увеломление ANATEL:

Este equipamento opera em caráter secundário, isto é, não tem direito a proteção contra interferência prejudicial, mesmo de estações do mesmo tipo, e não pode causar interferência a sistemas operando em caráter primário.

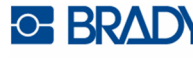

# Европейский Союз

Это изделие класса А. В домашней обстановке настоящее изделие может вызывать радиопомехи, для устранения которых пользователю надлежит принять соответствующие меры.

Директива по радиотехническому оборудованию (RED) 2014/53/EC

(а) Частотный диапазон, в котором работает радиотехническое оборудование: 2,401 – 2,483 ГГц

(b) Максимальная мощность передаваемого радиочастотного сигнала в частотном диапазоне, в котором работает оборудование:  $\lt +20$  дБм (эквивалентная изотропноизлучаемая мощность, EIRP) (100 мВт)

### Международные нормы

Радиомодуль WiFi, используемый в системных принтерах Brady, соответствует международно признанным стандартам, регламентирующим воздействие на человека электромагнитных полей, т. е.

EN 63211 «Оценка электронного и электрического оборудования в плане ограничений воздействия на человека электромагнитных полей (0 Гц – 300 ГГц)».

### **япония**

MIC \ TELEC: 006-000263

当該機器には電波法に基づく、技術基準適合証明等を受けた特定無線設備を装着し ている。

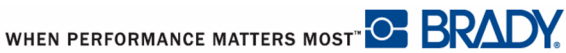

# **Гарантия компании BRADY**

Продавая свою продукцию, мы понимаем, что покупатели, прежде всего, заинтересованы в проведении испытаний, показывающих, насколько хорошо продукт отвечает их нуждам. BRADY гарантирует, что все ее продукты свободны от дефектов материалов и сборки, но ограничивает свои обязательства по данной гарантии заменой продукта, относительно которого имеются достаточные для BRADY подтверждения наличия дефектов на момент его продажи корпорацией BRADY. Эта гарантия не переходит на лицо, приобретающее продукт у предыдущего покупателя.

НАСТОЯЩАЯ ГАРАНТИЯ ЗАМЕНЯЕТ СОБОЙ ЛЮБУЮ ДРУГУЮ ГАРАНТИЮ. ЯВНУЮ ИЛИ ПОДРАЗУМЕВАЕМУЮ, ВКЛЮЧАЯ, ПОМИМО ПРОЧЕГО, ЛЮБЫЕ ПОДРАЗУМЕВАЕМЫЕ ГАРАНТИИ ОТНОСИТЕЛЬНО ВОЗМОЖНОСТИ КОММЕРЧЕСКОГО ИСПОЛЬЗОВАНИЯ ИЛИ ПРИГОДНОСТИ ДЛЯ КОНКРЕТНОЙ ЦЕЛИ, А ТАКЖЕ ЛЮБЫЕ ДРУГИЕ ОБЯЗАТЕЛЬСТВА ИЛИ ОТВЕТСТВЕННОСТЬ, ЛЕЖАЩИЕ НА ВRADY. НИ ПРИ КАКИХ ОБСТОЯТЕЛЬСТВАХ ВRADY НЕ НЕСЕТ ОТВЕТСТВЕННОСТИ ЗА ЛЮБОЙ УЩЕРБ, ЗАТРАТЫ ИЛИ КОСВЕННЫЕ ИЗДЕРЖКИ ЛЮБОГО РОДА, ВОЗНИКШИЕ В СВЯЗИ С ИСПОЛЬЗОВАНИЕМ ИЛИ НЕВОЗМОЖНОСТЬЮ ИСПОЛЬЗОВАТЬ ИЗДЕЛИЯ КОМПАНИИ BRADY.

ПОДРОБНО ОЗНАКОМЬТЕСЬ СО СЛЕДУЮЩИМИ УСЛОВИЯМИ ЛИЦЕНЗИОННОГО СОГЛАШЕНИЯ. ЕСЛИ ВЫ НЕ СОГЛАСНЫ С НИМИ, ВЕРНИТЕ ПРОДУКТ ПРОДАВЦУ И ПОЛУЧИТЕ НАЗАД УПЛАЧЕННЫЕ ДЕНЬГИ.

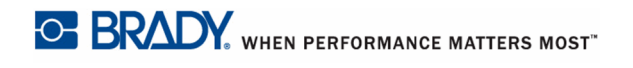

# Техническая поддержка

### Номера телефонов и интернет-адреса службы технической поддержки

По вопросам ремонта и технической помощи обратитесь в местное представительство службы технической поддержки компании Brady

- CIIIA: 1-800-643-8766 или через Интернет по адресу www.bradyid.com/techsupport
- Австралия: 1-800 644 834 или через Интернет по адресу www.bradyid.com.au/en-au/ supportlanding
- Канада: 1-888-262-7576 или через Интернет по адресу www.bradycanada.ca
- Мексика и Латинская Америка: 01-800-212-8181 или через Интернет по адресу www.bradylatinamerica.com
- Европа: +44 333 333 1111 или через Интернет по адресу www.bradyeurope.com/ services

### **Ремонт и замена комплектующих**

Компания Brady Corporation предлагает услуги ремонта и замены комплектующих. По данным вопросам обращайтесь в службу технической поддержки компании Brady.

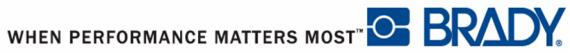

# 1 - Введение

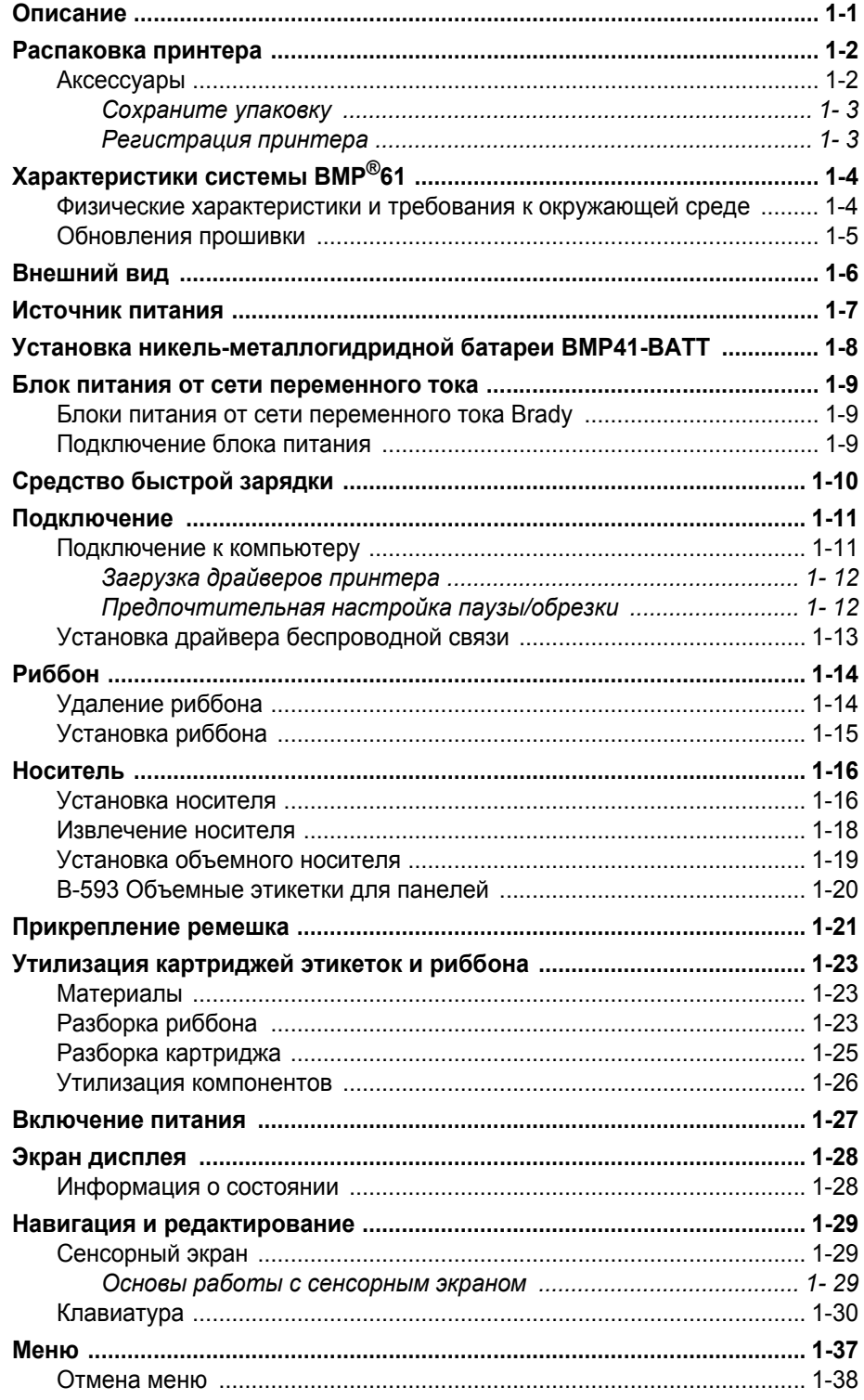

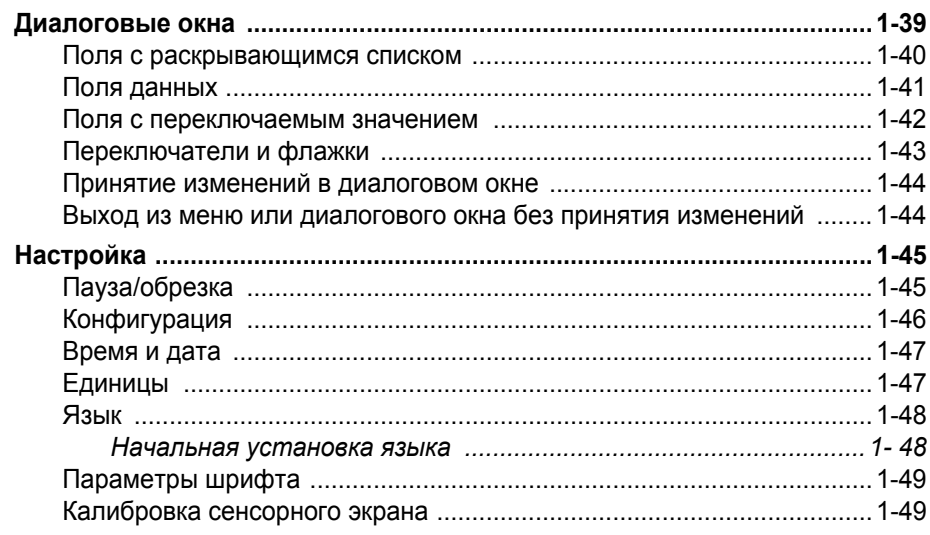

# 2 - Начало работы

 $\overline{a}$ 

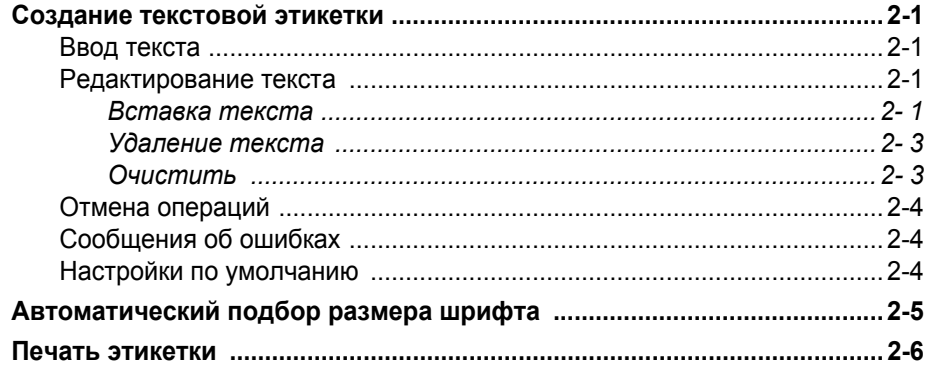

### 3 - Форматирование

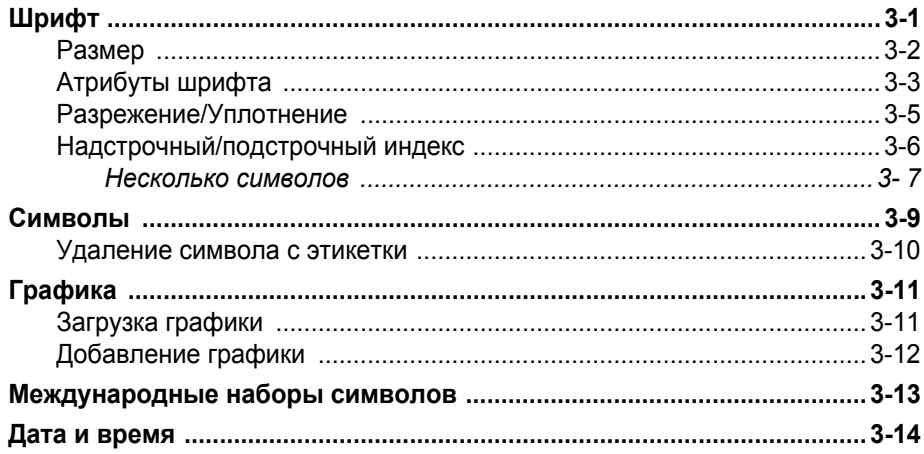

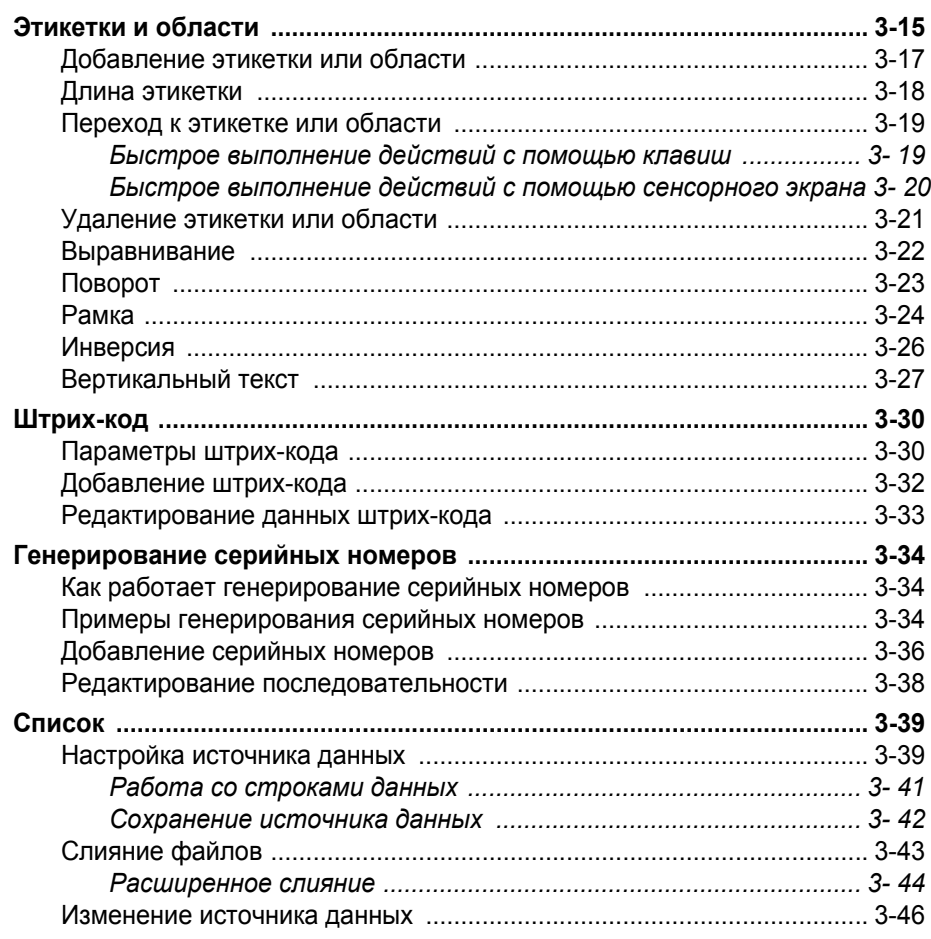

# 4 - Управление файлами

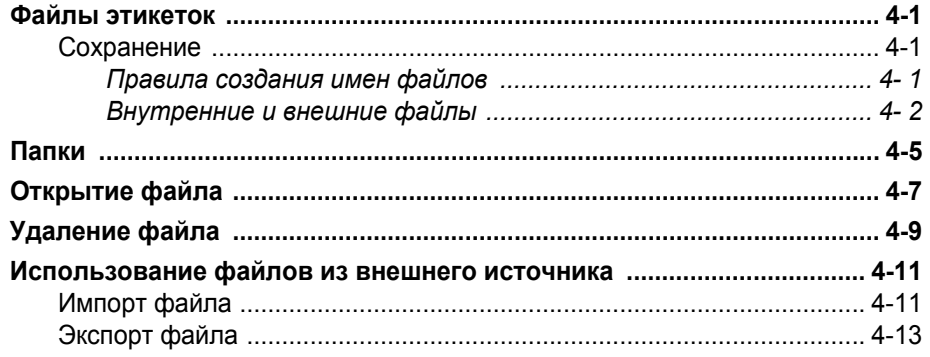

### 5 - Печать этикеток

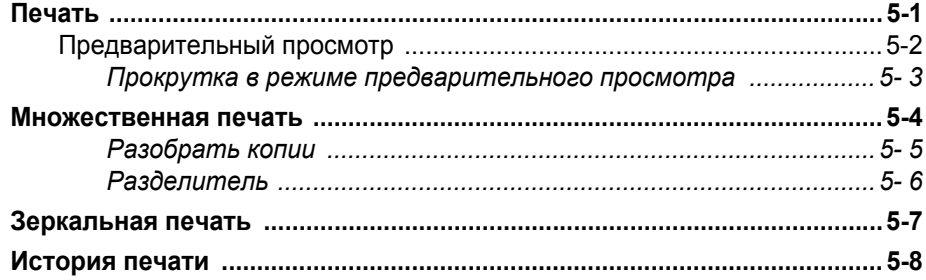

### 6 - Типы этикеток

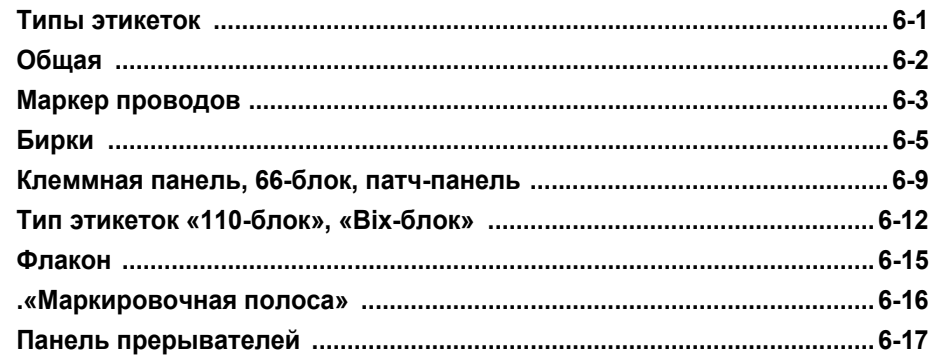

### 7 - Обслуживание и устранение неисправностей

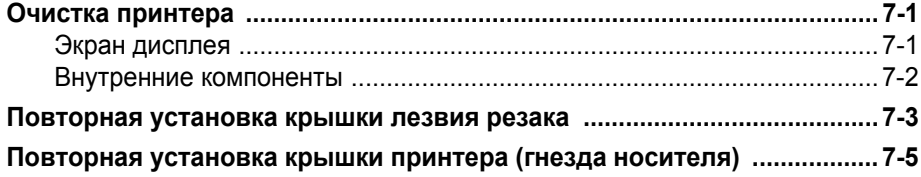

### А - Конфигурации клавиатуры

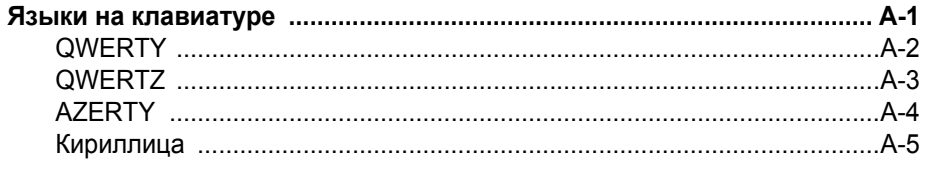

### В - Символы

# <span id="page-16-0"></span>**1** Введение

# <span id="page-16-1"></span>**Описание**

Принтер этикеток ВМР<sup>®</sup>61 способен печатать на различных носителях, как непрерывных, так и фасонной формы. Он предлагает следующие возможности:

- Разделение этикеток по назначениям, что позволяет упростить создание этикеток нужного вида.
- Длительность работы от батареи печать 1000 или более стандартных этикеток Brady на одной полностью заряженной батарее.
- Возможность использования принтера во время зарядки никельметаллогидридной аккумуляторной батареи BMP41-BATT.
- Цветной сенсорный экран.
- Простой и понятный графический интерфейс.
- Флэш-диск USB 2.0 и USB
- Установка носителя одним действием.
- Технология Smart-cell для интеллектуальной работы с расходными материалами Brady.
- Беспроводная связь (дополнительная функция, устанавливается на заводе)
- Возможность передачи файлов с ПК или другого внешнего устройства.

# <span id="page-17-0"></span>Распаковка принтера

Стандартная комплектация принтера ВМР<sup>®</sup>61 включает в себя:

- Принтер этикеток ВМР<sup>®</sup>61
- Жесткий футляр для переноски (ВМР-НС-1)
- Никель-металлогидридная аккумуляторная батарея BMP41-BATT
- Блок питания от сети переменного тока (США и Европа) и сетевой шнур
- USB-кабель (BMP41-USB)
- Один риббон M61-R6010
- Один носитель общего назначения РТL-19-423 (белый полиэфир) (1" x 25.4 mm x 25.4 mm)
	- СD-диск с руководством пользователя и кратким руководством на разных
- языках
- Компакт-диск с драйверами принтеров Brady
- Печатное «Краткое руководство»
- Ремешок (BMP-Strap-1)

### <span id="page-17-1"></span>**Аксессуары**

Для принтера этикеток ВМР®61 предлагаются следующие аксессуары, которые можно приобрести отдельно у местного дистрибьютора:

- Магнит (BMP61-MAGNET-1)
- Средство быстрой зарядки
- Комплект для чистки

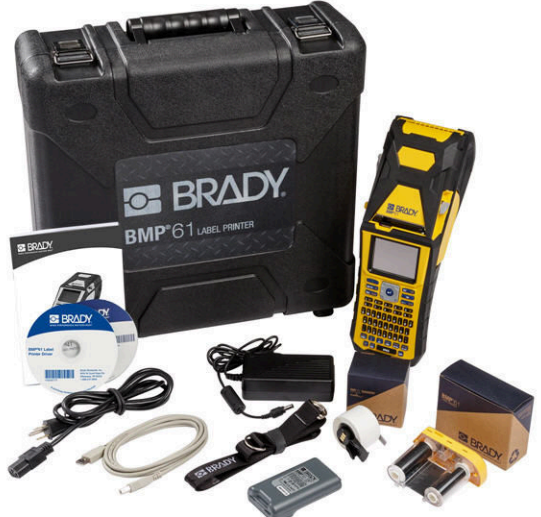

### <span id="page-18-0"></span>Сохраните упаковку

Упаковку принтера ВМР<sup>®</sup>61 стоит сохранить на случай, если придется возвращать его вместе с аксессуарами обратно производителю.

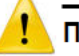

### **ПРЕДУПРЕЖДЕНИЕ**

НЕ ИЗВЛЕКАЙТЕ никель-металлогидридную батарею ВМР41-ВАТТ из принтера, если требуется вернуть принтер ВМР<sup>®</sup>61 и батарею одновременно.

Если принтер или батарея отправляются по отдельности, их нужно поместить в оригинальную упаковку. Батареи необходимо отправлять в соответствии с нормами и правилами штата, федерального или муниципального уровня. Перед отправкой никель-металлогидридных аккумуляторных батарей проконсультируйтесь у транспортной компании.

#### <span id="page-18-1"></span>Регистрация принтера

Зарегистрируйте принтер через Интернет на веб-сайте www.bradycorp.com/register и получите бесплатные услуги поддержки изделия и обновления!

# <span id="page-19-0"></span>**ɏɚɪɚɤɬɟɪɢɫɬɢɤɢ ɫɢɫɬɟɦɵ BMP®61**

Принтер ВМР<sup>®</sup>61 обладает следующими техническими параметрами.

- Вес 1,6 кг (3,55 фунта) (с батареей и расходными материалами)
- Печатающий механизм на принципе теплопередачи, разрешение 300 точек на дюйм
- Оптическая система совмещения для точной печати
- Прорезиненные клавиши
- Пользовательские шрифты True Type
- Ширина печати 51 мм (2,0 дюйма) максимальная ширина этикетки
- Максимальная длина печати этикетки: 1016 мм (40 дюймов)
- Печать до 1000 этикеток размером 25,4 х 51 мм (1 х 2 дюйма) на одной зарядке батареи

# <span id="page-19-1"></span>**Ɏɢɡɢɱɟɫɤɢɟ ɯɚɪɚɤɬɟɪɢɫɬɢɤɢ ɢ ɬɪɟɛɨɜɚɧɢɹ ɤ ɨɤɪɭɠɚɸɳɟɣ среде**

Принтер ВМР<sup>®</sup>61 обладает следующими физическими характеристиками и требованиями к окружающей среде.

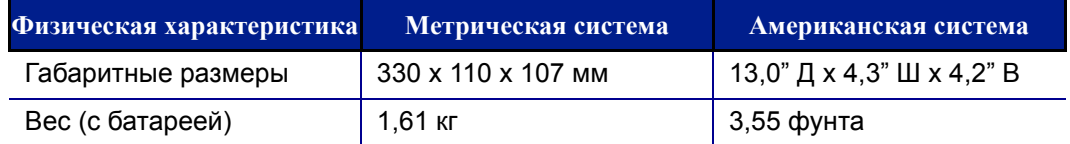

Примечание. Следующая таблица относится только к самому принтеру BMP<sup>®</sup>61. Необходимые условия для расходных материалов могут отличаться.

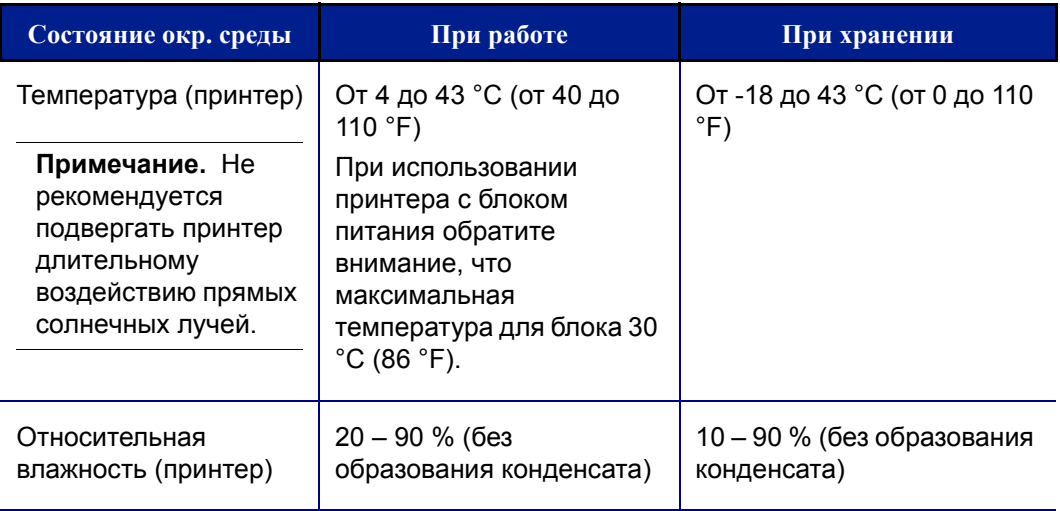

### <span id="page-20-0"></span>Обновления прошивки

Будущие обновления прошивки ВМР<sup>®</sup>61 можно будет загружать с веб-сайта Brady. Перейдя по адресу www.bradyid.com/BMP61, щелкните Support>Downloads (Поддержка > Загрузки), затем выберите ВМР®61 из списка продуктов или перейдите на свой региональный веб-сайт Brady.

О том, как определить текущую версию прошивки своего принтера, см. «*Конфигурация» на с.1-46.* 

# <span id="page-21-0"></span>**Внешний вид**

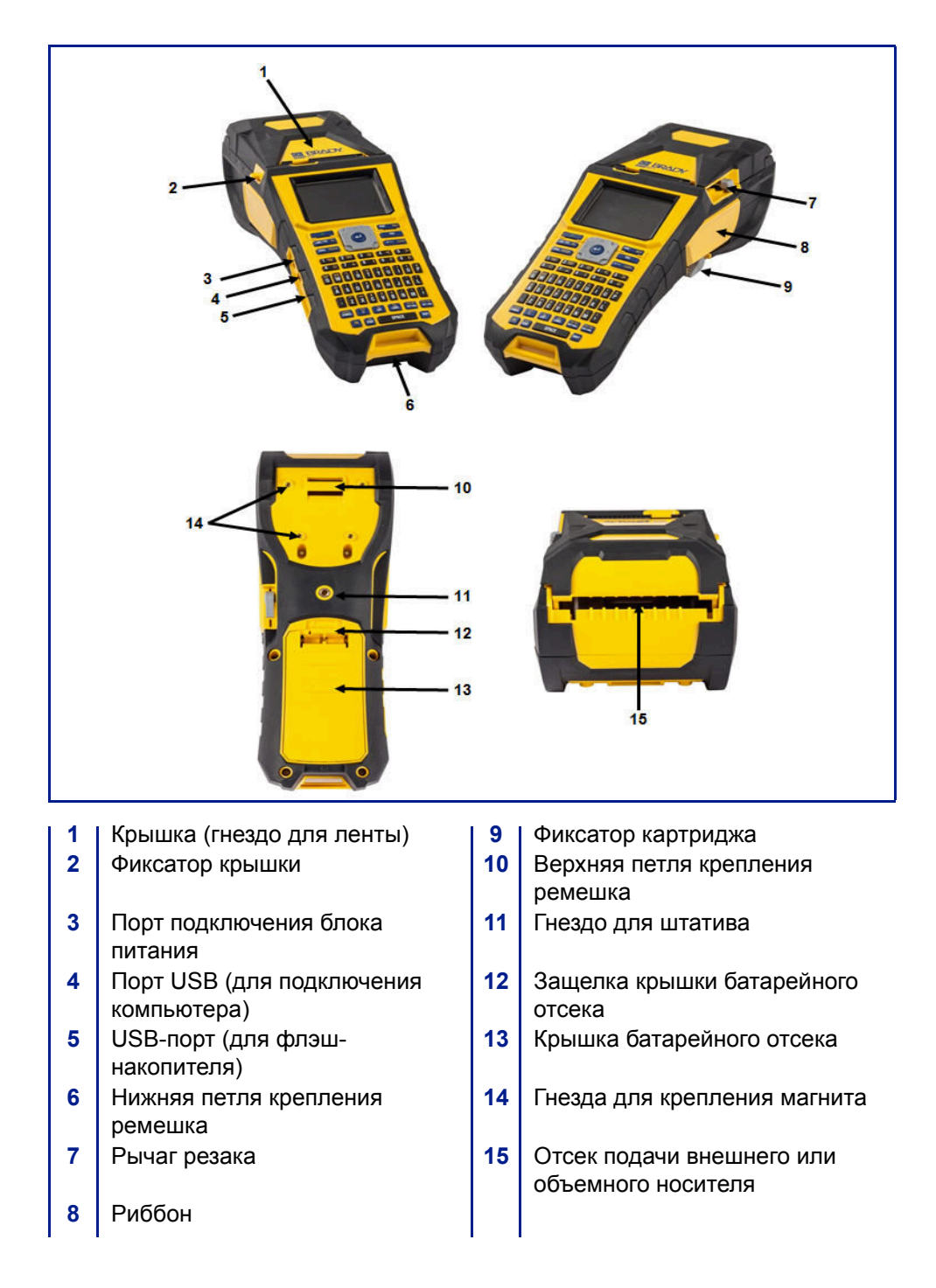

# <span id="page-22-0"></span>Источник питания

Z

Питание принтера ВМР<sup>®</sup>61 обеспечивается никель-металлогидридной аккумуляторной батареей BMP41-BATT или блоком питания от сети переменного тока.

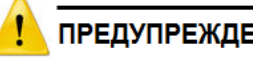

### **:НИЕ**

Не подвергайте батареи воздействию температур свыше 60 °С  $(140 °F)$ .

Не разбирайте аккумуляторную батарею и не используйте ее не по назначению.

Не пытайтесь заменить компоненты аккумуляторной батареи. Используйте с принтером ВМР61 только аккумуляторную батарею BMP41-BATT.

Не допускайте контакта металлических и других токопроводящих предметов с выходами батареи.

Не пользуйтесь другими зарядными устройствами, кроме специально предназначенных для использования с этой батареей.

Не пользуйтесь другими источниками питания от сети переменного тока, кроме специально предназначенных для использования с принтером ВМР61.

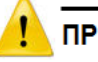

### **ПРЕДУПРЕЖДЕНИЕ**

Аккумуляторную батарею следует хранить вдали от источников тепла.

Аккумуляторную батарею следует хранить вдали от воды. Запрещается ставить на аккумуляторную батарею какие-либо предметы.

Храните батарею в сухом прохладном месте.

Хранить аккумуляторную батарею нужно в недоступном для детей месте.

Аккумуляторная батарея должна утилизироваться в соответствии с нормами и правилами штата, федерального или муниципального уровня.

# <span id="page-23-0"></span>Установка никель-металлогидридной батареи **BMP41-BATT**

- 1. На задней панели принтера прижмите защелку крышки вниз и потяните крышку батарейного отсека вверх и к себе. (Крышка снимется.)
- 2. Расположив батарею так, чтобы ее этикетка была направлена наружу, вставьте выступы батареи в гнезда, расположенные в верхней части отсека, затем нажатием установите батарею в нижнее положение.
- 3. Вставьте выступы крышки батарейного отсека в пазы у основания отсека и захлопните крышку отсека, зафиксировав защелку.

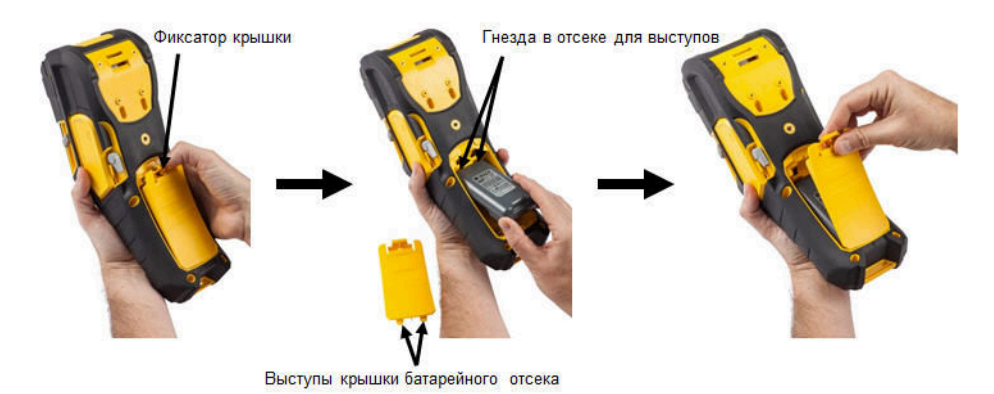

# <span id="page-24-0"></span>**Блок питания от сети переменного тока**

Питание принтера может осуществляться от блока питания, преобразующего переменный ток в постоянный. При подключении блока питания одновременно производится зарядка никель-металлогидридной батареи ВМР41-ВАТТ (если она установлена).

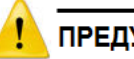

#### **ПРЕДУПРЕЖДЕНИЕ**

Для питания принтера ВМР<sup>®</sup>61 можно использовать только блоки питания Brady, преобразующие переменный ток в постоянный и обеспечивающие на выходе 18 В постоянного тока.

### <span id="page-24-1"></span>**Блоки питания от сети переменного тока Brady**

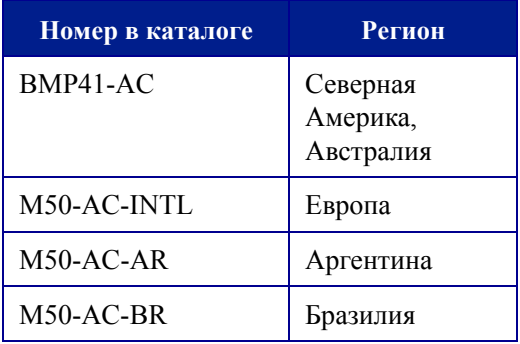

### <span id="page-24-2"></span>Подключение блока питания

- 1. Вставьте круглый разъем кабеля блока питания в гнездо, расположенное с левой стороны принтера.
- 2. Подключите разъем-розетку электрического шнура к противоположной стороне блока питания. Подключите разъем-вилку электрического шнура к розетке электросети.

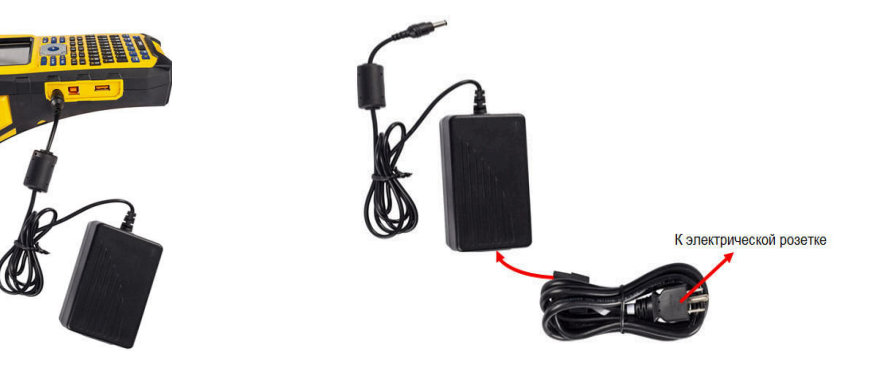

# <span id="page-25-0"></span>Средство быстрой зарядки

Средство быстрой зарядки батарей - это аксессуар, приобретаемый дополнительно через вашего дистрибьютора ВМР61. Батарея заряжается внутри принтера, когда он подключен к блоку питания от сети переменного тока. Но бывают случаи, когда полезно иметь запасную полностью заряженную батарею, готовую к использованию, если блок питания от сети переменного тока недоступен. Для зарядки батарей вне принтера используйте средство быстрой зарядки ВМР-41-QC. Средство быстрой зарядки включает зарядное устройство, блок питания от сети переменного тока и электрический шнур.

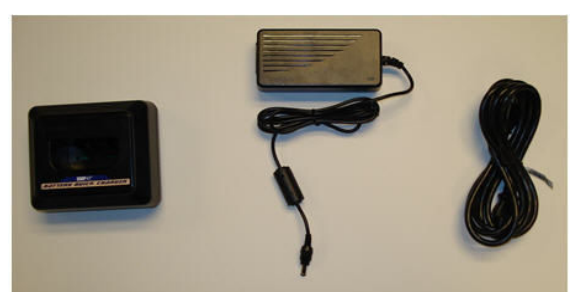

- 1. Вставьте круглый разъем кабеля блока питания в гнездо, расположенное на задней панели средства быстрой зарядки.
- 2. Подключите разъем-розетку электрического шнура к противоположной стороне блока питания. Подключите разъем-вилку

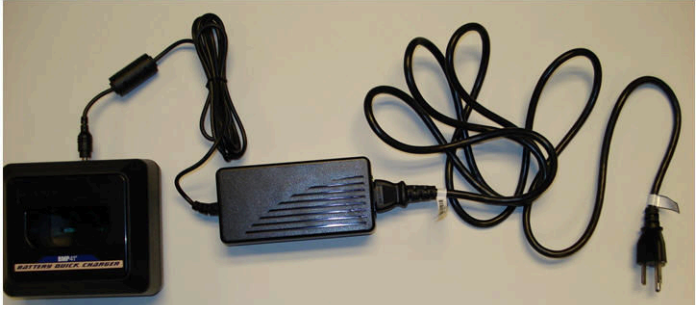

3. Вставьте батарею в зарядное устройство так, чтобы этикетка была направлена в сторону передней части зарядного

Индикатор на передней панели зарядного устройства светится красным, когда батарея не заряжена. Когда батарея полностью зарядится, цвет индикатора

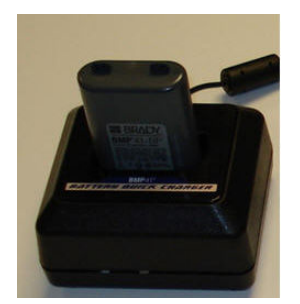

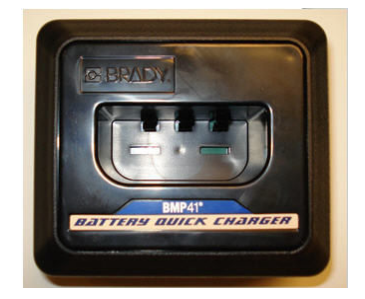

# <span id="page-26-0"></span>Подключение

Принтер этикеток BMP<sup>®</sup>61 снабжен портом USB для подключения к компьютеру и хостпортом USB для использования флэш-диска. Распечатывать на принтере ВМР<sup>®</sup>61 можно этикетки, созданные в различных приложениях (например, LabelMark™ Labeling Software или Brady Mobile Software). Также

можно копировать файлы данных и изображений с одного принтера

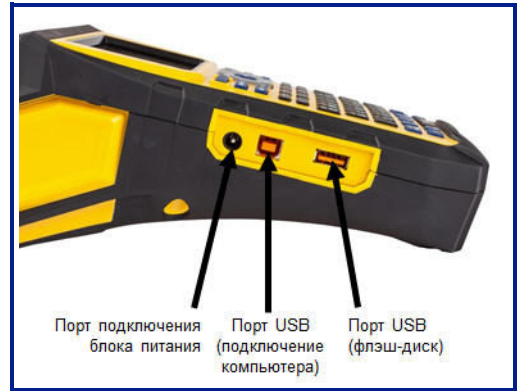

на другой, используя флэш-диск, подключаемый напрямую к принтеру  $BMP^{\&}61.$ 

### <span id="page-26-1"></span>Подключение к компьютеру

Для передачи данных из программы для создания этикеток Brady для компьютера на принтер ВМР<sup>®</sup>61 необходимо установить драйвер принтера BMP<sup>®</sup>61. Драйверы находятся на компакт-диске, входящем в комплект поставки принтера BMP<sup>®</sup>61.

#### Порядок установки драйверов принтера

- 1. Вставьте компакт-диск в дисковод компакт-дисков компьютера.
- 2. Подсоедините малый разъем USBкабеля к принтеру, а плоский разъем — к компьютеру.
- 3. Включите принтер.

В правом нижнем углу экрана компьютера появится сообщение

«Найдено новое оборудование», и запустится мастер установки драйвера принтера.

4. Следуйте инструкциям мастера установки.

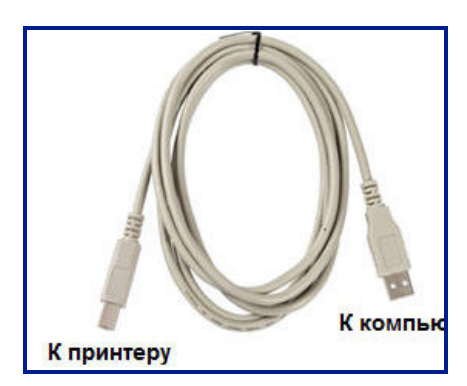

### <span id="page-27-0"></span>Загрузка драйверов принтера

Можно загрузить драйверы принтера с веб-сайта компании Brady, например [www.bradyid.com,](bradyid.com) либо с регионального веб-сайта Brady. На веб-сайте выберите **Support>Downloads** (Поддержка > Загрузки) и следуйте указаниям на экране.

### <span id="page-27-1"></span>*ɉɪɟɞɩɨɱɬɢɬɟɥɶɧɚɹ ɧɚɫɬɪɨɣɤɚ ɩɚɭɡɵ/ɨɛɪɟɡɤɢ*

После установки драйвера принтера обратитесь к принтеру и установите предпочтительную настройку паузы/обрезки.

1. В Windows XP нажмите кнопку Пуск и выберите Настройки > Принтеры и факсы.

ЛИБО

В Windows 7 нажмите кнопку Пуск и выберите «Устройства и принтеры».

ЛИБО

В Windows 8 или Windows 10 нажмите чудо-кнопку «Поиск» и введите «Устройства и принтеры».

2. В списке доступных принтеров щелкните правой кнопкой мыши принтер BMP61 и выберите «Настройка печати».

Откроется вкладка «Макет» окна «Настройка печати».

- 3. Нажмите кнопку Advanced...
- 4. В окне «Дополнительные возможности» нажмите кнопку Properties (Свойства) в строке Custom Settings (Пользовательские настройки).

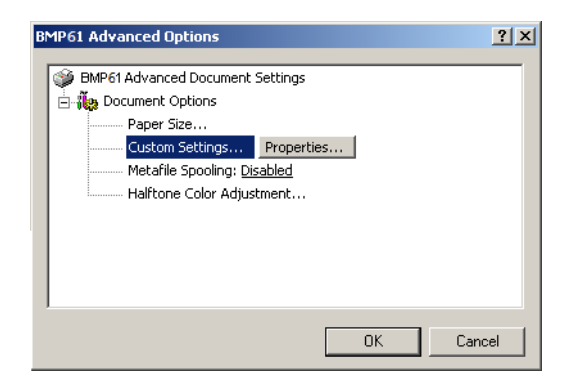

5. В окне Custom Settings (Пользовательские настройки) щелкните направленную вниз стрелку списка Cutter Option (Вариант обрезки) и выберите, будет приостановка принтера для обрезки осуществляться в конце каждой этикетки или в конце всей работы.

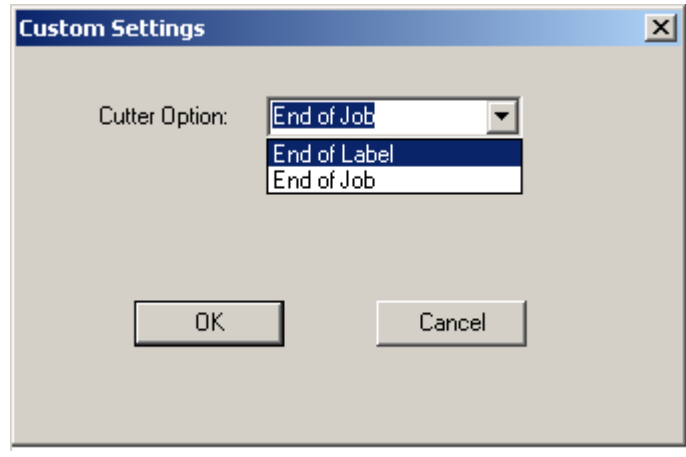

6. Чтобы принять изменения, нажмите кнопку ОК. (Для возврата к окну «Настройка печати» кнопку ОК потребуется нажать несколько раз.)

### <span id="page-28-0"></span>Установка драйвера беспроводной связи

Драйверы сетевой карты Brady, порта USB и беспроводной связи, а также инструкции по установке драйверов находятся на компакт-диске драйверов принтеров Brady.

- 1. Вставьте компакт-диск драйверов принтеров Brady в дисковод компактдисков компьютера.
- 2. Следуйте подсказкам на экране, чтобы установить нужный драйвер.

# <span id="page-29-0"></span>**Риббон**

Артикулы риббонов для принтера ВМР61 начинаются с М61. Пример: М61-R4310.

# <span id="page-29-1"></span>Удаление риббона

- 1. Откиньте фиксирующий рычаг печатающей головки назад (вправо), чтобы освободить печатающую головку.
- 2. Возьмитесь за риббон и плавно вытяните его из принтера.

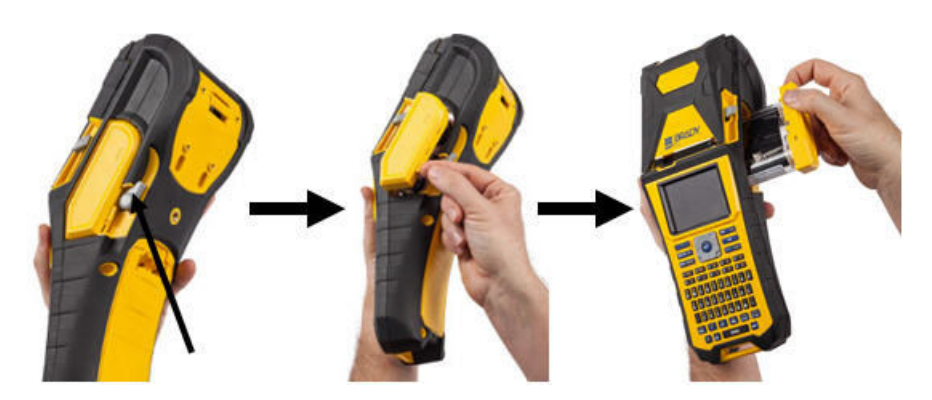

**Риббон** 

# <span id="page-30-0"></span>**Установка риббона**

Примечание. Риббон необходимо загружать ДО установки носителя (этикеток). Загрузка риббона после загрузки носителя может привести к повреждению риббона.

1. Перед установкой устраните любое возможное провисание риббона, подкрутив приемную катушку по часовой стрелке.

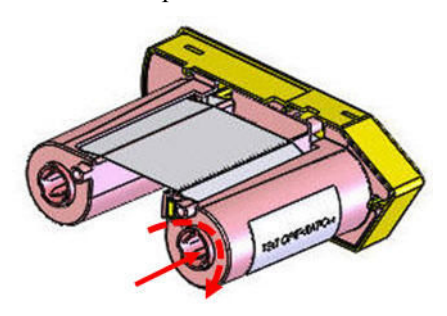

2. Аккуратно задвиньте картридж риббона в принтер до плотного контакта с металлической рамой, затем поверните фиксирующий рычаг печатающей головки вперед (влево), чтобы зафиксировать печатающую головку.

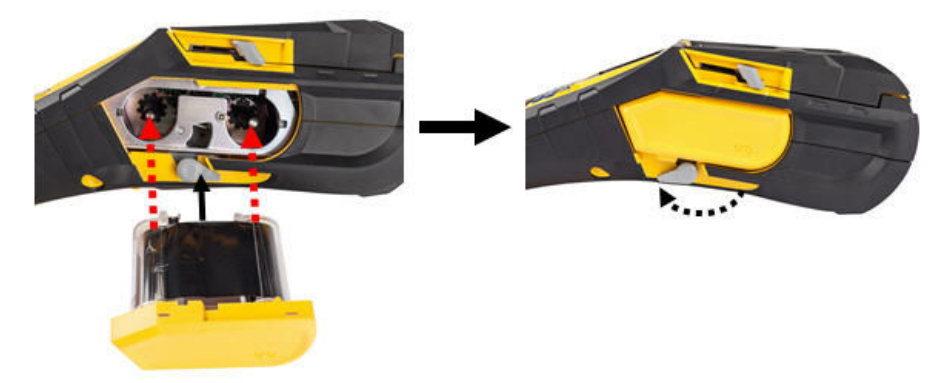

# <span id="page-31-0"></span>**Носитель**

Этикетки Brady снабжены технологией smart-cell, позволяющей принтеру распознать тип этикетки и автоматически установить многие параметры форматирования.

Для оптимальной производительности рекомендуется использовать подлинные этикетки Brady BMP61. Устанавливать этикетки можно как во включенный, так и в выключенный принтер.

Примечание. Этикетка TLS2200 полностью совместима с ВМР61 и с принтерами BMP71. Этикетка TLS2200 так же работает в TLS2200 и PC-Link. Инструкции по установке см. в приложении С.

Перед установкой этикеток обязательно удалите защитную пленку, закрывающую передний конец этикеток.

### <span id="page-31-1"></span>**Установка носителя**

- 1. Чтобы открыть крышку принтера, поместите большой палец под выступ для пальцев и нажмите вверх.
- 2. Повернув катушку так, чтобы этикетки подавались сверху, возьмитесь за ручку блока smart-cell и вставьте этикетки прямо в отсек считывателя, осторожно нажимая до щелчка.

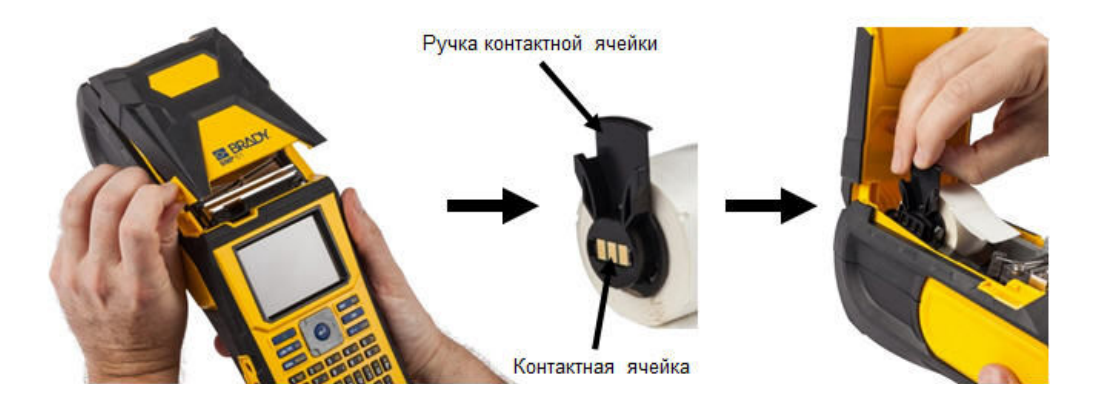

- 3. Если используется носитель не 2дюймовой ширины, переместите направляющую носителя влево до плотного контакта с рулоном и щелчка.
- 4. Протяните передний край рулона этикеток через пазы направляющей, пока движение не остановится.

Примечание. Перед установкой носителя в направляющие убедитесь, что печатающая головка зафиксирована, повернув рычаг печатающей головки вперед (влево).

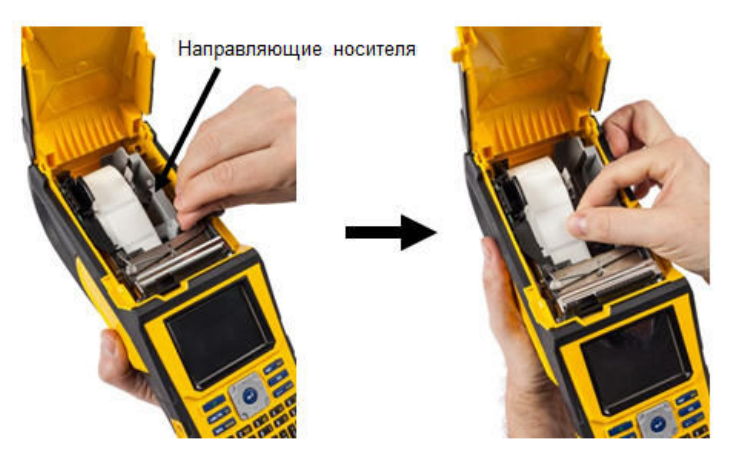

- 5. Убедившись, что питание включено, нажмите кнопку «Прогон» один раз, чтобы протянуть носитель под печатающую головку.
- 6. Закройте крышку, прижав ее вниз так, чтобы она зафиксировалась защелкой.

### <span id="page-33-0"></span>**Извлечение носителя**

- 1. Чтобы открыть крышку принтера, поместите большой палец под выступ для пальцев и нажмите вверх.
- 2. Откиньте фиксирующий рычаг печатающей головки назад (вправо), чтобы освободить печатающую головку.

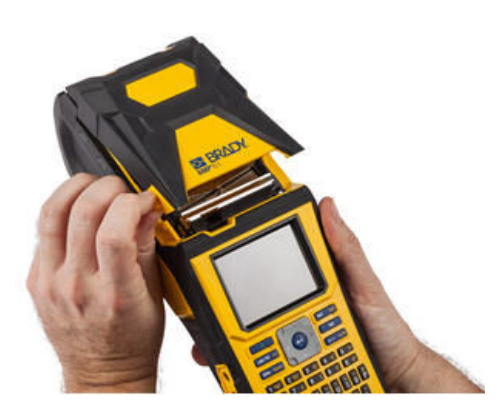

3. Если катушка этикеток не пуста, плавно перемотайте ее пальцем, чтобы вытянуть неиспользованный носитель из-под печатающей головки.

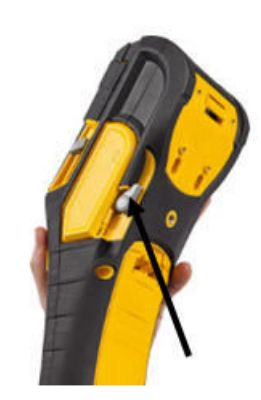

4. Возьмитесь за направляющие блока smart-cell и плавно вытяните катушку из гнезда.

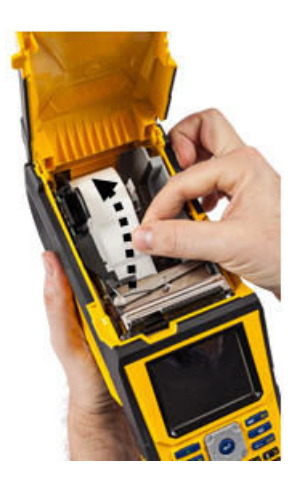

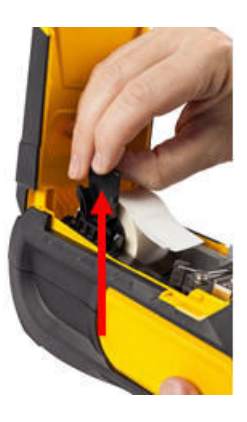

5. Если вы не хотите сразу же установить другой носитель, закройте крышку принтера, прижимая ее вниз до щелчка.

# <span id="page-34-0"></span>**Установка объемного носителя**

- 1. Извлеките из коробки катушку этикеток ВМР61 и тракт подачи этикеток.
- 2. Нажмите выступы А и С на коробке носителя вовнутрь, затем полностью оторвите клапан по перфорации.

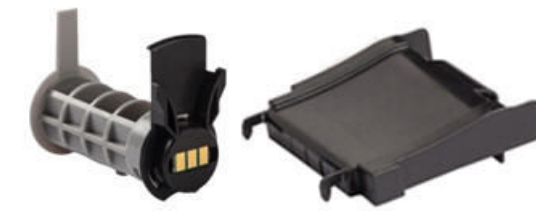

Катушка с этикетками Тракт подачи этикеток

3. Прикрепите тракт подачи этикеток к нижней части перфорационного отверстия так, чтобы боковые держатели охватывали коробку снаружи.

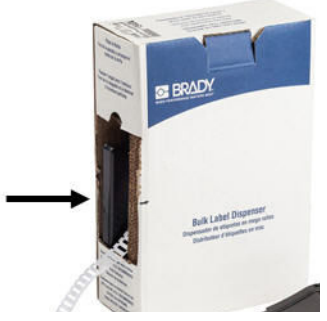

4. Прикрепите крючки тракта снаружи пути подачи внешних этикеток принтера.

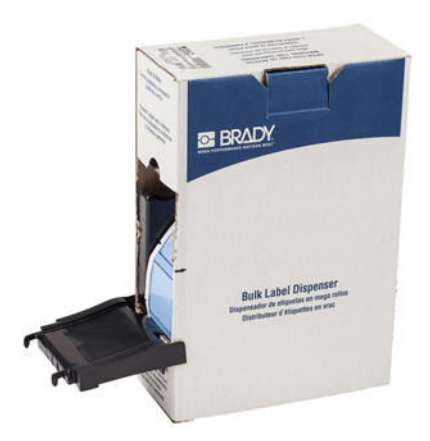

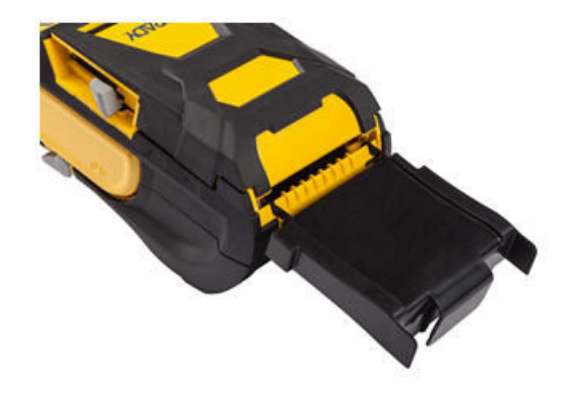

- 5. Вставьте в принтер катушку этикеток BMP61 (блоком smart-cell влево). Отрегулируйте направляющую носителя по необходимости.
- 6. Потяните за свободный конец объемного носителя, вытягивая его из коробки через перфорационное отверстие, и направьте его по тракту в гнездо подачи внешнего носителя.

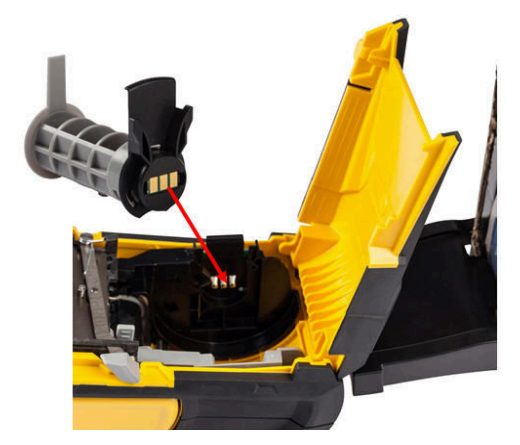

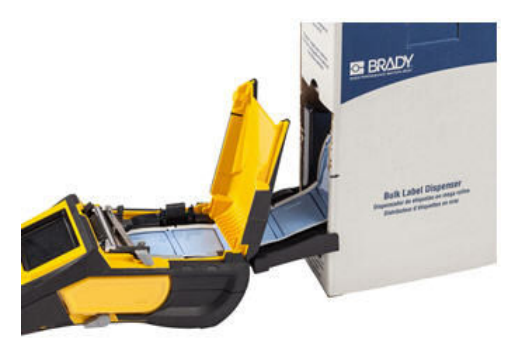

- 7. Продолжайте протягивать передний край рулона этикеток поверх катушки и через пазы направляющей, пока движение не остановится.
- 8. Включите принтер и нажмите [ПРОГОН], чтобы протянуть носитель через принтер.
- 9. Закройте крышку принтера.

### <span id="page-35-0"></span>В-593 Объемные этикетки для панелей

- 1. Откройте принтер и вставьте пустую катушку для этикеток ВМР61. (См. инструкции на стр. *с.* 1-16.)
- 2. Носитель этикеток должен оставаться в коробке. Расположите коробку позади принтера. Затем проведите передний край носителя В-593 через путь подачи внешнего носителя, над катушкой этикеток и далее через направляющие пазы до упора.

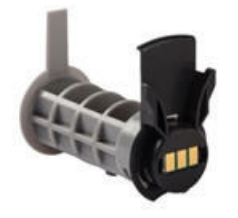

Катушка с этикетками

- 3. Включите питание.
- 4. Нажмите клавишу Feed (подача).
- 5. Дверца отсека рулона во время печати должна оставаться открытой.
# Прикрепление ремешка

К задней части принтера можно присоединить ремешок, позволяющий надежно удерживать принтер в руке или вешать принтер на крюк.

- 1. Прежде всего удалите все этикетки из гнезда носителя. Затем поверните ремешок с двумя D-образными кольцами логотипом Brady вверх и протяните его через петлю в нижней части задней поверхности принтера.
- 2. Не переворачивая принтер, пропустите ремешок под петлей в верхней части принтера, прямо в гнездо носителя.

Переверните принтер и протяните ремешок обратно из гнезда носителя наружу через верхнее отверстие петли.

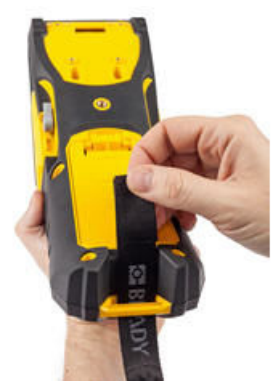

3. Протяните свободный конец ремешка под обеими D-образными кольцами и через них.

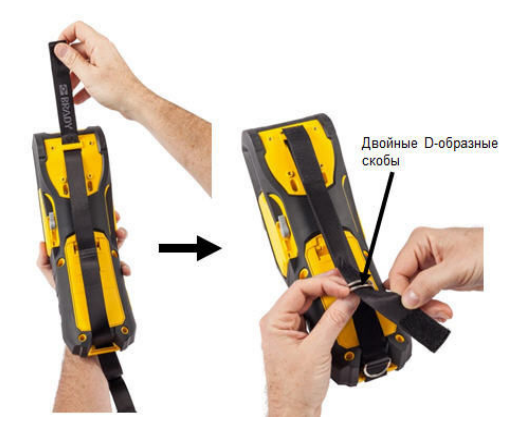

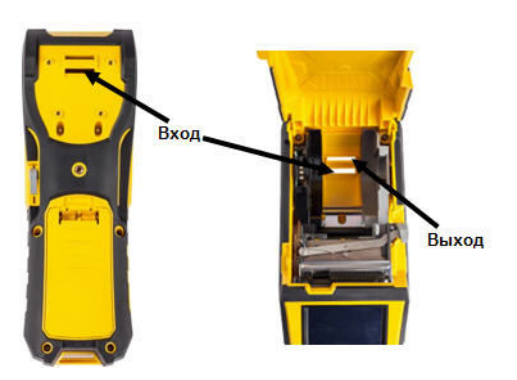

4. Разделите два D-образных кольца так, чтобы ремешок мог пройти между ними.

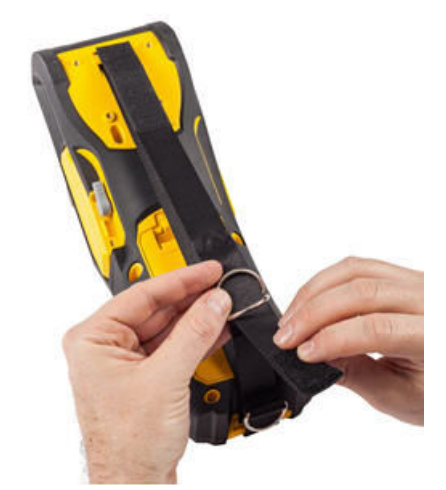

- 5. Проведите свободный конец ремешка обратно над первым (нижним) кольцом, затем под вторым (верхним) кольцом и через него.
- 6. Потяните за свободный конец ремешка до нужного натяжения, затем закрепите его на застежкелипучке.

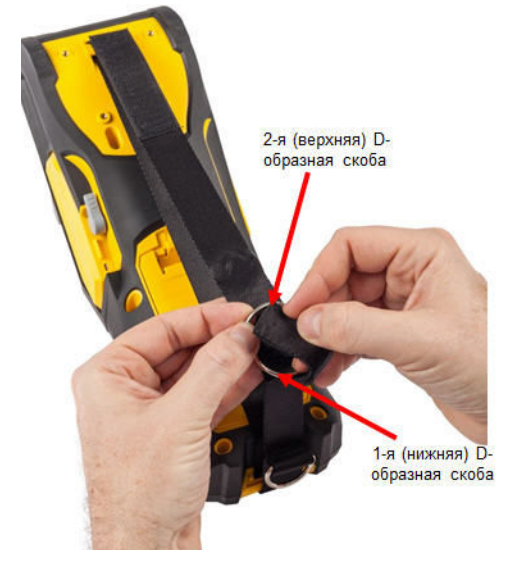

7. Проденьте руку в ремешок, чтобы обеспечить надежный захват принтера в руке.

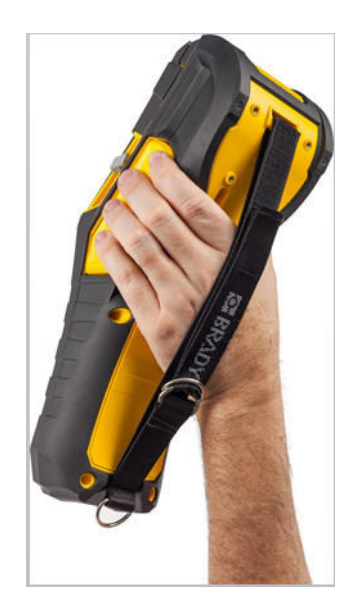

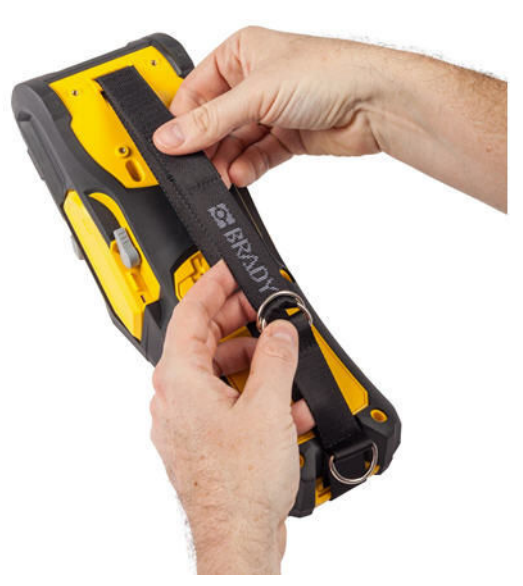

8. Или воспользуйтесь третьей Dобразной скобой в нижней части принтера, чтобы подвесить принтер на опору или крюк.

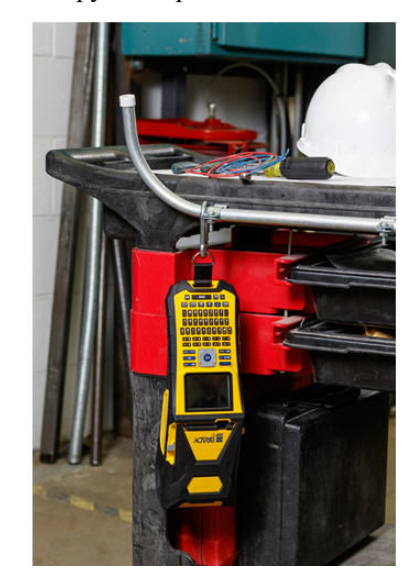

# Утилизация картриджей этикеток и риббона

Картриджи необходимо утилизировать в соответствии с местными нормами и правилами. Перед утилизацией использованные картриджи необходимо разобрать на отдельные компоненты. Затем эти компоненты следует распределить по соответствующим контейнерам для утилизации отходов.

# **Материалы**

- Отвертка с плоским жалом 1/4 дюйма
- Защитные очки
- Защитные перчатки

## **CAUTION!**

*ɉɪɢ ɪɚɡɛɨɪɤɟ ɤɚɪɬɪɢɞɠɟɣ ȼɋȿȽȾȺ ɢɫɩɨɥɶɡɭɣɬɟ ɫɪɟɞɫɬɜɚ ɢɧɞɢɜɢɞɭɚɥɶɧɨɣ*  $3a$ щиты.

# Разборка риббона

#### *Чɬɨɛɵ ɪɚɡɨɛɪɚɬɶ ɪɢɛɛɨɧ, ɜɵɩɨɥɧɢɬɟ ɫɥɟɞɭɸɳɢɟ ɞɟɣɫɬɜɢɹ.*

1. Ногтем большого пальца нажмите прозрачную пластиковую защелку вниз. Удерживая ее в нижнем положении, вставьте лезвие отвертки над блоком smart-cell и сдвиньте его вниз. Блок smart-cell должен легко выскользнуть.

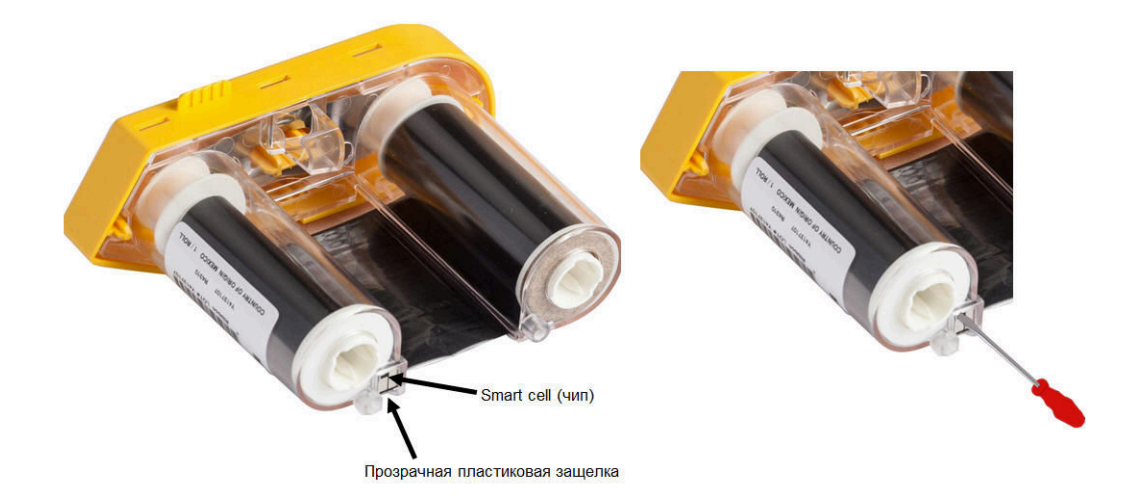

2. Повернув картридж желтой крышкой вверх, поочередно вставьте лезвие отвертки в каждое из 5 отверстий защелок, чтобы отжать фиксаторы. Отжимая фиксаторы отверткой, постоянно надавливайте на выступ для пальцев, чтобы крышка не вернулась обратно. Освобожденная крышка риббона отделяется от остального узла.

O BRADY, WHEN PERFORMANCE MATTERS MOST"

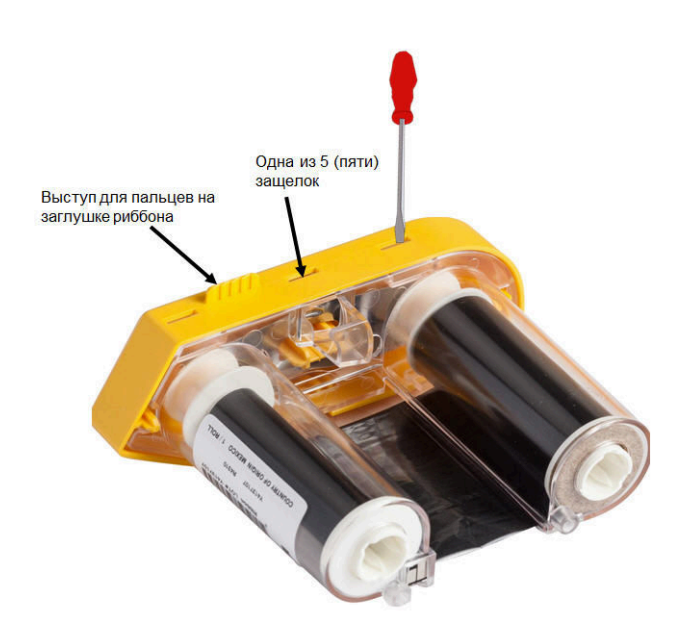

- 3. С помощью отвертки извлеките металлическую пружину риббона из желтой крышки.
- 4. Удалив пружину, поверните картридж риббона боком, чтобы катушка с риббоном и белая катушка выпали.
- 5. Смотайте риббон с катушек, затем аккуратно отклейте от катушки конец риббона, прикрепленный слабым клеем.

# **Разборка картриджа**

#### *Чɬɨɛɵ ɨɬɤɪɵɬɶ ɤɚɪɬɪɢɞɠ, ɜɵɩɨɥɧɢɬɟ ɫɥɟɞɭɸɳɢɟ ɞɟɣɫɬɜɢɹ.*

- 1. Смотайте с катушки весь оставшийся носитель, затем аккуратно потяните конец носителя, чтобы отделить его от катушки.
- 2. Возьмите узел носителя сразу за черной заглушкой (содержащей блок smart-cell).
- 3. Большим пальцем надавите на заднюю часть черной заглушки, чтобы отделить ее от сердцевины картриджа.

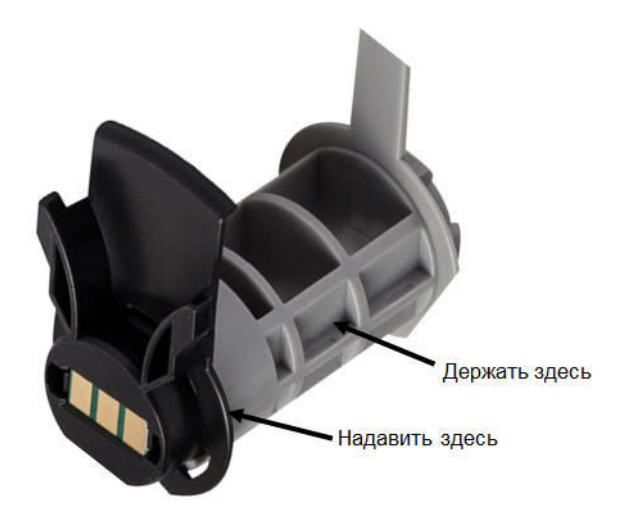

4. На обратной стороне черной заглушки нажмите лезвием отвертки на защелки в направлении изнутри наружу. Это позволит освободить блок smart-cell.

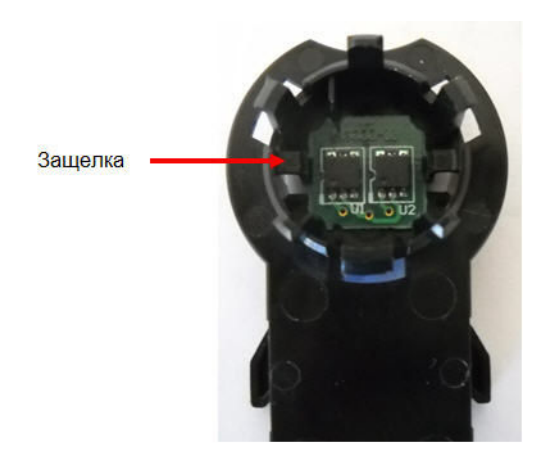

5. Выдвиньте картонный сердечник из пластикового сердечника.

# Утилизация компонентов

Эти компоненты необходимо удалить из картриджа и утилизировать в соответствии со следующими рекомендациями.

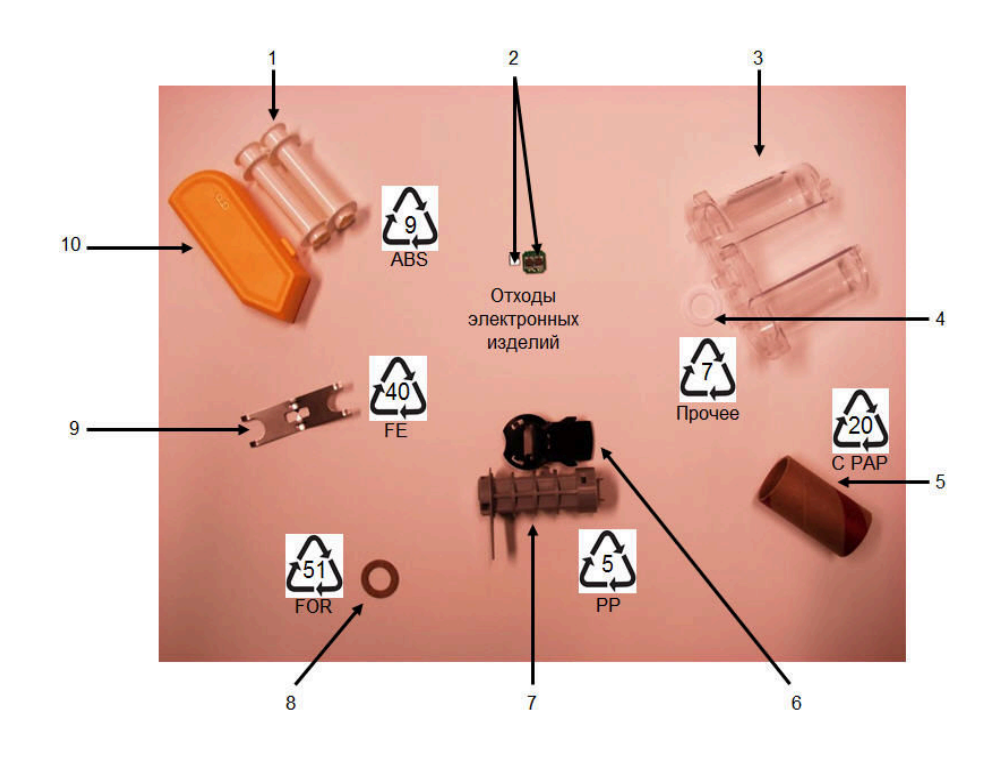

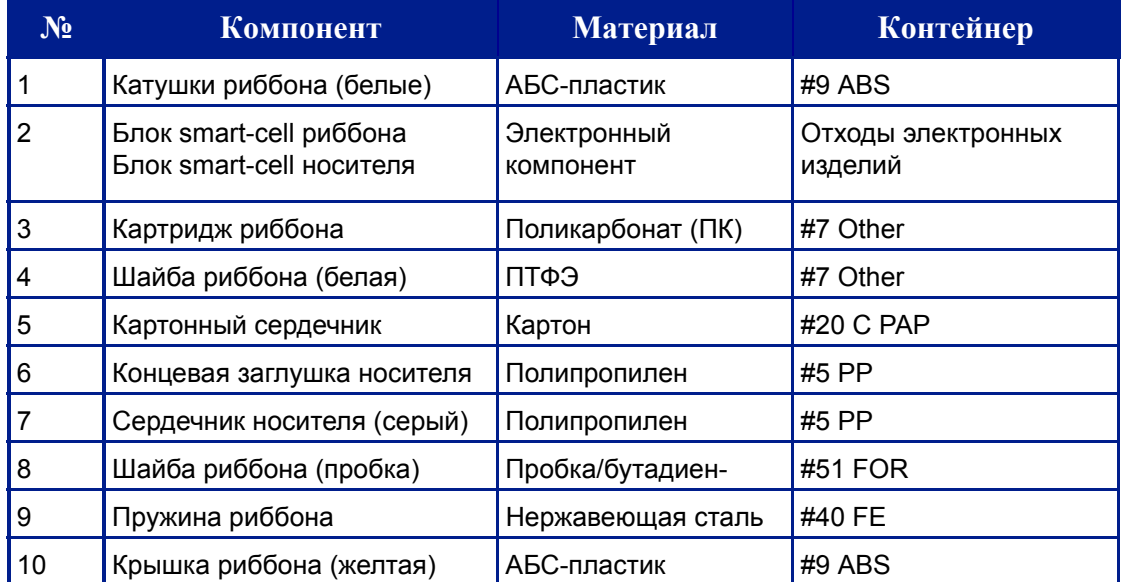

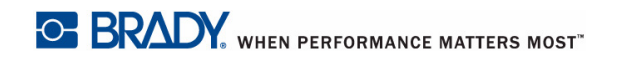

# Включение питания

*Ⱦɥɹ ɜɤɥɸɱɟɧɢɹ ɢɥɢ ɜɵɤɥɸɱɟɧɢɹ ɩɪɢɧɬɟɪɚ:*

1. Нажмите кнопку **Питание** 

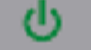

Для экономии заряда батареи принтер автоматически отключается, если им не пользоваться какое-то время. Все данные, находящиеся на экране во время автоматического отключения, сохраняются и будут доступны при следующем нажатии кнопки Питание для перезапуска принтера. (Сведения об установке времени задержки отключения см. на с[. 1-46](#page-61-0)).

При первом включении принтера следует выбрать язык отображения элементов интерфейса. Сделать это можно с помощью функций настройки. (Подробнее см. в разделе «Настройка языка» на с[. 1-48](#page-63-0).)

При каждом включении принтера выполняется процедура инициализации. В рамках этой процедуры производится определение установленного носителя. Хотя включить принтер можно и без установки носителя, в этом случае будут использоваться параметры последнего установленного в принтер носителя.

# Экран дисплея

На экране дисплея по мере ввода и редактирования отображаются параметры шрифтов и другие атрибуты форматирования.

На экране одновременно показывается одна этикетка или одна область этикетки из нескольких областей. В случае этикетки из нескольких областей для просмотра всех областей вместе необходимо воспользоваться функцией «Предварительный просмотр» (см. *с[. 5-2](#page-133-0)*).

## **Информация о состоянии**

Строка заголовка (вверху) и строка состояния (внизу) всегда видны на экране и содержат следующую информацию.

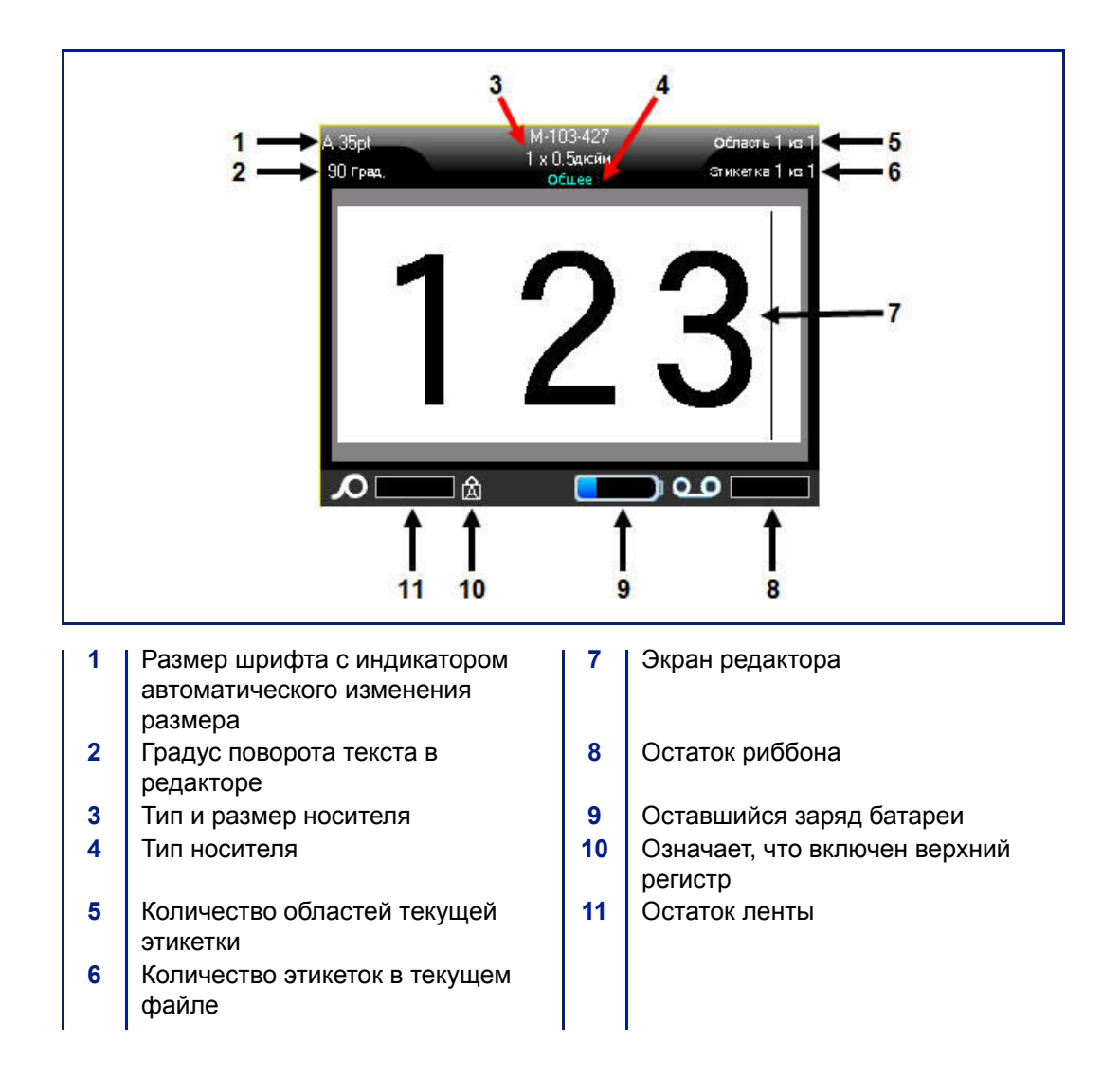

# Сенсорный экран

В принтере ВМР<sup>®</sup>61 для управления меню и данными используется технология сенсорного экрана. Коснитесь нужного элемента экрана пальцем или стилусом.

### Основы работы с сенсорным экраном

Для навигации по меню и доступа к элементам сенсорного экрана используются следующие действия, выполняемые пальцем или стилусом.

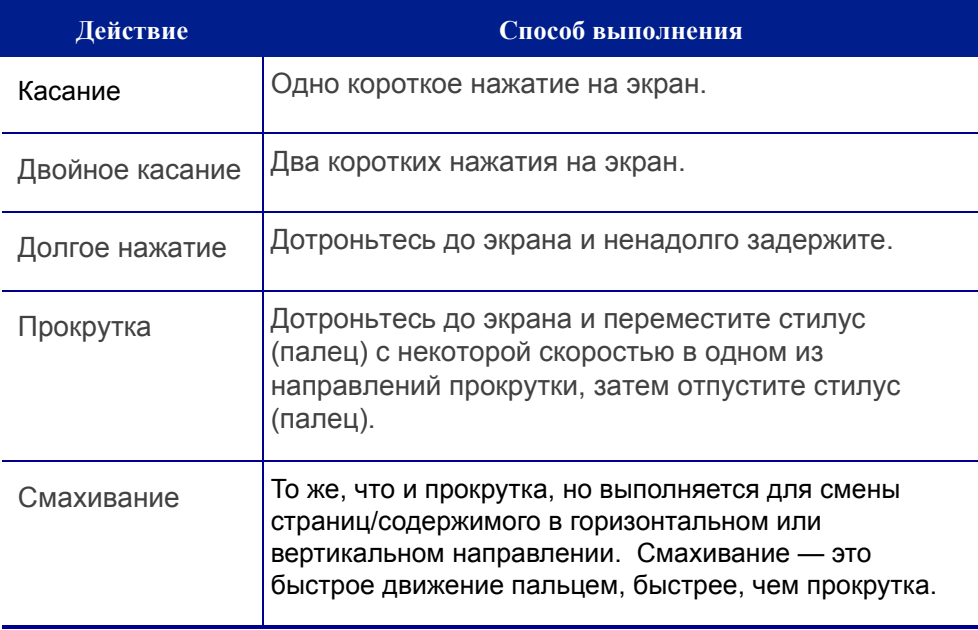

# Клавиатура

Следующее описание основывается на клавиатуре QWERTY. Если вы используете другую клавиатуру (например, AZERTY или кириллическую), некоторые клавиши могут отличаться. Полное описание других вариантов клавиатуры см. в приложении А.

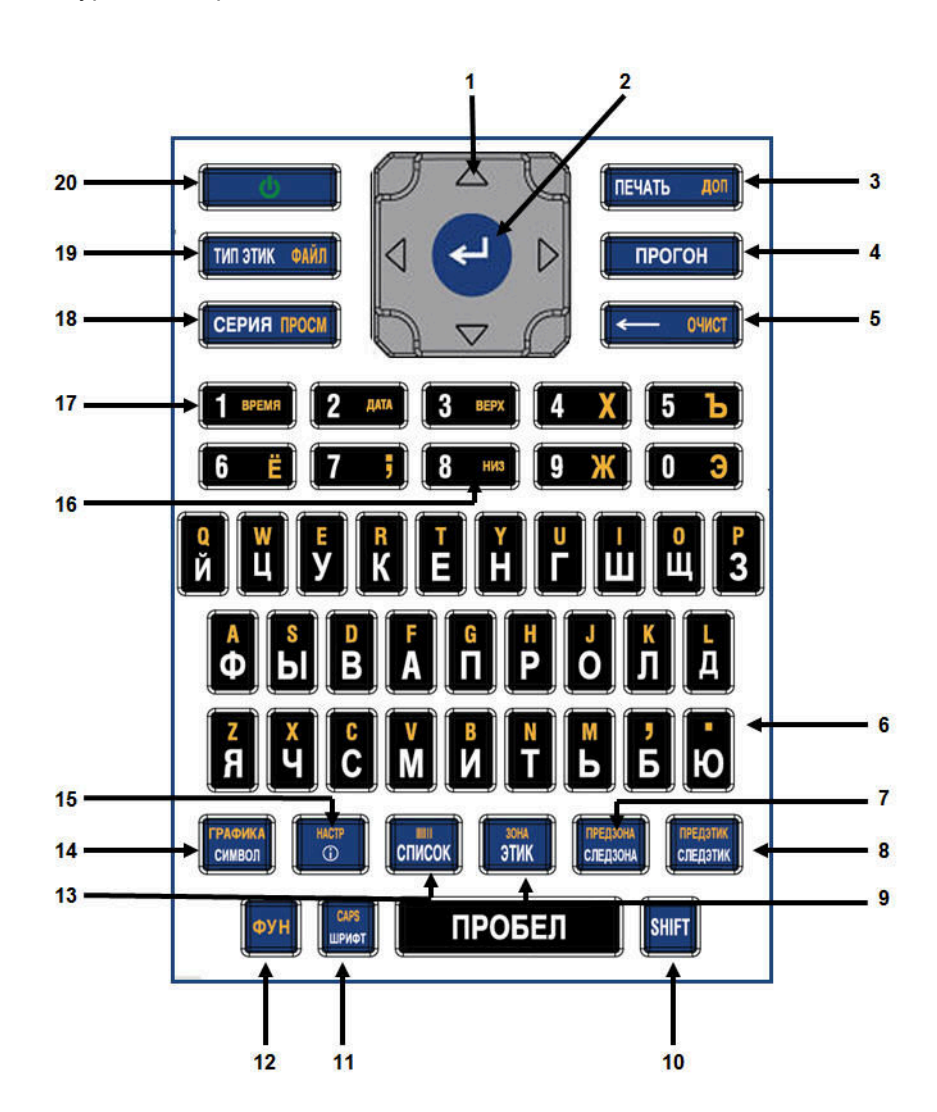

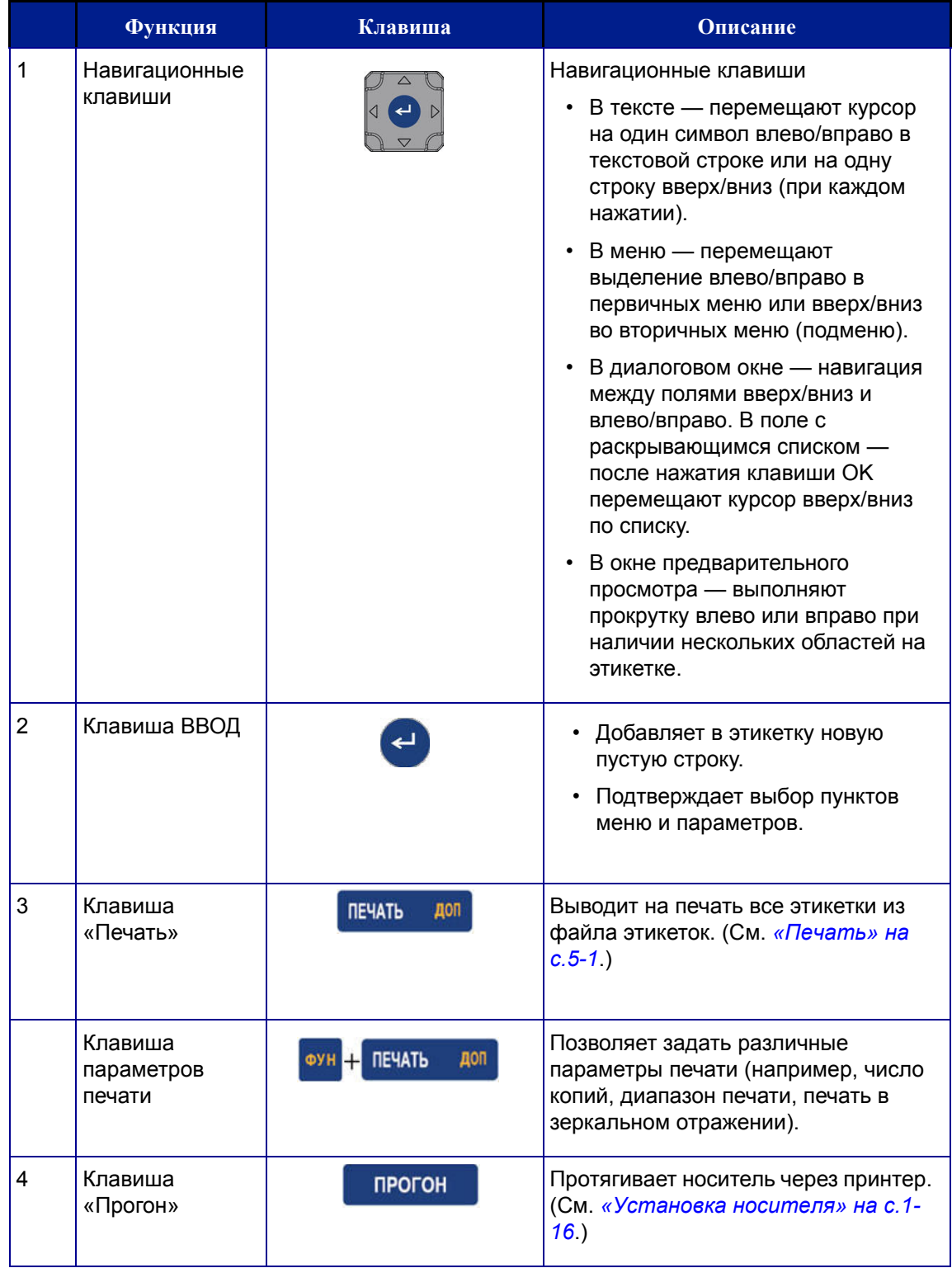

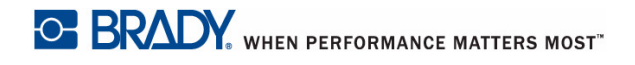

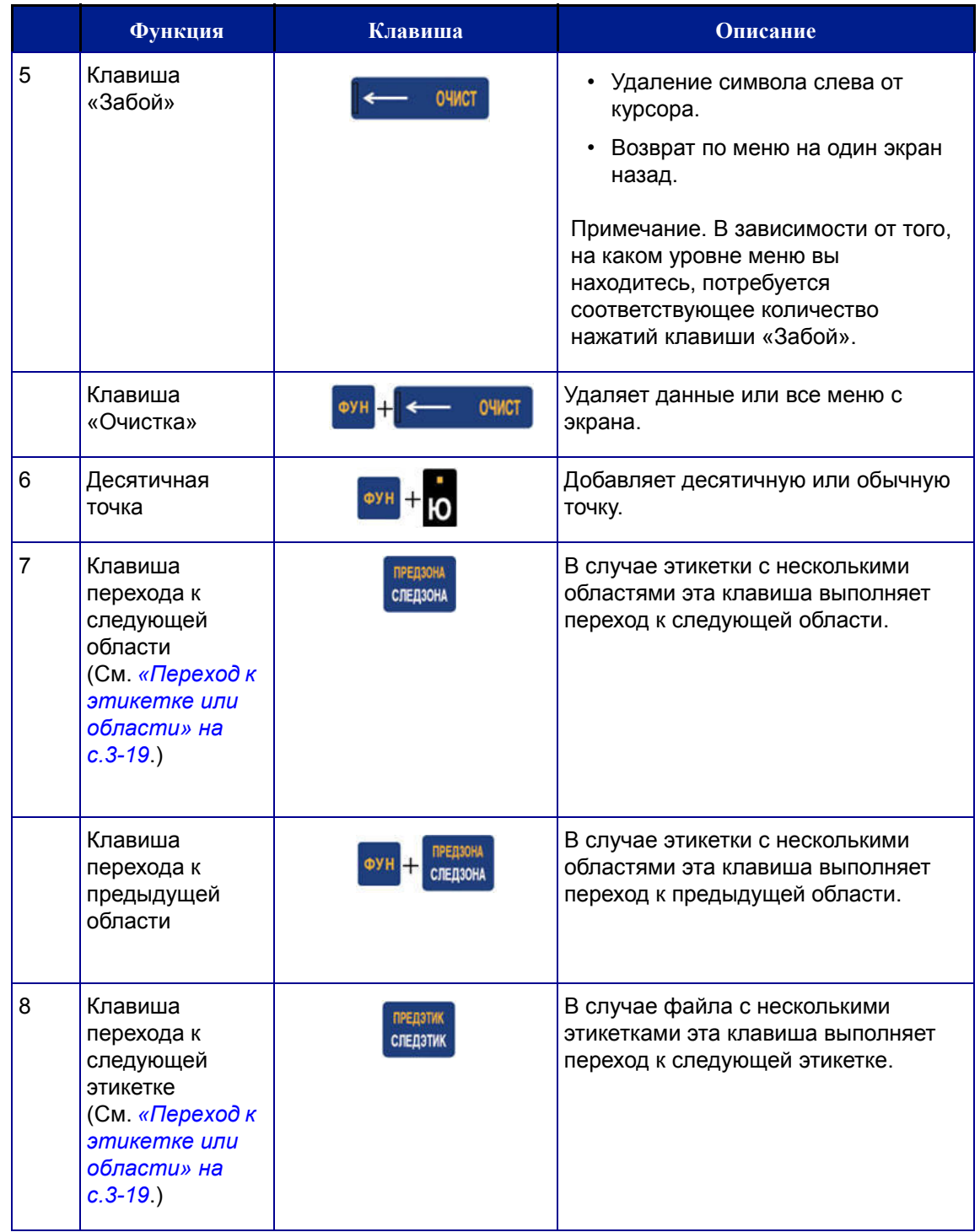

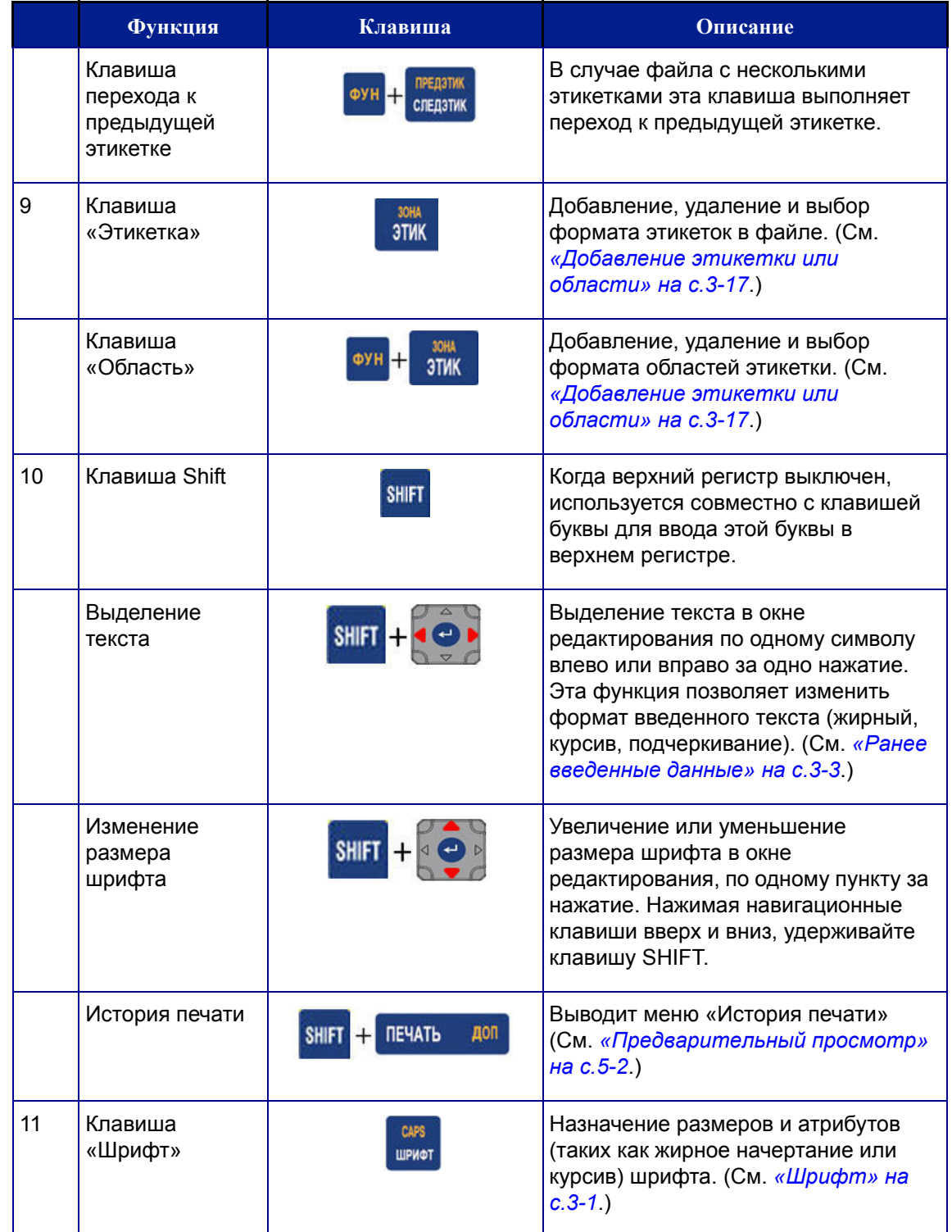

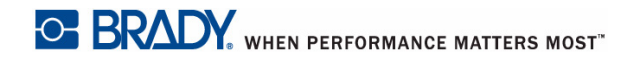

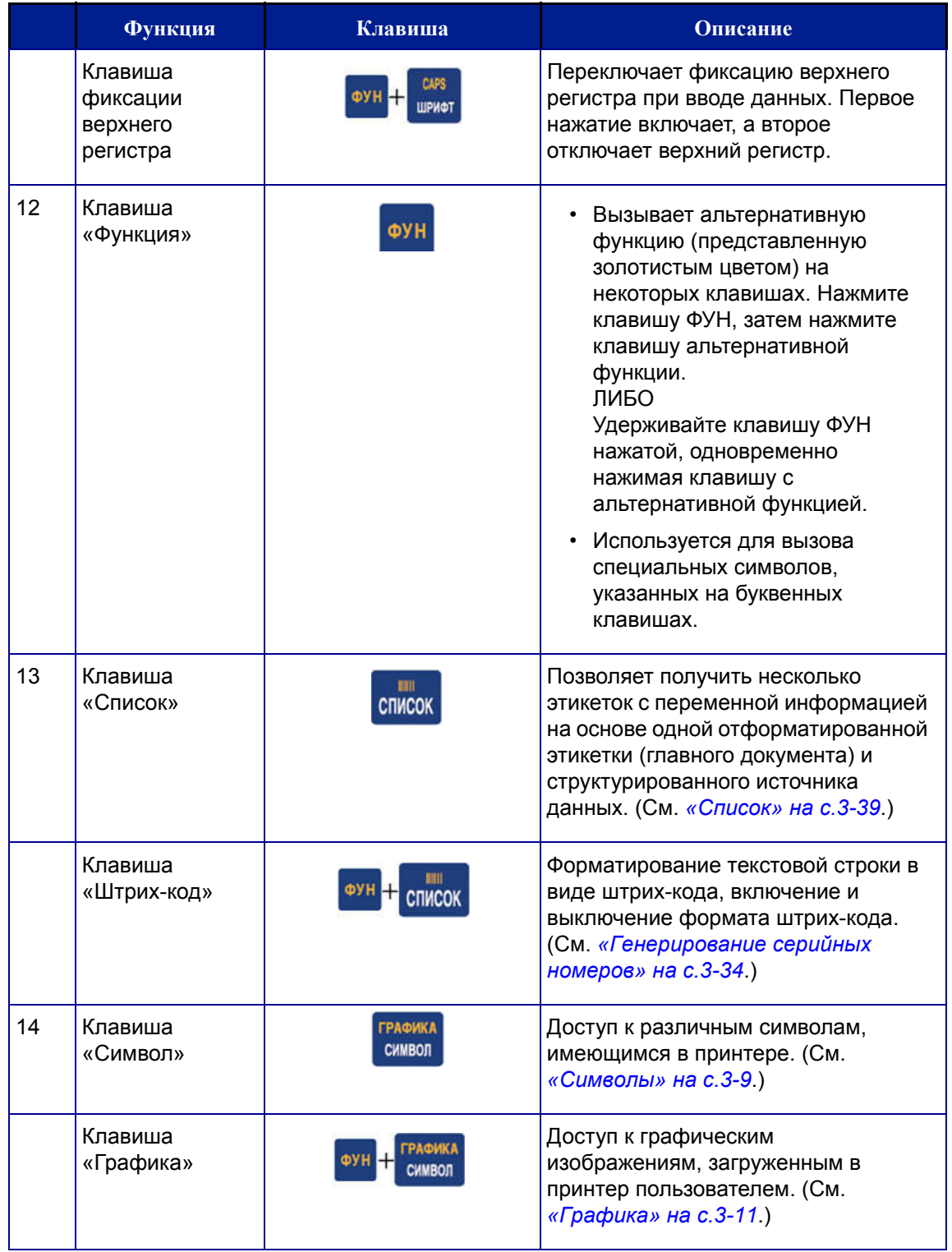

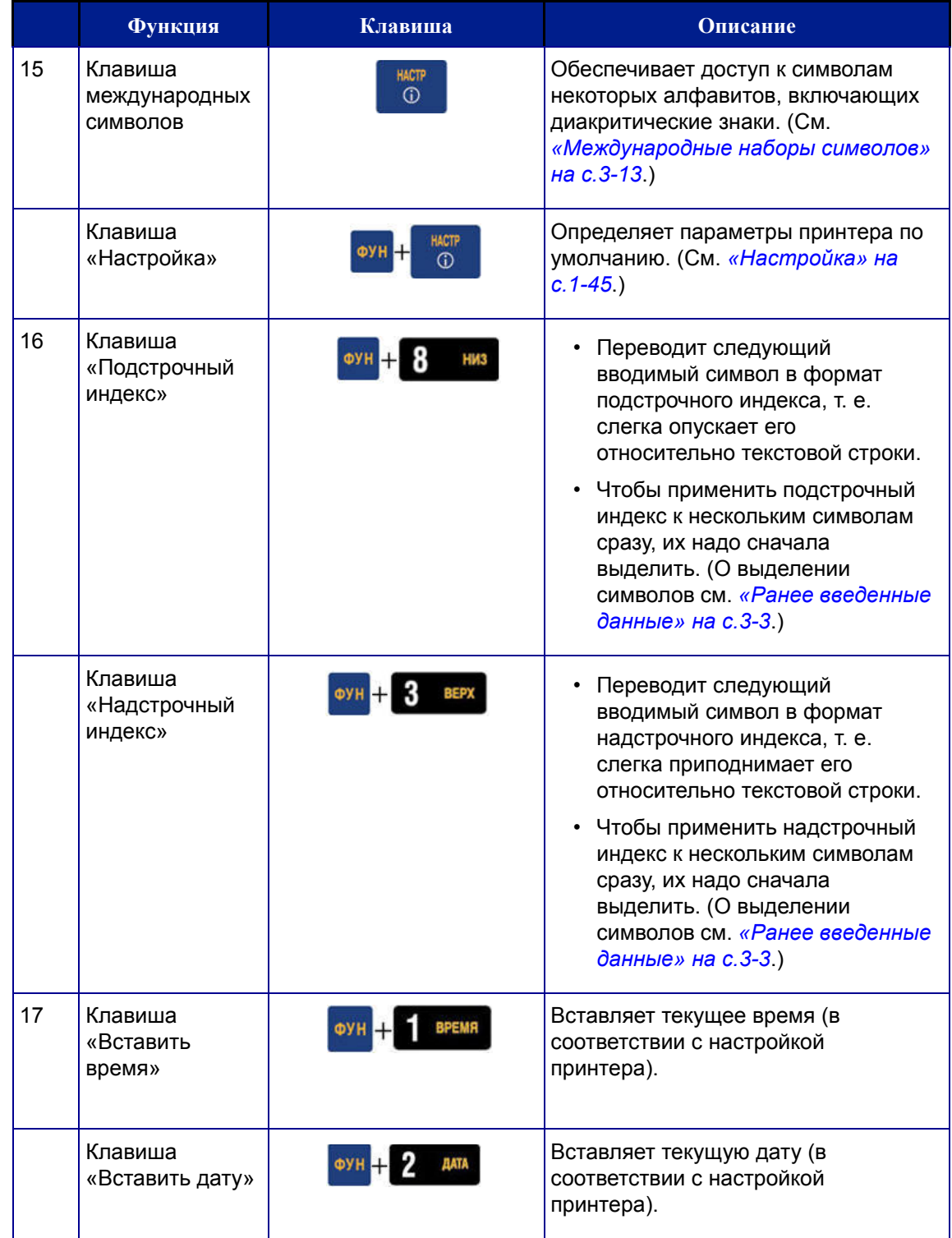

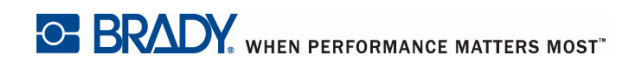

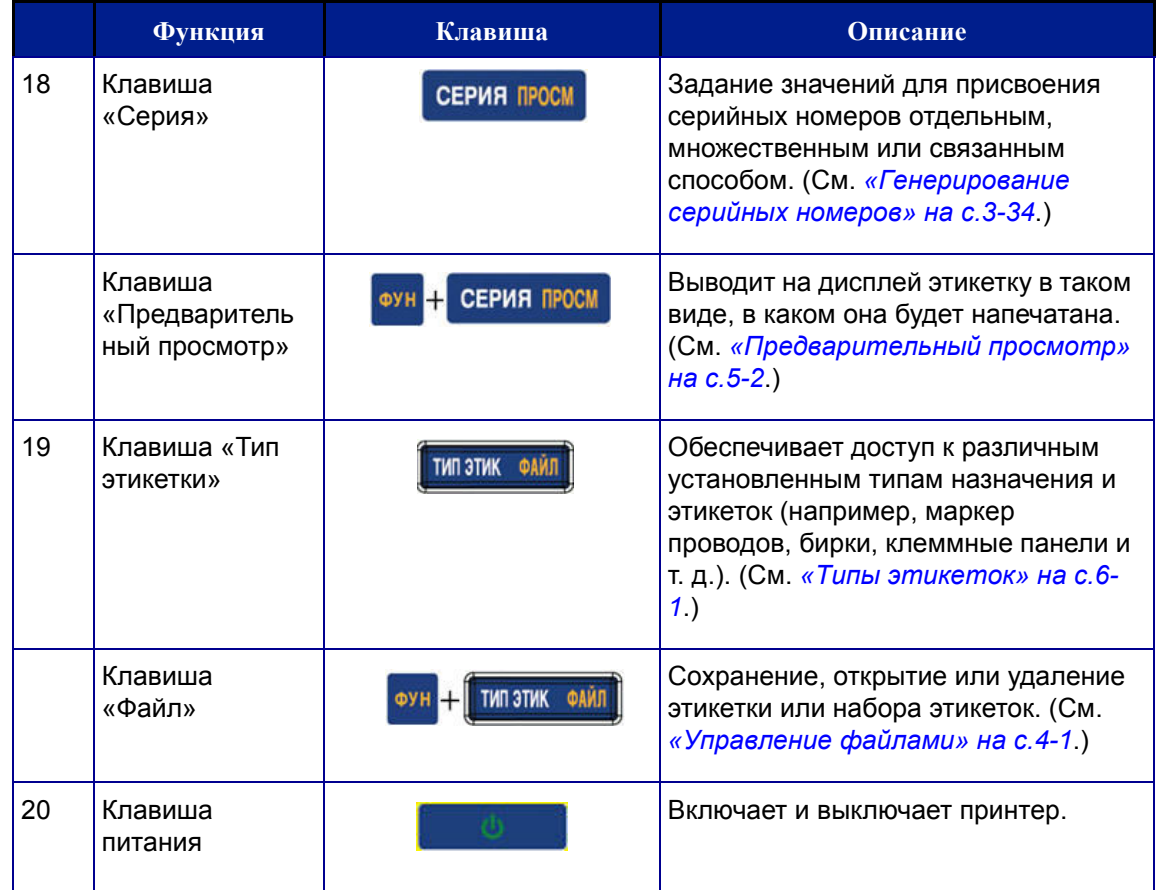

Меню находится в нижней части экрана и вызывается функциональными клавишами. Для перехода к разным пунктам меню используются навигационные клавиши или сенсорный экран. Для доступа к пунктам меню, которые не уместились на экране, продолжайте нажимать клавиши навигации или прокрутите меню пальцем. При достижении последнего элемента меню происходит циклический переход к первому элементу меню.

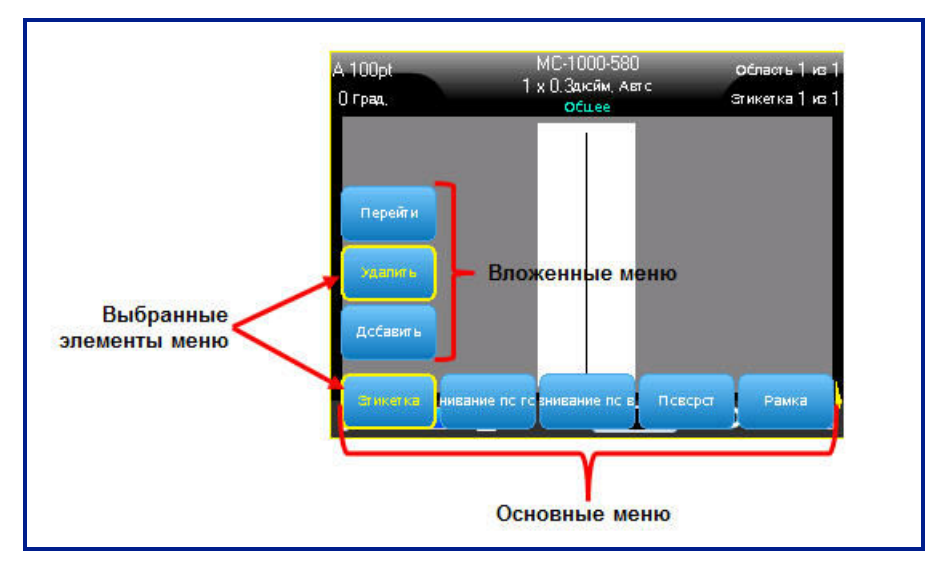

 $Puc. 1-1.$  *Меню* 

#### $\mu$ ля доступа к меню с помощью клавиатуры:

1. Нажмите функциональную клавишу, соответствующую нужному меню.

Появятся элементы меню, относящиеся к данной функции.

2. Для обращения к пунктам основного меню используйте клавиши навигации влево/вправо.

Когда пункт основного меню выделен, его подменю (если оно есть) немедленно появляется.

#### $\mu$ ля доступа к подменю:

1. Используйте навигационные клавиши вверх/вниз.

Вокруг выделенного меню отображается желтая рамка.

2. Чтобы активировать выделенное подменю, нажмите клавишу «Ввод»

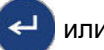

или коснитесь экрана.

Команда меню остается в силе, пока не активирована другая команда.

#### **Меню**

#### $\mu$ ля доступа к меню с помощью сенсорного экрана:

- 1. Нажмите функциональную клавишу, соответствующую нужному меню.
- 2. Коснитесь нужного пункта меню.
- 3. Если имеются подменю, коснитесь нужного пункта подменю.

Различные функции и меню подробно рассмотрены в разделе «Форматирование» настоящего руководства, начиная со с[. 3-1](#page-72-1).

### <span id="page-53-0"></span>**Отмена меню**

#### $\mu$ ля удаления пунктов меню с экрана с помощью клавиатуры:

1. Нажмите клавишу «Забой» **... CLEAR** 

Примечание. Если открыто несколько уровней вложенных меню, может потребоваться нажать «Забой» несколько раз, чтобы удалить с экрана все меню. При удалении меню с экрана внесенные в них изменения не будут сохранены.

*Ⱦɥɹ ɭɞɚɥɟɧɢɹ ɩɭɧɤɬɨɜ ɦɟɧɸ ɫ ɷɤɪɚɧɚ ɫ ɩɨɦɨɳɶɸ ɫɟɧɫɨɪɧɨɝɨ ɷɤɪɚɧɚ:*

1. Коснитесь любой области, находящейся вне элементов меню.

# **Диалоговые окна**

При нажатии некоторых функциональных клавиш отображаются не подменю, а диалоговые окна.

Примечание. Если при выделении пункта главного меню не происходит немедленного появления подменю, этому пункту соответствует диалоговое OKHO.

*Ⱦɥɹ ɞɨɫɬɭɩɚ ɤ ɞɢɚɥɨɝɨɜɨɦɭ ɨɤɧɭ ɩɭɧɤɬɚ ɦɟɧɸ ɫ ɩɨɦɨɳɶɸ* клавиатуры:

1. Нажмите клавишу «Ввод» < на пункте меню.

Откроется диалоговое окно.

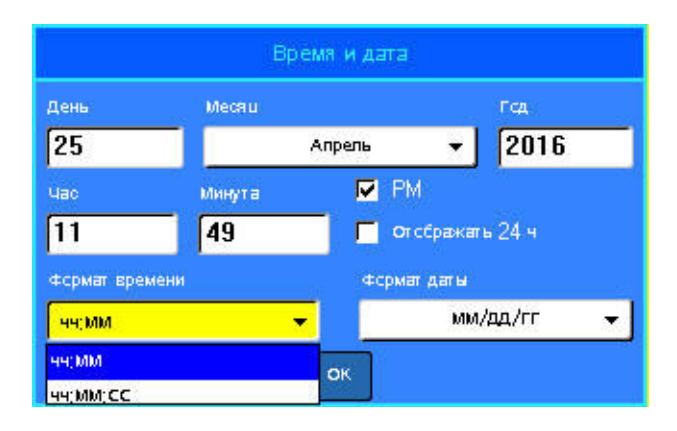

 $Puc. 1-2.$  Диалоговое окно

2. Для перемещения между различными полями используйте навигационные клавиши вверх/вниз и влево/вправо.

#### $\mu$ ля доступа к диалоговому окну пункта меню с помощью сенсорного **зкрана**:

- 1. Коснитесь пункта меню.
- 2. Коснитесь поля, куда нужно ввести данные.

### Поля с раскрывающимся списком

Если с каким-либо полем связан раскрывающийся список, то в правой части этого поля отображается небольшая стрелка.

*Ⱦɥɹ ɜɵɛɨɪɚ ɩɭɧɤɬɚ ɪɚɫɤɪɵɜɚɸɳɟɝɨɫɹ ɫɩɢɫɤɚ ɫ ɩɨɦɨɳɶɸ* клавиатуры:

- 1. Чтобы открыть раскрывающийся список, нажмите клавишу «Ввод»  $\ll$
- 2. Выберите требуемый пункт навигационными клавишами вверх/вниз.
- 3. Подтвердите выбор нажатием клавиши «Ввод»  $\leftarrow$

Пункт будет выбран, а список закроется.

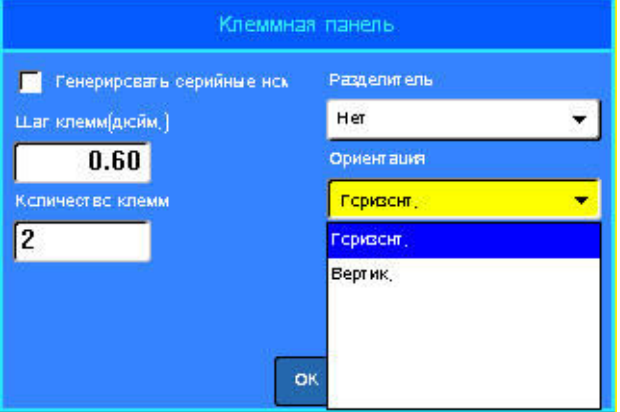

Рис. 1-3. Поля с раскрывающимся списком

 $\mu$ ля выбора пункта раскрывающегося списка с помощью сенсорного экрана:

- 1. Коснитесь стрелки списка, чтобы раскрыть его.
- 2. Коснитесь нужного пункта списка.

Пункт будет выбран, а список закроется.

# Поля данных

Поля данных предназначены для ввода информации пользователем. В некоторых полях могут уже находиться данные по умолчанию. При переходе к полю с уже имеющимися данными они выделяются, чтобы можно было сразу заменить их новыми.

#### $\mu$ ля доступа к полям данных с помощью клавиатуры:

- 1. С помощью навигационных клавиш перейдите к нужному полю данных.
- 2. Введите с клавиатуры данные.
- 3. После ввода данных выйдите из поля с помощью навигационных клавиш.

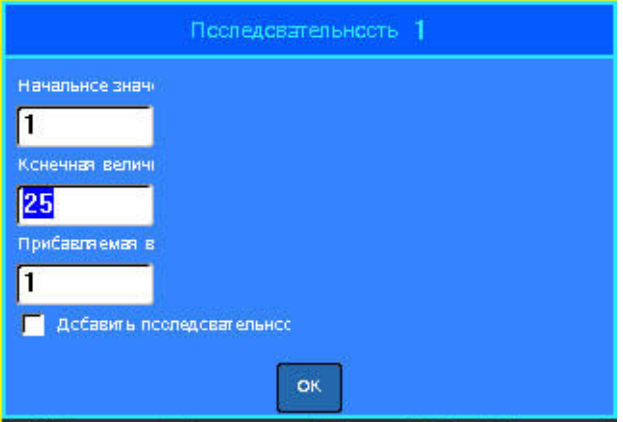

 $Puc. 1-4.$  *Поля для ввода данных* 

#### $\mu$ ля доступа к полям данных с помощью сенсорного экрана:

1. Коснитесь нужного поля.

Если это поле активно (содержит данные), первое касание выделяет эти данные, чтобы можно было заменить их новыми. Если это поле неактивно (не содержит данных), первое касание активирует поле, помещая в него κγρcop.

2. Введите в поле нужные данные.

### Поля с переключаемым значением

Поле с переключаемым значением позволяет переключать значения в определенном диапазоне.

*Ⱦɥɹ ɢɫɩɨɥɶɡɨɜɚɧɢɹ ɩɨɥɹ ɫ ɩɟɪɟɤɥɸɱɚɟɦɵɦ ɡɧɚɱɟɧɢɟɦ ɫ ɩɨɦɨɳɶɸ* клавиатуры:

- 1. Перейдите к полю с переключаемым значением.
- 2. Нажмите клавишу «Ввод»
- 3. Используйте навигационные клавиши вверх/вниз, чтобы перебирать значения в заданном диапазоне.
- 4. После установки нужного значения нажмите клавишу «Ввод»

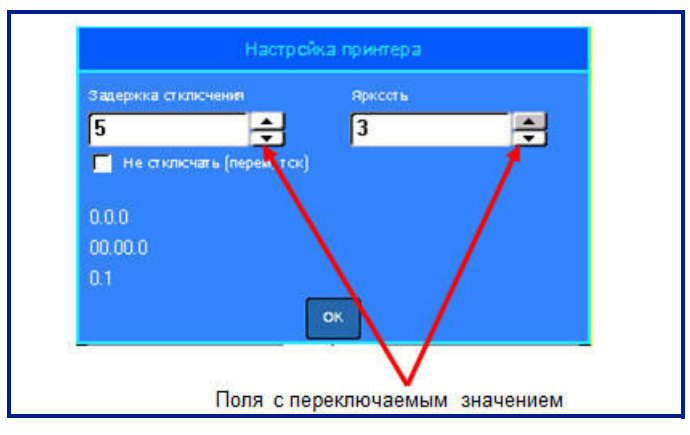

Рис. 1-5. Поля с переключаемым значением

Примечание. Некоторые поля с переключаемым значением позволяют вводить числа непосредственно в поле. Наличие курсора в поле указывает на возможность непосредственного ввода в него значений.

#### $\mu$ ля использования поля с переключаемым значением с помощью  $c$ енсорного экрана:

- 1. Коснитесь поля с переключаемым значением.
- 2. Касайтесь стрелки вверх, чтобы увеличивать значение в поле. Касайтесь стрелки вниз, чтобы уменьшать значение поля.

# Переключатели и флажки

Переключатели позволяют выбрать только один элемент из указанной группы. Флажки позволяют одновременно выбрать любое количество элементов.

 $\mu$ ля установки или снятия переключателя или флажка с помощью клавиатуры:

- 1. Перейдите к нужной позиции переключателя.
- 2. Нажмите клавишу «Ввод»

Внутри флажка появится отметка-галочка, указывающая, что флажок установлен. Внутри переключателя появится точка.

3. Чтобы снять флажок, перейдите к нему и нажмите клавишу «Ввод».

Флажок будет снят.

4. Чтобы отменить выбор переключателя, перейдите к другому переключателю и нажмите клавишу «Ввод».

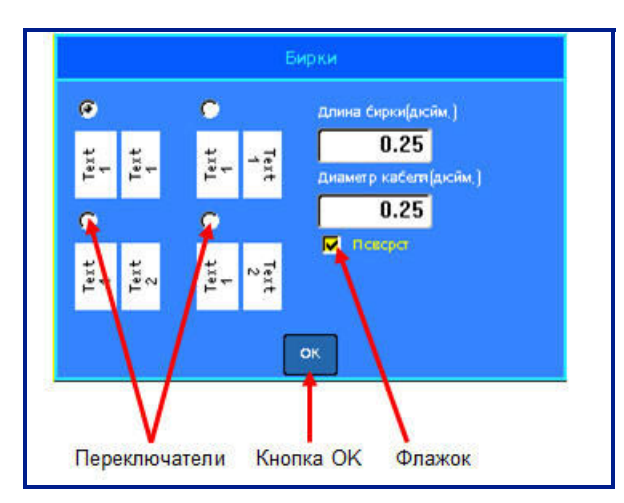

 $Puc. 1-6.$  Переключатели, флажки и кнопка ОК

#### *Ⱦɥɹ ɭɫɬɚɧɨɜɤɢ ɢɥɢ ɫɧɹɬɢɹ ɩɟɪɟɤɥɸɱɚɬɟɥɹ ɢɥɢ ɮɥɚɠɤɚ ɫ ɩɨɦɨɳɶɸ*  $c$ енсорного экрана:

1. Коснитесь флажка или переключателя один раз, чтобы установить его.

Внутри флажка появится отметка-галочка, указывающая, что флажок установлен. Внутри переключателя появится точка.

- 2. Коснитесь флажка один раз, чтобы снять его (удалить отметку-галочку).
- 3. Чтобы отменить выбор переключателя, просто коснитесь другого переключателя.

## Принятие изменений в диалоговом окне

 $\mu$ ля принятия всех изменений, выполненных в диалоговом окне, с  $\blacksquare$  помощью клавиатуры:

- 1. Перейдите к кнопке **ВК, расположенной в нижней части диалогового** окна.
- 2. Нажмите клавишу «Ввод» **.**

 $\mu$ ля принятия всех изменений, выполненных в диалоговом окне, с  $\blacksquare$ помощью сенсорного экрана:

1. Коснитесь кнопки <sup>DK</sup>, расположенной в нижней части диалогового окна.

## **Выход из меню или диалогового окна без принятия** изменений

 $\mu$ ля выхода из меню или диалогового окна без принятия изменений с  $\blacksquare$ помощью клавиатуры:

1. ɇɚɠɦɢɬɟ ɤɥɚɜɢɲɭ «Ɂɚɛɨɣ» .

Примечание. Может потребоваться нажать клавишу «Забой» несколько раз, чтобы выйти из всех меню.

 $\mu$ ля выхода из меню или диалогового окна без принятия изменений с  $\blacksquare$ помощью сенсорного экрана:

1. Смахните заголовок диалогового окна движением вниз.

# <span id="page-60-0"></span>Настройка

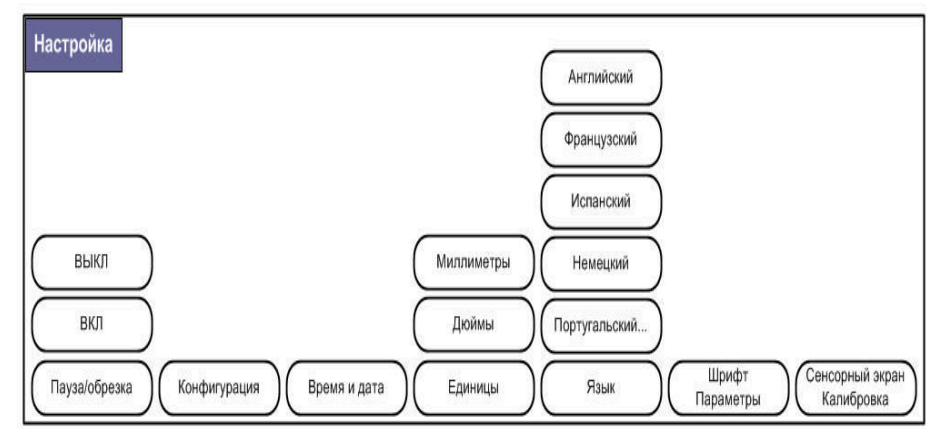

 $Puc. 1-7.$  Пункты меню «Настройка»

Функциональная клавиша «Настройка» используется для установки настроек принтера по умолчанию.

#### **Чтобы изменить настройки:**

1. Нажмите клавишу «Настройка» **-**

# Пауза/обрезка

Функция «Пауза/обрезка» позволяет удалить этикетку из принтера, прежде чем начнется печать следующей этикетки. Если эта функция включена, то при печати ленты этикеток обрезка этикетки приводит к запуску печати следующей этикетки.

### *Чɬɨɛɵ ɜɤɥɸɱɢɬɶ ɮɭɧɤɰɢɸ «ɉɚɭɡɚ/ɨɛɪɟɡɤɚ»:*

Меню «Пауза/обрезка» является первым пунктом в основном меню и поэтому будет уже выбрано.

1. Нажмите **Включить**.

# <span id="page-61-0"></span>Конфигурация

Пункт «Конфигурация» меню «Настройка» содержит следующие параметры.

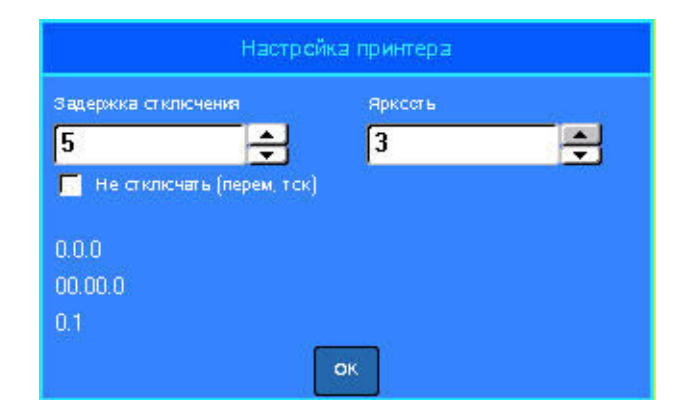

Параметр «Задержка отключения» позволяет установить таймаут автоматического отключения. В данном поле указывается количество минут простоя, по прошествии которого принтер автоматически отключится.

При использовании блока питания от сети переменного тока питание подается непрерывно, поэтому разрядки батареи не происходит. В этом случае можно отключить настройку «Задержка отключения», установив флажок «Не отключать — питание от сети переменного тока».

Параметр «Яркость» повышает или понижает яркость экрана дисплея.

В левом нижнем углу экрана отображается текущая версия прошивки принтера.

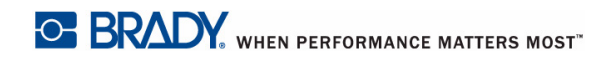

## Время и дата

Пункт «Время и дата» меню «Настройка» содержит следующие параметры. Установите параметры окна «Время и дата» при первоначальном запуске принтера.

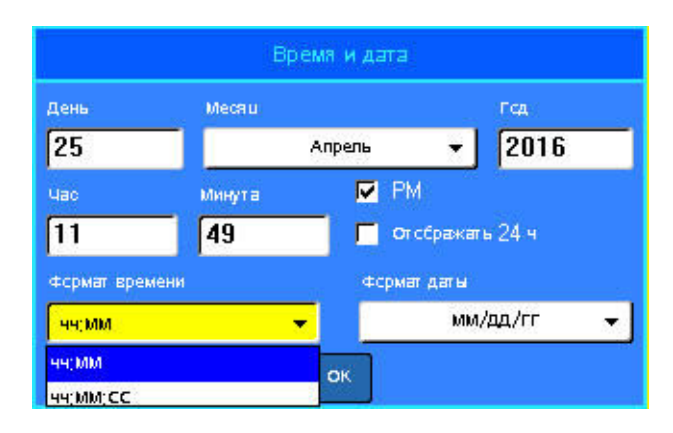

# **Единицы**

Пункт «Единицы» используется для настройки единиц изменения этикеток для принтера. Возможные варианты единиц измерения:

- Дюймы
- Миллиметры

После настройки нет необходимости указывать «дюймы» или «миллиметры» (или их общепринятые сокращения или обозначения) при вводе чисел в поля данных. Аналогично, в любом поле масштаба или диапазона (в случае применения полей с переключаемым значением или раскрывающихся списков) диапазон значений будет автоматически установлен в соответствии с выбранными в меню «Настройка» единицами.

# <span id="page-63-0"></span>**Язык**

В зависимости от используемой клавиатуры в меню «Язык» могут присутствовать следующие языки. (О различных типах клавиатуры см. «Конфигурации клавиатуры» на с.А-1.)

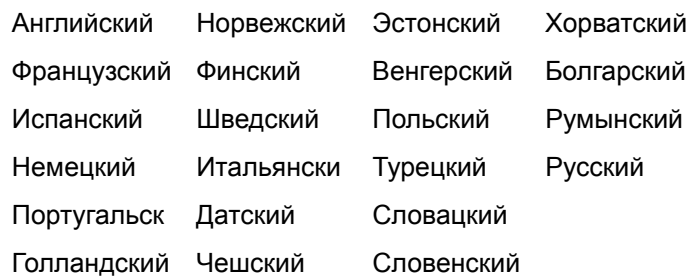

### Начальная установка языка

Впервые включив принтер, сразу же обратитесь к меню «Настройка» и выберите язык отображения всех меню, функций и данных принтера.

- 1. Нажмите клавишу «Настройка» **RN +**
- 2. Выберите Язык.
- 3. Выберите нужный язык.

# Параметры шрифта

Используйте окно «Параметры шрифта», чтобы указать в качестве единиц измерения шрифтов пункты или миллиметры.

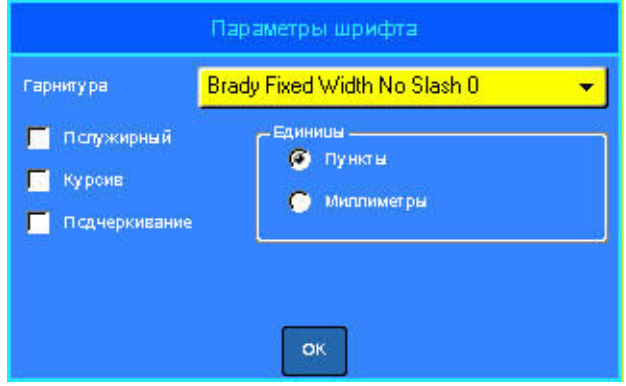

# Калибровка сенсорного экрана

Позволяет откалибровать сенсорный экран на нужную чувствительность (слабые или сильные касания).

 $\mu$ ля калибровки сенсорного экрана:

- 1. Нажмите клавишу «Настройка» FN
- 2. Выберите Калибровка сенсорного экрана.

Примечание. Пункт калибровки сенсорного экрана расположен справа от «Параметров шрифта». Прокрутите вправо, чтобы отобразить пункт калибровки.

3. Следуйте инструкциям на экране.

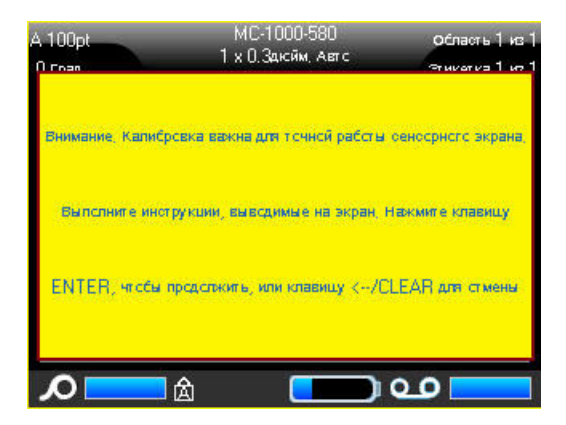

# **2 Начало работы**

# Создание текстовой этикетки

В этом разделе описывается создание с помощью базовых приемов текстовой этикетки с минимальным форматированием, а также ее печать.

### **Ввод текста**

Перед вводом текста этикетки не забудьте установить картридж с носителем, а также включить принтер.

Вертикальная полоса на экране дисплея - это курсор, начальная точка каждой создаваемой с помощью принтера ВМР<sup>®</sup>61 этикетки. Начните вводить текст в позиции курсора. По мере ввода курсор будет перемещаться по экрану. Чтобы

начать новую строку, нажмите клавишу «Ввод» (←

## **Редактирование текста**

Если вы допустили ошибку в тексте или хотите изменить формат или содержимое этикетки, отредактируйте ее перед печатью.

#### **Вставка** текста

#### *Чɬɨɛɵ ɜɫɬɚɜɢɬɶ ɧɨɜɵɣ ɬɟɤɫɬ ɜ ɫɟɪɟɞɢɧɭ ɫɬɪɨɤɢ:*

1. С помощью навигационных клавиш поместите курсор в точку, куда должен быть вставлен текст. ЛИБО

Коснитесь экрана в том месте, куда должен быть вставлен текст.

2. Введите текст.

Ранее введенные данные, расположенные справа от курсора, будут постепенно сдвигаться правее, освобождая место для вставляемого текста. По мере добавления нового текста в строку размер шрифта будет автоматически уменьшаться на один пункт за раз, пока не будет достигнут наименьший возможный размер шрифта. После этого продолжить вводить данные на эту строку будет нельзя, и появится следующее сообщение об ошибке.

O BRADY, WHEN PERFORMANCE MATTERS MOST"

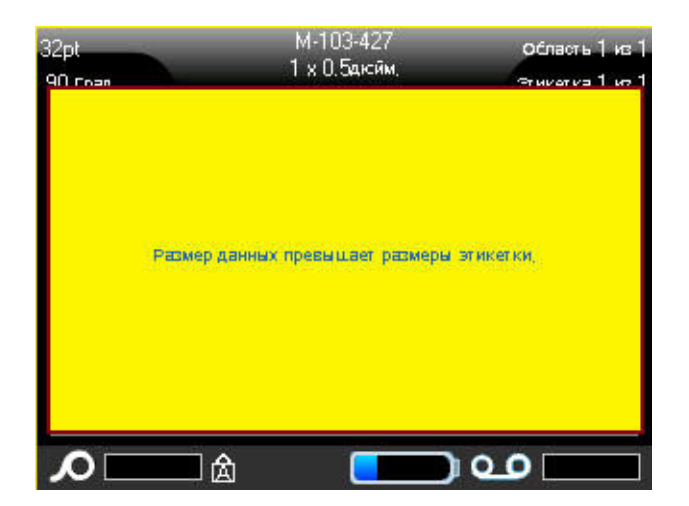

#### *Чɬɨɛɵ ɭɛɪɚɬɶ ɫɨɨɛɳɟɧɢɟ ɨɛ ɨɲɢɛɤɟ:*

- 1. Нажмите клавишу «Ввод». ЛИБО Коснитесь экрана с сообщением об ошибке.
- 2. Нажмите [ВВОД] < , чтобы начать новую строку текста.

### **Удаление текста**

 $\mu$ ля удаления символов по одному за раз от положения курсора **ВЛЕВО** (назад):

1. Нажмите клавишу «Забой» **... CLEAR** 

#### **Очистить**

Клавиша [ОЧИСТИТЬ] используется для очистки данных на экране или для отмены действия.

#### **Чтобы очистить данные:**

1. Нажмите клавишу «Очистить» **N** +  $\leftarrow$  CLEAR

Вам будет предложено два варианта:

- Очистить данные этикетки
- Очистить все

При выборе варианта «Очистить данные этикетки» удаляются все данные этикетки, но сохраняется форматирование (например, размер шрифта, количество областей и т.д.).

При выборе «Очистить все» удаляются все данные и форматирование этикетки.

2. Выберите нужный вариант.

При использовании варианта «Очистить все» запрашивается подтверждение.

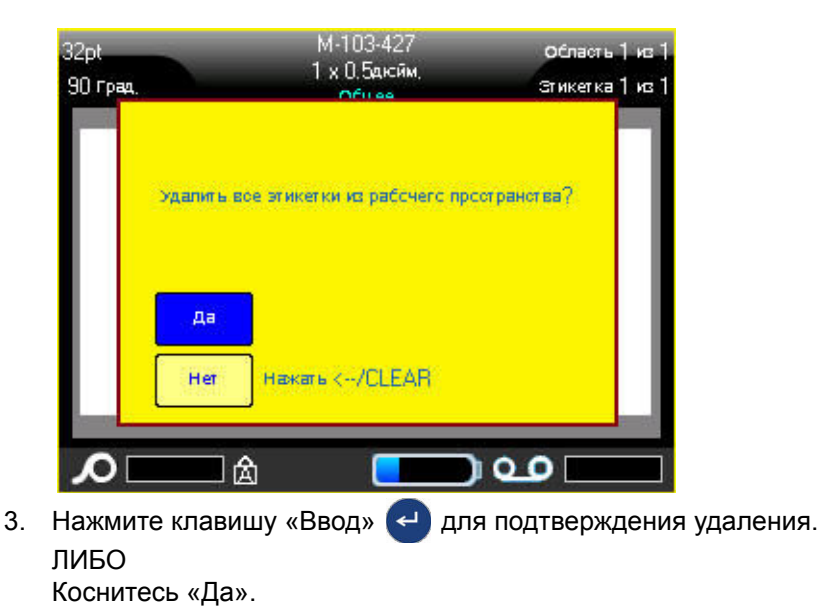

*Ɋɭɤɨɜɨɞɫɬɜɨ ɩɨɥɶɡɨɜɚɬɟɥɹ ɩɪɢɧɬɟɪɚ ɷɬɢɤɟɬɨɤ BMP®61* **2-3**

#### $E$ сли удалять этикетки не требуется:

4. Нажмите клавишу «Забой» **\* CLEAR**, чтобы отменить выполнение операции «Очистить все». ЛИБО Коснитесь «Нет».

Вы вернетесь к предыдущему экрану, все этикетки и данные при этом сохранятся.

### **Отмена операций**

Клавиша «Забой» <del>| ← СЕАВ дакже используется для отмены операций,</del> меню и диалоговых окон. При нажатии клавиши «Забой» на экране операции происходит выход, по одному экрану за нажатие. Чтобы полностью выйти из операции, может понадобиться нажать клавишу «Забой» несколько раз. (Об отмене операций с помощью сенсорного экрана см. *с[. 1-38](#page-53-0)*.)

# Сообщения об ошибках

Если выполнение операции в данный момент невозможно, отображается сообщение об ошибке, где указывается причина проблемы и (или) совет по ее устранению. Внимательно прочитайте сообщение и следуйте приведенным в нем инструкциям.

#### *Чɬɨɛɵ ɭɛɪɚɬɶ ɫɨɨɛɳɟɧɢɟ ɨɛ ɨɲɢɛɤɟ ɫ ɷɤɪɚɧɚ:*

1. Нажмите клавишу «Ввод» (-

ЛИБО

Коснитесь экрана с сообщением об ошибке.

### Настройки по умолчанию

Настройки по умолчанию определяются принтером для установленного носителя. При смене катушки с этикетками и (или) перезагрузке типа этикеток в приложении принтер возвращается к этим настройкам.

# Автоматический подбор размера шрифта

При автоматическом подборе размера сначала выбирается максимально возможный размер шрифта, при котором текст умещается на этикетке. Когда строка текста достигает края этикетки, она начинает уменьшаться в размере, пока не будет нажата клавиша «Ввод» или пока размер шрифта не достигнет минимума. При включенном автоматическом подборе при наличии нескольких строк текста все они будут использовать один и тот же размер шрифта.

Автоматический подбор размера шрифта включен для всех этикеток. Его индикатором служит буква «А» перед размером шрифта в верхнем левом углу строки заголовка.

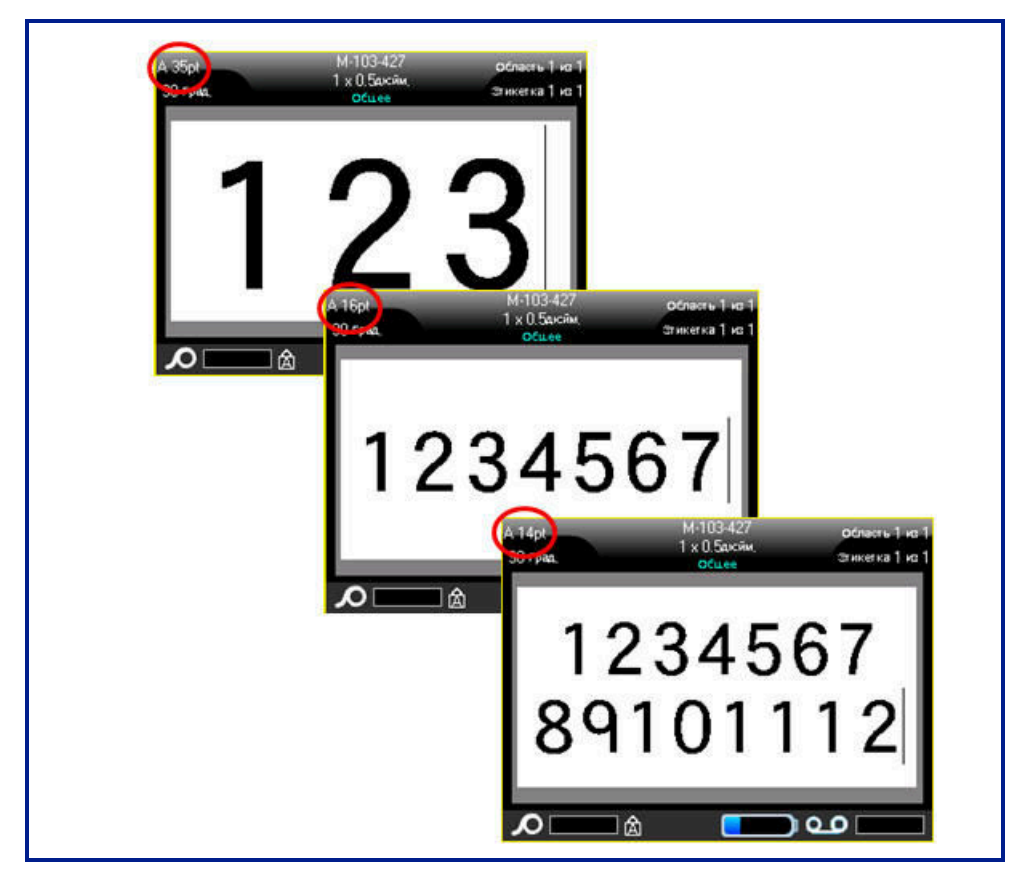

Рис. 2-1. Ввод текста при использовании автоматического размера

# Печать этикетки

# **WARNING**

НЕ ПЫТАЙТЕСЬ просунуть палец рядом с резаком. Вы можете порезаться.

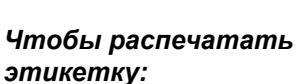

1. Нажмите клавишу «Печать»

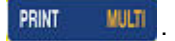

### **Чтобы отрезать** *ɧɚɩɟɱɚɬɚɧɧɭɸ ɷɬɢɤɟɬɤɭ:*

2. Потяните рычаг резака вперед (на себя) как можно дальше.

Печать на принтере ВМР<sup>®</sup>61 происходит в фоновом режиме, так что можно продолжать редактировать этикетки или создавать новые, пока этикетка печатается.

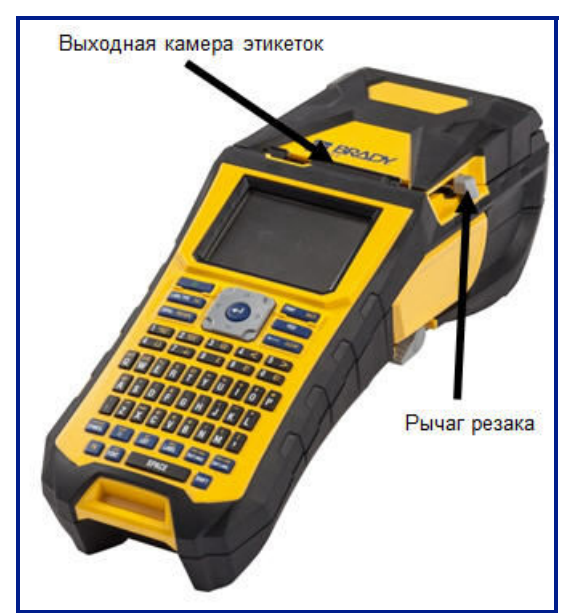
# **3** Форматирование

Под форматированием понимается изменение компоновки, структуры и внешнего вида этикетки. Различные операции по форматированию находятся в функциях «Шрифт», «Этикетка» и «Область».

## **Шрифт**

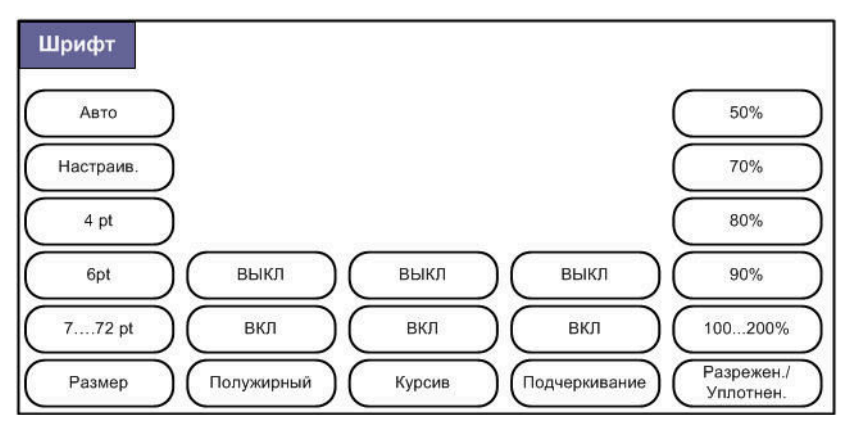

 $Puc. 3-1.$  Пункты меню «Шрифт»

Параметры форматирования символа или строки называется атрибутами. Они изменяют внешний вид шрифта, например его размер, начертание (жирное) или наклон (курсив).

В принтере ВМР61 используются два шрифта: Brady Fixed Width и Brady Alpine. Оба

шрифта позволяют отображать ноль (0) с перечеркиванием или без него (0 ог  $\emptyset$ ). Изменить шрифт можно при настройке принтера. (Подробнее см. «Параметры *[ɲɪɢɮɬɚ](#page-64-0)» ɧɚ ɫ.1-49*.)

Примечание. Загрузить в принтер другие шрифты нельзя.

## **Размер**

Размер шрифта применяется ко всей строке целиком и измеряется в пунктах или миллиметрах, в зависимости от выбора в диалоге «Настройка».

#### *Чɬɨɛɵ ɢɡɦɟɧɢɬɶ ɪɚɡɦɟɪ ɬɟɤɭɳɟɝɨ ɲɪɢɮɬɚ:*

1. Нажмите клавишу «Шрифт» **. ВИЗ** 

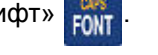

Во всплывающем меню будут приведены размеры шрифта, доступные для установленного носителя.

2. Выберите Размер, затем выберите нужный размер шрифта.

Если желаемый размер не отображается, можно вручную ввести размер в рамках допустимого диапазона. Этот вариант обозначен командой «Настраив.» меню «Размер».

#### *Чɬɨɛɵ ɜɪɭɱɧɭɸ ɜɜɟɫɬɢ ɪɚɡɦɟɪ ɲɪɢɮɬɚ:*

- 3. Выберите команду Настраив. и введите размер шрифта.
- 4. Нажмите клавишу «Ввод» (<

При вводе размера шрифта отображается минимальное и максимальное значения допустимого диапазона, определяемые в зависимости от установленных этикеток. Минимальный размер ограничивается возможностью прочитать текст, а максимальный — возможностью уместить его на этикетке. При вводе размера меньше минимального или больше максимального отображается соответствующее сообщение об ошибке.

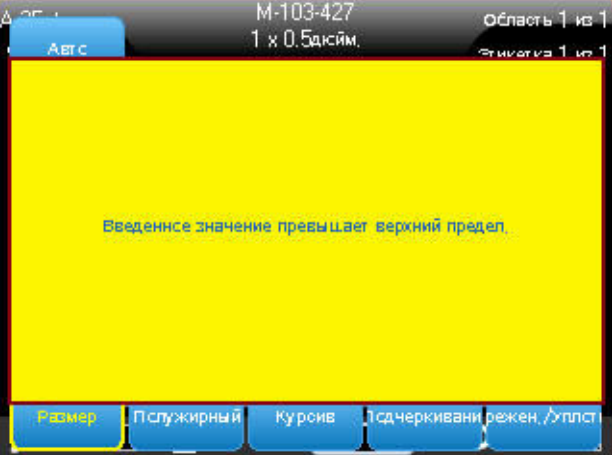

**Шрифт** 

*Чɬɨɛɵ ɭɛɪɚɬɶ ɫɨɨɛɳɟɧɢɟ ɨɛ ɨɲɢɛɤɟ:*

- 5. Нажмите клавишу «Ввод» (<
	- ЛИБО

Коснитесь экрана с сообщением об ошибке.

## Атрибуты шрифта

Атрибуты шрифта (жирный, курсивный, подчеркнутый) применяются к отдельным символам в строке текста.

#### **Чтобы установить атрибут:**

1. Поместите курсор туда, где должен начать действовать атрибут.

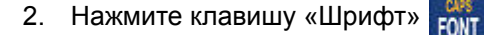

- 3. Выберите желаемый атрибут, после чего выберите команду ВКЛ.
- 4. Введите текст, который должен быть отмечен атрибутом.

Если атрибут применяется к вводимому в настоящий момент тексту, он остается задействованным, пока не будет отключен вручную или пока вы не перейдете к другой области этикетки.

#### *Чɬɨɛɵ ɨɬɤɥɸɱɢɬɶ ɚɬɪɢɛɭɬ:*

- 1. Нажмите клавишу «Шрифт» **...**
- 2. Выберите желаемый атрибут, после чего выберите команду ВЫКЛ.

#### **Ранее введенные данные**

#### *Чɬɨɛɵ ɩɪɢɦɟɧɢɬɶ ɚɬɪɢɛɭɬ ɤ ɪɚɧɟɟ ɜɜɟɞɟɧɧɨɦɭ ɬɟɤɫɬɭ:*

1. Держите клавишу «Shift» SHIFT, перемещая курсор с помощью навигационных клавиш по символам, к которым нужно применить атрибут.

#### ЛИБО

- 1. В начале отрывка текста, к которому следует применить атрибут, коснитесь экрана и подержите, пока курсор не исчезнет.
- 2. Проведите пальцем по экрану до конца отрывка текста, к которому следует применить атрибут.

Текст окажется выделен.

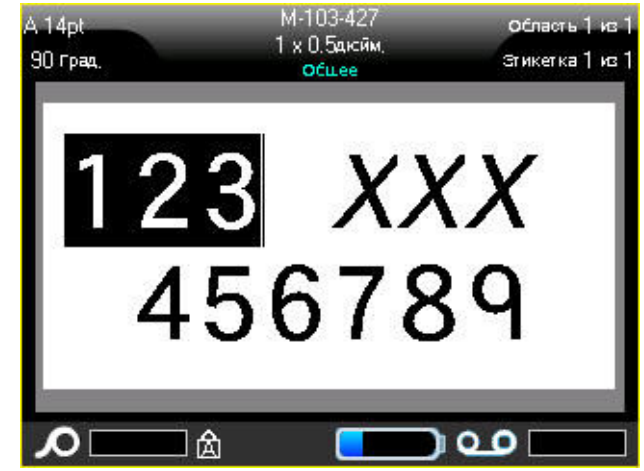

Примечание. Выделение действует только в рамках одной строки. Нельзя выделить текст, принадлежащий сразу нескольким строкам.

3. Нажмите клавишу «Шрифт» **FONT** 

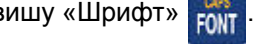

4. Выберите желаемый атрибут, после чего выберите команду ВКЛ.

Весь выделенный текст будет отмечен нужным атрибутом.

Чтобы снять выделение с текста, нажмите любую навигационную клавишу или коснитесь любого места экрана.

Чтобы снять атрибут, ранее установленный для некоего текста:

- 1. Выделите текст, содержащий атрибут, который нужно снять.
- 2. Нажмите клавишу «Шрифт» **. ВИ**
- 3. Выберите нужный атрибут, после чего выберите команду ВЫКЛ.

Атрибут будет снят.

## Разрежение/Уплотнение

Разрежение и уплотнение нужно для изменения ширины символов и расстояния между ними в рамках слова. Оно выполняется на заданное число процентов.

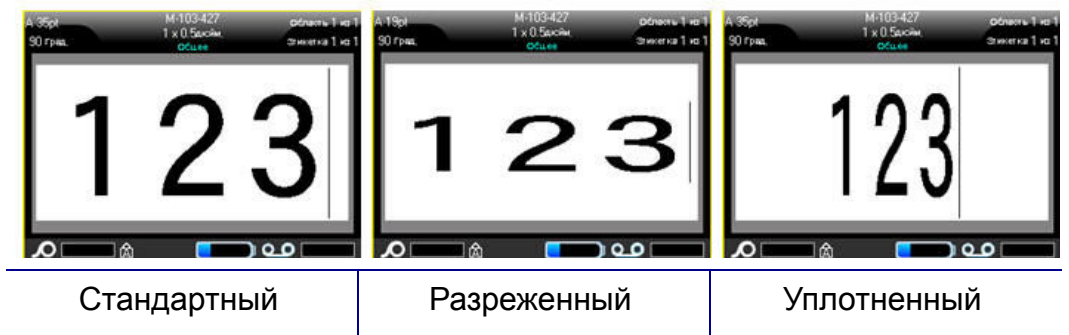

Рис. 3-2. Разреженный и уплотненный текст

#### *Чɬɨɛɵ ɪɚɡɪɟɠɚɬɶ ɢɥɢ ɭɩɥɨɬɧɹɬɶ ɬɟɤɫɬ ɩɨ ɦɟɪɟ ɜɜɨɞɚ:*

- 1. Поместите курсор туда, где должно начать действовать разрежение или уплотнение.
- 2. Нажмите клавишу «Шрифт» **FONT**
- 3. Выберите Разрежен./Уплотнен., затем укажите необходимый процент.

При вводе данных вновь выбранный процент разрежения (уплотнения) остается в силе, пока вы не вернете его обратно к 100% или пока не перейдете к другой области этикетки.

#### *Чɬɨɛɵ ɩɪɢɦɟɧɢɬɶ ɪɚɡɪɟɠɟɧɢɟ (ɭɩɥɨɬɧɟɧɢɟ) ɤ ɪɚɧɟɟ ɜɜɟɞɟɧɧɵɦ*  $∂$ анным:

1. Выделите данные.

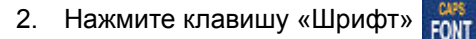

3. Выберите Разрежен./Уплотнен., затем укажите необходимый процент.

Весь выделенный текст будет изменен в соответствии с выбором.

## Надстрочный/подстрочный индекс

Надстрочный индекс означает, что текст будет размещен немного выше строки, а подстрочный — что немного ниже. Смещенные таким образом символы также отображаются немного меньшим размером шрифта. Команды надстрочного и подстрочного индекса находятся на цифровой клавиатуре. Нажатие клавиши надстрочного или подстрочного индекса применяет выбранный формат к следующему введенному символу. После его ввода команда отменяется, и вы возвращаетесь в режим обычного набора.

#### *Чɬɨɛɵ ɢɫɩɨɥɶɡɨɜɚɬɶ ɧɚɞɫɬɪɨɱɧɵɣ ɢɥɢ ɩɨɞɫɬɪɨɱɧɵɣ ɢɧɞɟɤɫ:*

- 1. Поместите курсор в позицию, где должен появиться надстрочный или подстрочный индекс.
- 

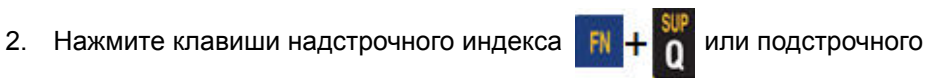

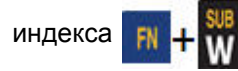

3. Введите символ, который должен быть индексом.

Атрибут надстрочного или подстрочного индекса будет применен только к одному символу, нажатому сразу после клавиши включения режима.

### Несколько символов

Чтобы ввести сразу несколько символов в виде надстрочного или подстрочного индекса, сначала введите текст, затем выделите нужные символы.

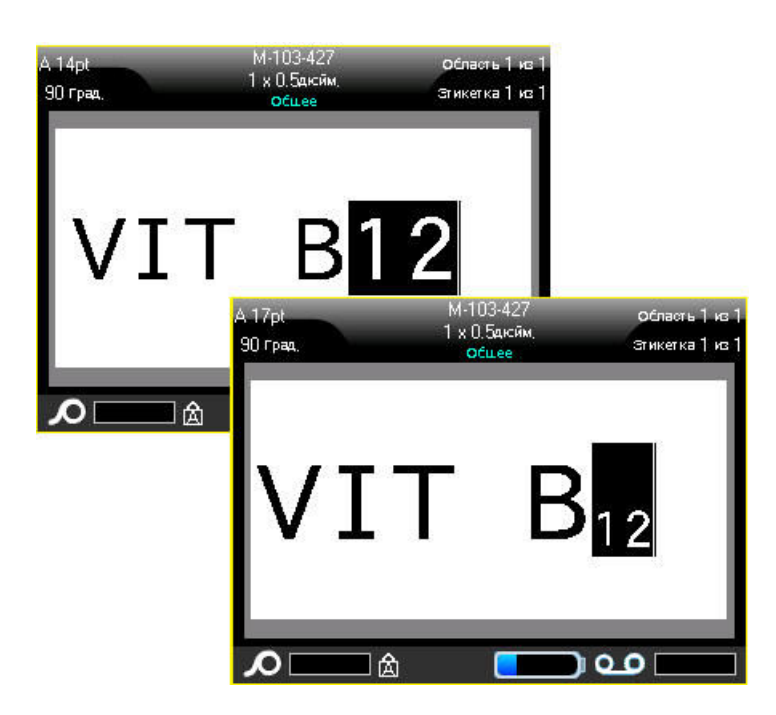

Рис. 3-3. Применение подстрочного индекса к нескольким символам

#### *Чɬɨɛɵ ɜɵɞɟɥɢɬɶ ɧɟɫɤɨɥɶɤɨ ɫɢɦɜɨɥɨɜ ɫ ɩɨɦɨɳɶɸ ɤɥɚɜɢɚɬɭɪɵ:*

- 1. Поместите курсор в начало отрывка текста, который нужно отобразить надстрочным или подстрочным индексом.
- 2. Держите клавишу «Shift» SHIFT, перемещая курсор с помощью навигационных клавиш по символам, к которым нужно применить атрибут.

Текст окажется выделен.

#### *Чɬɨɛɵ ɜɵɞɟɥɢɬɶ ɧɟɫɤɨɥɶɤɨ ɫɢɦɜɨɥɨɜ ɫ ɩɨɦɨɳɶɸ ɫɟɧɫɨɪɧɨɝɨ ɷɤɪɚɧɚ:*

- 1. В начале отрывка текста, который нужно отобразить надстрочным или подстрочным индексом, коснитесь экрана и подержите, пока курсор не исчезнет.
- 2. Проведите пальцем по экрану до конца отрывка текста, к которому следует применить атрибут.

Когда вы отнимете палец от экрана, символы окажутся выделены.

3. Нажмите клавиши надстрочного индекса  $\overrightarrow{F}$   $\overrightarrow{F}$  или подстрочного

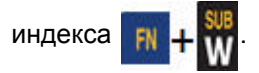

Все выделенные символы будут отмечены надстрочным или подстрочным индексом.

4. Чтобы снять выделение, нажмите любую навигационную клавишу. ЛИБО

Коснитесь любого места экрана.

## **Символы**

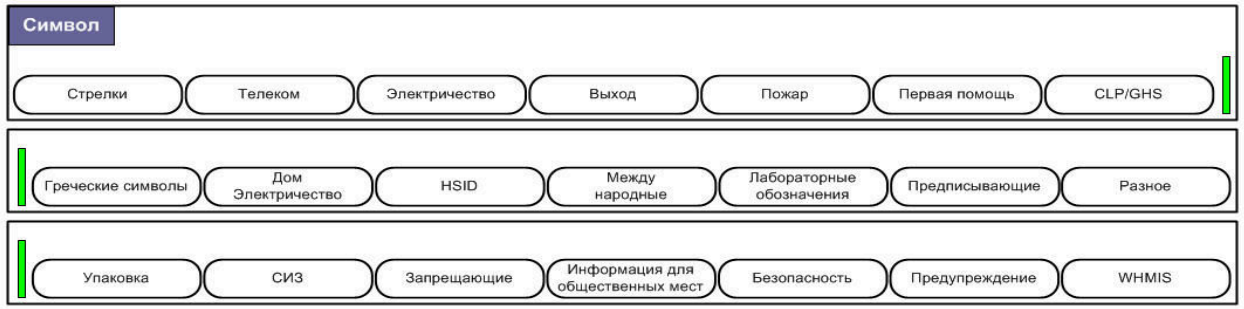

 $Puc. 3-4.$  *Категории символов* 

Принтер ВМР61 содержит сотни символов, которые можно использовать самыми разными способами.

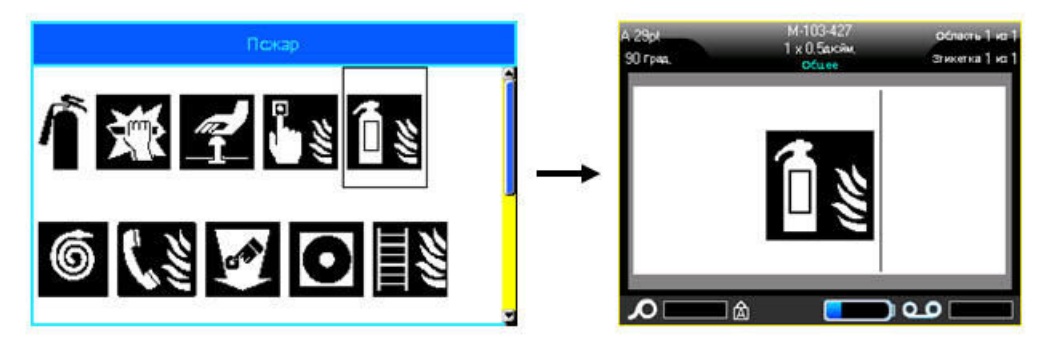

#### Утобы добавить символ на этикетку:

- 1. Поместите курсор туда, где должен быть символ.
- 2. Нажмите клавишу «Символ» **кулно**

ЛИБО

Коснитесь строки заголовка или строки состояния, затем коснитесь «Символ».

3. Выберите категорию символов.

Появится таблица символов. Некоторые из таблиц довольно велики, и для просмотра всех символов в них потребуется прокрутка.

- 4. Выберите нужный символ.
- 5. Нажмите клавишу «Ввод» (← ЛИБО

Дважды коснитесь нужного символа.

Символ будет отображен текущим размером шрифта.

## **Удаление символа с этикетки**

Символ можно удалить так же, как обычную букву.

**Чтобы удалить символ с этикетки:** 

- 1. Поместите курсор справа от символа.
- 2. ɇɚɠɦɢɬɟ ɤɥɚɜɢɲɭ «Ɂɚɛɨɣ» .

## **Графика**

Графика — это символы, логотипы и иные художественные элементы, поступающие из внешнего источника, например с ПК. Графические объекты должны иметь формат точечного рисунка (\*.bmp) и быть черно-белыми. Принтер ВМР61 автоматически изменяет размер графических изображений, однако важно держать их размер примерно равным размеру на печати (около 2х2 дюйма).

## Загрузка графики

Для добавления графики в принтер ВМР61 используется функция «Импорт». Эта функция появляется в меню «Файл», когда подключено внешнее устройство памяти.

#### *Чɬɨɛɵ ɡɚɝɪɭɡɢɬɶ ɩɨɥɶɡɨɜɚɬɟɥɶɫɤɭɸ ɝɪɚɮɢɤɭ ɜ ɩɪɢɧɬɟɪ BMP61:*

- 1. Подключите внешнее устройство памяти, содержащее графику, которую нужно импортировать в принтер.
- 2. Нажмите клавишу «Файл»  **N** + ивыти на
- 3. Выберите «Импорт»>«Графика».
- 4. Выберите графику, которую нужно импортировать.

Графические файлы (.bmp) хранятся в отдельной папке, используемой функцией «Графика». Эта папка недоступна пользователям, поэтому при импорте графики экран места назначения не отображается. Импортированные изображения можно просматривать и использовать с помощью функции «Графика». В отличие от «Символов», импортированная графика не разделяется на категории. Однако изображения, использованные последними, отображаются в окне первыми.

Подробнее импорт файлов рассматривается в разделе «Использование  $\phi$ айлов из внешнего источника» на с.4-11.

## **Добавление графики**

#### *Чɬɨɛɵ ɞɨɛɚɜɢɬɶ ɩɨɥɶɡɨɜɚɬɟɥɶɫɤɨɟ ɢɡɨɛɪɚɠɟɧɢɟ ɧɚ ɷɬɢɤɟɬɤɭ:*

- 1. Поместите курсор туда, где должно появиться изображение.
- 2. Нажмите «Графика» **FN + SYMBOL** ЛИБО

Коснитесь строки заголовка или строки состояния, затем коснитесь «Графика».

Появится таблица с изображениями, в которой последние использованные элементы отображаются первыми.

- 3. Выберите нужное графическое изображение.
- 4. Нажмите клавишу «Ввод» (-ЛИБО

Дважды коснитесь нужного изображения.

Изображение будет отображено текущим размером шрифта.

## Международные наборы символов

Принтер ВМР61 содержит сотни используемых в разных странах символов с нужными диакритическими знаками.

Чтобы добавить международный символ на этикетку:

- 1. Поместите курсор туда, где должен быть символ.
- 2. Нажмите клавишу «Международный»  $\begin{array}{c} \text{spc} \\ \text{or} \end{array}$

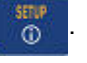

Отобразится список доступных символов.

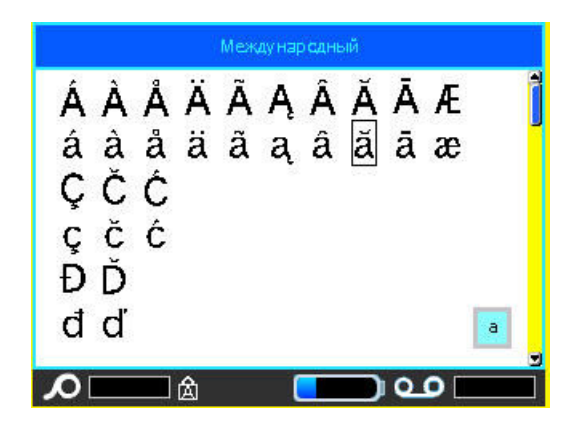

- 3. Прокрутите список, чтобы найти нужный символ.
- 4. Нажмите клавишу «Ввод» (← ЛИБО Дважды коснитесь нужного символа.

Символ будет отображен текущим размером шрифта.

## **Дата и время**

#### *Чɬɨɛɵ ɬɟɤɭɳɚɹ ɞɚɬɚ ɢ ɜɪɟɦɹ ɩɪɨɫɬɚɜɥɹɥɢɫɶ ɧɚ ɤɚɠɞɨɣ ɷɬɢɤɟɬɤɟ:*

- 1. Поместите курсор в точку этикетки, где нужно вставить дату и (или) время.
- 2. Чтобы вставить дату, нажмите клавиши «Вставить дату» ПИБО

Коснитесь строки заголовка или строки состояния, затем коснитесь «Дата» во всплывающем меню.

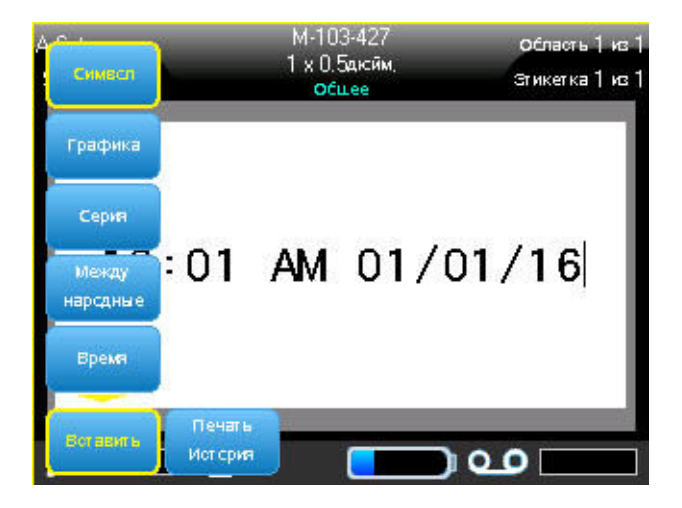

Рис. 3-5. Всплывающее меню при касании строки заголовка

3. Чтобы вставить время, нажмите клавиши «Вставить время»

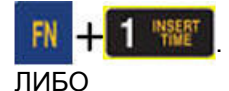

Коснитесь строки заголовка или строки состояния, затем коснитесь «Время» во всплывающем меню.

При печати принтер ВМР<sup>®</sup>61 будет автоматически подставлять текущую дату (время), установленную на системных часах, используя формат **отображения, заданный в меню «Настройка». (Подробнее см. «Время и**  $d$ *ama» на c.1-47*.)

На экране редактирования дата и время отображаются в текущем выбранном формате (например, дд/мм/гг или ЧЧ:ММ). Чтобы увидеть реальное текущее значение времени, используйте предварительный просмотр (см. *«Предварительный просмотр» на с.5-2*).

# Этикетки и области

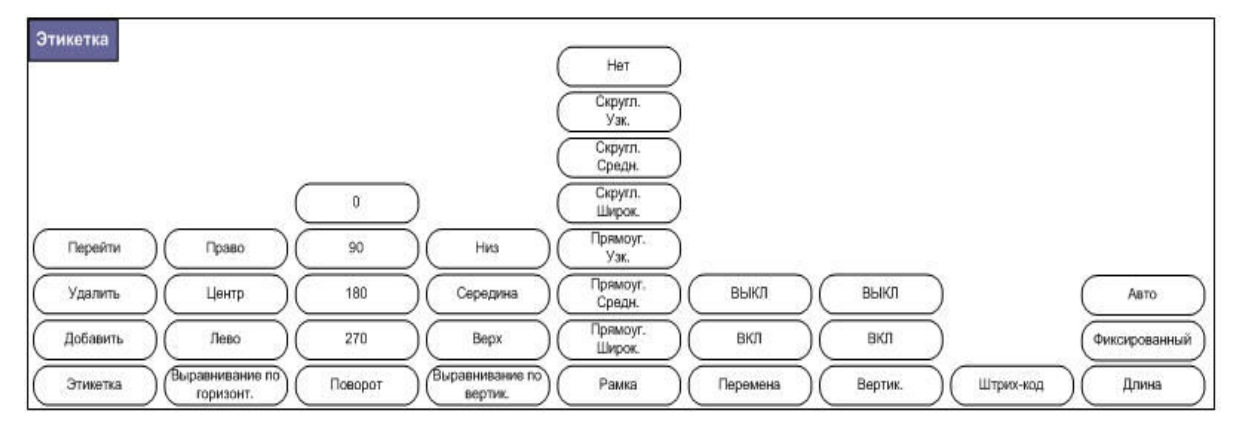

 $Puc. 3-6.$  Пункты меню «Этикетка»

В одном файле этикеток можно создать несколько этикеток, следующих непосредственно друг за другом.

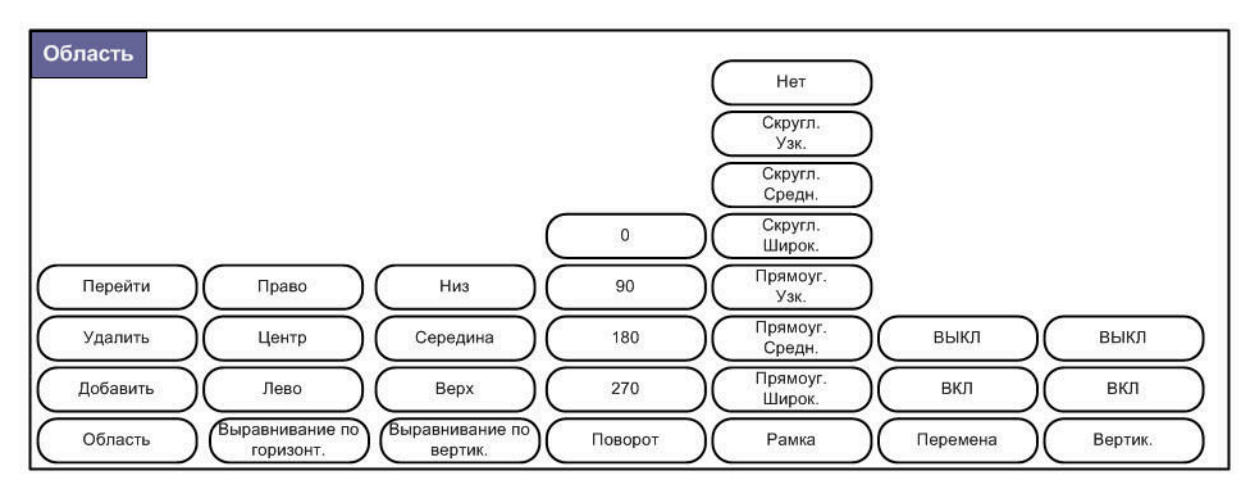

 $Puc. 3-7.$  Пункты меню «Область»

Области используются для применения к разным частям этикетки разного форматирования (например, выравнивания текста, поворота и рамок). Области можно использовать только в случае непрерывного носителя в режиме автоматического определения длины. Но можно использовать области и в этикетках фасонной формы, у которых есть предопределенные 30НЫ.

Примечание. Если у этикетки несколько областей, им нельзя задавать фиксированную длину. Размер области зависит от количества введенной информации и использованного размера шрифта.

Когда к файлу добавляется новая этикетка, она получает то же количество областей и тот же размер шрифта первой строки данных в этих областях, что и у существующей.

На экране редактирования отображается только текущая область. Чтобы увидеть все области этикетки сразу, используйте предварительный просмотр (см. *«Предварительный просмотр» на с.5-2*).

## **Добавление этикетки или области**

Примечание. Этикетки нельзя добавлять в файлы, где используется генерация серийных номеров.

#### **Чтобы добавить этикетку к файлу:**

1. Нажмите клавишу «Этикетка» **LABEL** 

ЛИБО, чтобы добавить к этикетке область:

Нажмите клавишу «Область» **IN** 

2. Выберите **Добавить**.

Новая этикетка помещается непосредственно после текущей. Ее порядковый номер отображается в правой части строки заголовка. Каждая добавляемая этикетка получает то же приложение, тип и формат.

Новая область помещается непосредственно после текущей. Ее порядковый номер отображается в правой части строки заголовка. Размер шрифта, используемый для первой строки предыдущей области, переходит и на новую область.

## **Длина этикетки**

По умолчанию для непрерывного носителя длина этикетки выбирается автоматически. При этом этикетка будет столь длинной, сколь это необходимо, чтобы уместить все введенные данные, но не более 40 дюймов (1016 мм). Можно задать для этикетки и фиксированную длину. У каждой этикетки в файле длина может быть разной.

*Чɬɨɛɵ ɢɡɦɟɧɢɬɶ ɞɥɢɧɭ ɷɬɢɤɟɬɤɢ:*

- 1. Нажмите **LABEL**
- 2. Выберите **Длина>Фиксиров.**.
- 3. В появившемся окне введите необходимую длину этикетки.

Примечание. Единица измерения — та, что была выбрана в меню настройки. (ɉɨɞɪɨɛɧɟɟ ɫɦ. *«[ȿɞɢɧɢɰɵ](#page-62-1)» ɧɚ ɫ.1-47*.)

4. Нажмите клавишу «Ввод» (←

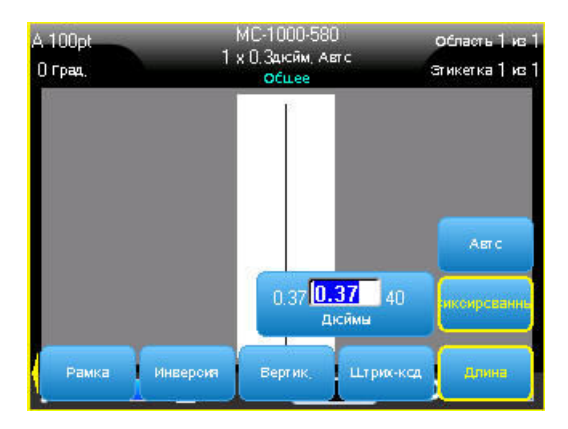

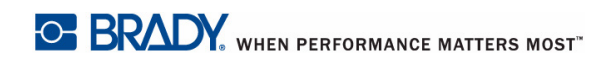

## Переход к этикетке или области

#### **Чтобы перейти к другой этикетке:**

1. Нажмите клавишу «Этикетка» **1485** 

#### ЛИБО

#### Чтобы перейти к другой области этикетки с несколькими  $\sigma$ **бластями:**

- 1. Нажмите клавишу «Область» **IN**
- 2. Выберите пункт **Перейти**, затем введите порядковый номер нужной этикетки или области.
- 3. Нажмите клавишу «Ввод» (-

#### Быстрое выполнение действий с помощью клавиш

#### *Чɬɨɛɵ ɩɟɪɟɣɬɢ ɤ ɫɥɟɞɭɸɳɟɣ ɷɬɢɤɟɬɤɟ ɜ ɮɚɣɥɟ:*

1. Нажмите клавишу «Следующая этикетка» **кат**ыва

*Чɬɨɛɵ ɩɟɪɟɣɬɢ ɤ ɩɪɟɞɵɞɭɳɟɣ ɷɬɢɤɟɬɤɟ ɜ ɮɚɣɥɟ:*

1. Нажмите сочетание клавиш «Предыдущая этикетка»

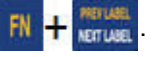

*Чɬɨɛɵ ɩɟɪɟɣɬɢ ɤ ɫɥɟɞɭɸɳɟɣ ɨɛɥɚɫɬɢ:*

1. Нажмите клавишу «Следующая область» **ВЕСИВИ** 

#### *Чɬɨɛɵ ɩɟɪɟɣɬɢ ɤ ɩɪɟɞɵɞɭɳɟɣ ɨɛɥɚɫɬɢ:*

1. Нажмите сочетание клавиш «Предыдущая область»

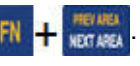

#### *Ȼɵɫɬɪɨɟ ɜɵɩɨɥɧɟɧɢɟ ɞɟɣɫɬɜɢɣ ɫ ɩɨɦɨɳɶɸ ɫɟɧɫɨɪɧɨɝɨ* **экрана**

Для перехода между этикетками в файле с несколькими этикетками или между областями в этикетке с несколькими областями можно использовать стрелки прокрутки на экране.

#### **Чтобы отобразить стрелки прокрутки:**

1. Коснитесь «Этикетки» в строке заголовка.

На экране появятся 4 стрелки.

- 2. Коснитесь стрелки вниз, чтобы перейти к следующей этикетке в последовательности.
- 3. Коснитесь стрелки вверх, чтобы перейти к предыдущей этикетке в последовательности.

#### **Если этикетка содержит несколько областей:**

- 4. Коснитесь стрелки вправо, чтобы перейти к следующей области в последовательности.
- 5. Коснитесь стрелки влево, чтобы перейти к предыдущей области в последовательности.

Если у этикетки только одна область или в файле только одна этикетка, соответствующие стрелки будут недоступны. Соответствующие стрелки также становятся недоступны, если вы находитесь на первой или последней области или этикетке.

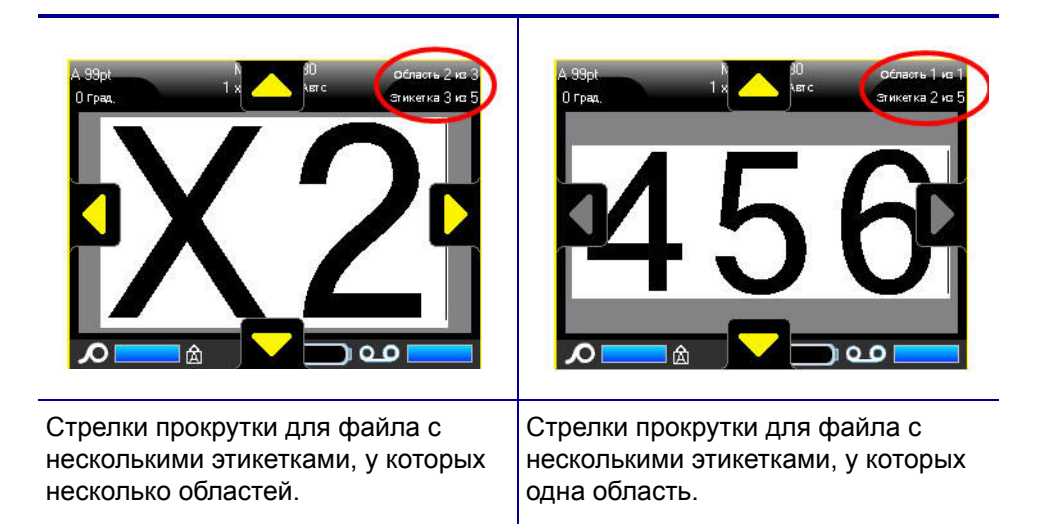

### **Удаление этикетки или области**

При удалении этикетки удаляются все данные и форматирование этой отдельно взятой этикетки. Если этикетка содержит несколько областей, при ее удалении все эти области также удаляются. При удалении области удаляются все данные и форматирование этой области на отдельно взятой этикетке. На остальных этикетках эта область не удаляется.

#### *Чɬɨɛɵ ɭɞɚɥɢɬɶ ɷɬɢɤɟɬɤɭ ɢɥɢ ɨɛɥɚɫɬɶ:*

- 1. Перейдите к этикетке или области, которую нужно удалить.
- 2. Нажмите «Этикетка» <sub>IMBEL</sub>, если требуется удалить этикетку, ЛИБО

«Область» **IN + ива**, если требуется удалить область.

3. Выберите пункт **Удалить**.

Отобразится окно подтверждения удаления этикетки или области.

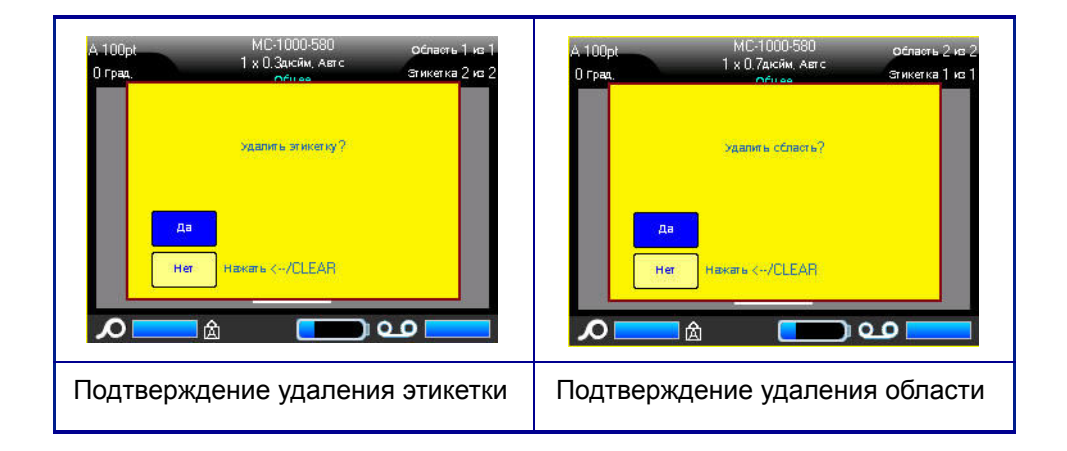

#### *Чɬɨɛɵ ɭɞɚɥɢɬɶ ɷɬɢɤɟɬɤɭ ɢɥɢ ɨɛɥɚɫɬɶ ɫ ɩɨɦɨɳɶɸ ɤɥɚɜɢɚɬɭɪɵ:*

- 1. Нажмите клавишу «Ввод» (- для подтверждения удаления.
- 2. Нажмите клавишу «Забой» **\* инереля**, чтобы отменить удаление.

#### *Чɬɨɛɵ ɭɞɚɥɢɬɶ ɷɬɢɤɟɬɤɭ ɢɥɢ ɨɛɥɚɫɬɶ ɫ ɩɨɦɨɳɶɸ ɫɟɧɫɨɪɧɨɝɨ* экрана:

- 1. Коснитесь **хетая , чтобы подтвердить удаление**.
- 2. Коснитесь **| No |**, чтобы отменить удаление.

## **Выравнивание**

Выравнивание — это распределение данных относительно границ (отступов) этикетки или области. Существуют два типа выравнивания: горизонтальное и вертикальное. Горизонтальное выравнивание («Выровнять по гориз.») распределяет данные относительно левой и правой границ этикетки или области, в то время как вертикальное («Выровнять по верт.») относительно верхней и нижней границ. Выравнивание применяется ко всей области или этикетке. Его нельзя применить к отдельным строкам.

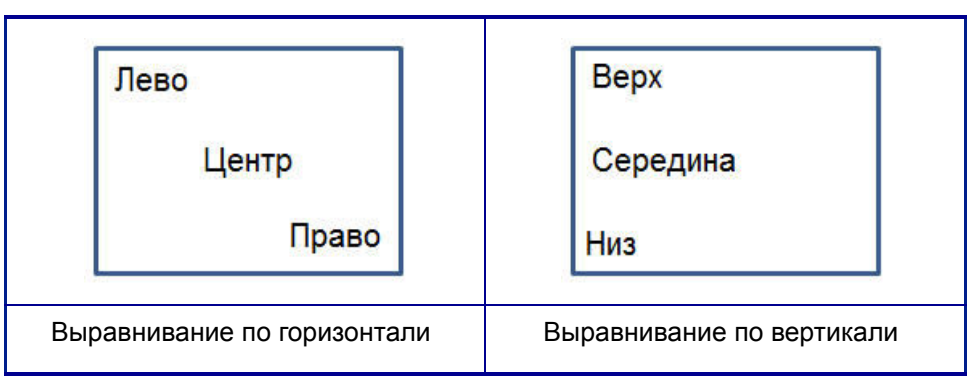

 $Puc. 3-8.$  *Примеры* выравнивания

#### *Чɬɨɛɵ ɧɚɡɧɚɱɢɬɶ ɫɩɨɫɨɛ ɜɵɪɚɜɧɢɜɚɧɢɹ:*

- 1. Перейдите к этикетке или области, для которой нужно изменить выравнивание.
- 2. Чтобы задать выравнивание для этикетки, нажмите клавишу «Этикетка»

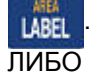

Чтобы задать выравнивание для области, нажмите клавишу «Область»

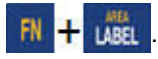

- 3. Выберите пункт Выровнять по гориз. или Выровнять по верт..
- 4. Выберите необходимый способ горизонтального или вертикального выравнивания.

Каждая строка этикетки или области будет выровнена в соответствии с выбранным вариантом. При добавлении новой этикетки она наследует текущие параметры выравнивания, но их можно изменить для нее. Разные способы выравнивания можно применять к отдельным этикеткам в одном файле или к разным областям одной этикетки.

## **Поворот**

При повороте данные этикетки или области поворачиваются против часовой стрелки, интервалами по 90°. Поворот применяется ко всем данным этикетки или области.

| 123 | $\sim$ | 123                      | လ္က |
|-----|--------|--------------------------|-----|
|     |        | 18 $\Omega$ <sup>o</sup> | ∩∘  |

Рис. 3-9. Разные углы поворота на готовых этикетках

Примечание. Если поворот задается для областей в отдельности, то нельзя задать его для всей этикетки разом.

Поворот нельзя задавать для каждой строки в отдельности. При добавлении новой области или этикетки она наследует параметры поворота, заданные для предыдущей области или этикетки.

#### **Чтобы повернуть данные:**

- 1. Перейдите к этикетке или области, которую нужно повернуть.
- 2. Чтобы задать поворот для этикетки, нажмите клавишу «Этикетка»

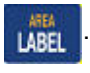

ЛИБО

Чтобы задать поворот для области, нажмите клавишу «Область»

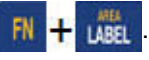

3. Выберите пункт Повернуть>градус поворота.

Повернутые данные масштабируются под поменявшиеся местами длину и ширину.

Поворот не отображается на экране редактирования, но в левом верхнем үглү экрана үказывается үгол поворота. Чтобы үвидеть сам поворот, используйте предварительный просмотр. (См. «Предварительный *<i>» Ha c.5-2*).

### **Рамка**

Рамка (граница) может быть назначена для области или для этикетки целиком, но не для отдельных строк. Каждая этикетка в файле может иметь собственный вид рамки или не иметь рамки вообще. Если у этикетки есть области с заданными рамками, такой этикетке также можно назначить рамку.

Примечание. Рамки можно использовать только на непрерывных этикетках, но не этикетках фасонной формы.

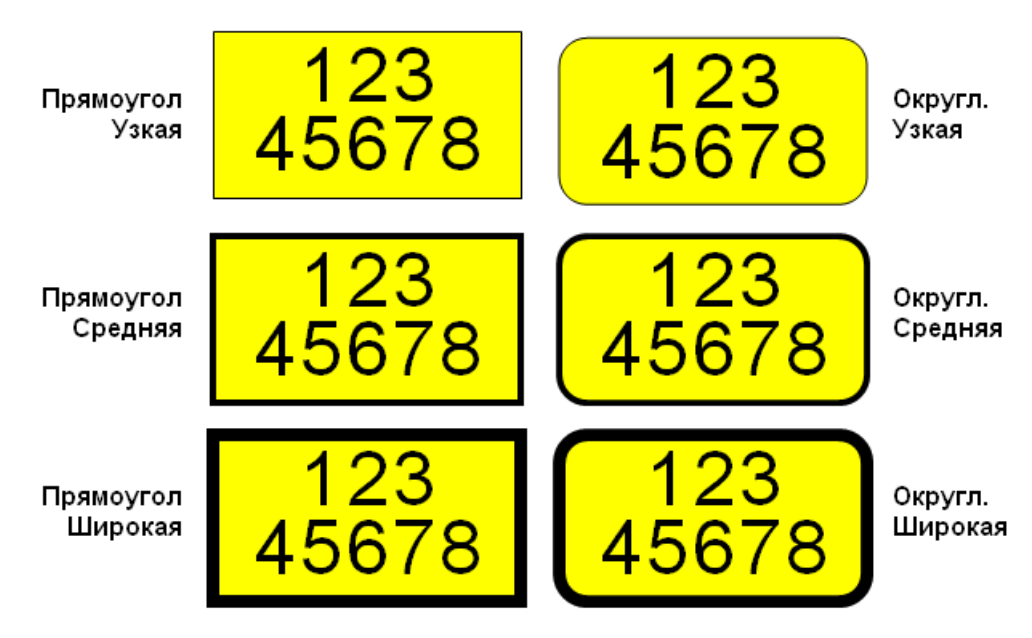

 $Puc. 3-10.$  Доступные виды рамок

1. Чтобы добавить рамку этикетки, нажмите клавишу «Этикетка» **| µ**вы

#### ЛИБО

Чтобы добавить рамку области, нажмите клавишу «Область»

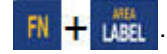

2. Выберите пункт Рамка>нужный тип рамки.

Рамки не отображаются на экране редактирования. Чтобы увидеть рамки этикетки или области, используйте предварительный просмотр (см. *с[. 5-1](#page-132-0)*).

Примечание. Рамки не отображаются край к краю, но могут выглядеть немного смещенными от самого края этикетки.

#### **Чтобы удалить рамку:**

- 1. Перейдите к этикетке или области, содержащей рамку.
- 2. Нажмите клавишу «Этикетка» **1988**

#### ЛИБО

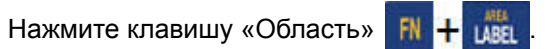

3. Выберите пункт Рамка>Нет.

## **Инверсия**

Инверсия — это смена местами цветов фона и печати, которые зависят от установленного риббона и носителя.

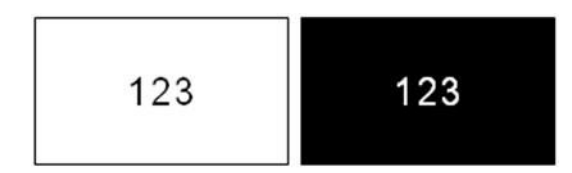

 $Puc.$  3-11. Инверсия текста

Например, черные буквы на желтом фоне, если применить инверсию, будут печататься желтыми буквами по черному фону.

Инверсия применяется к областям или этикеткам. При добавлении новой области или этикетки она наследует текущее состояние инверсии. Инверсия не может задаваться для отдельных строк текста, а также для штрих-кодов.

#### *Чɬɨɛɵ ɩɪɢɦɟɧɢɬɶ ɢɧɜɟɪɫɢɸ ɤ ɷɬɢɤɟɬɤɟ ɢɥɢ ɨɛɥɚɫɬɢ:*

1. Нажмите клавишу «Этикетка» **ВА**ВЕ

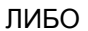

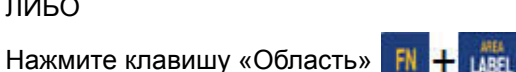

2. Выберите пункт Инверсия>ВКЛ.

Цвет фона и основной информации будут поменяны местами для всех соответствующих данных.

#### *Чɬɨɛɵ ɨɬɦɟɧɢɬɶ ɢɧɜɟɪɫɢɸ:*

- 1. Перейдите к инвертированной этикетке или области.
- 2. Нажмите клавишу «Этикетка» **1485** ЛИБО

Нажмите клавишу «Область» **FN** 

3. Выберите пункт Инверсия>ВЫКЛ.

## Вертикальный текст

При вертикальном расположении каждый символ помещается на строку ниже предыдущего.

Пример: Слово «WIRE» при отображении в виде вертикального текста будет выглядеть следующим образом:

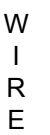

Вертикальное расположение можно применять только к области или этикетке. Его нельзя применить к отдельным строкам.

#### *Чɬɨɛɵ ɪɚɫɩɨɥɨɠɢɬɶ ɬɟɤɫɬ ɜɟɪɬɢɤɚɥɶɧɨ:*

- 1. Перейдите к этикетке или области, где текст должен идти вертикально.
- 2. Нажмите клавишу «Этикетка» **1485**

ЛИБО

Нажмите клавишу «Область» **FN** + LABEL

3. Выберите пункт Вертик.>ВКЛ.

Текст на этикетке или области будет расположен вертикально.

Если текст состоит из более чем одной строки, вторая и последующие строки отображаются вертикально, справа от первой строки.

Примечание. Выравнивание по вертикали или горизонтали, заданное до применения вертикального форматирования, остается в силе для вертикальных строк текста.

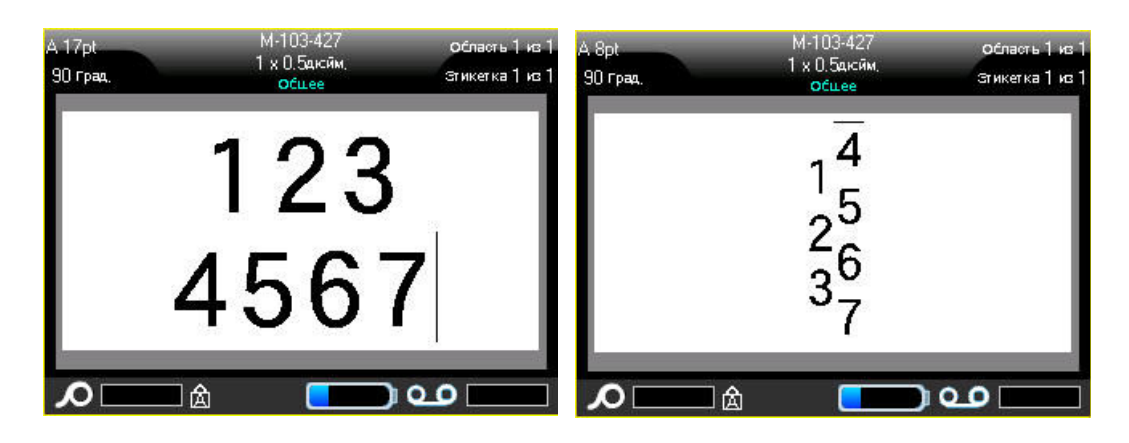

Несколько строк перед включением **вертикального расположения**  $($ автоподбор размера шрифта $)$ 

**Несколько строк после включения вертикального расположения**  $($ автоподбор размера шрифта $)$ 

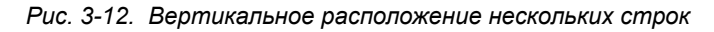

Если в вертикальном тексте встречается штрих-код, или если высота этикетки недостаточна для размещения текста вертикально, отображается сообщение об ошибке.

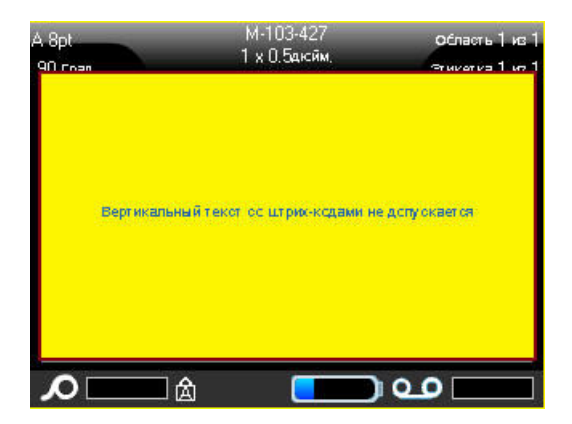

Примечание. О том, как убирать сообщения об ошибках с экрана, см.  $\kappa$ Сообщения об ошибках» на с.2-4.

После этого текст в редакторе отображается как раньше, вертикальное форматирование не применяется.

*Чɬɨɛɵ ɨɬɦɟɧɢɬɶ ɜɟɪɬɢɤɚɥɶɧɨɟ ɪɚɫɩɨɥɨɠɟɧɢɟ ɬɟɤɫɬɚ, ɜɟɪɧɭɜ ɟɝɨ ɤ* горизонтальному:

- 1. Перейдите к этикетке или области, где текст расположен вертикально.
- 2. Нажмите клавишу «Этикетка» **1488**

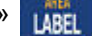

ЛИБО

Нажмите клавишу «Область» **FN** + LABEL

3. Выберите пункт Вертик.>ВЫКЛ.

Текст выравнивается в соответствии с заданным форматом.

## $I$ Штрих-код

Элемент штрих-кода представляет собой графический штриховой код, генерируемый по вводимым пользователем данным. Штрих-коды создаются в соответствии со стандартными символиками. Типовой штрих-код состоит из вертикальных линий (штрихов) и пробелов различной ширины, в зависимости от введенного текста. Он также может включать «понятный для человека текст». Понятный для человека текст — это исходные данные, закодированные в штрих-коде. Поскольку люди не умеют считывать штрихи и пробелы, к штрих-коду можно добавить сам текст, на основе которого создан штрих-код.

Элементы штрих-кодов поддерживают только вертикальное изменение размера (высоты). Ширина штрих-кода зависит от данных и символики и не может быть изменена. Однако ширину некоторых штрих-кодов (в зависимости от используемой символики) можно изменять путем изменения соотношения и плотности штрих-кода.

Данные штрих-кода могут быть на той же строке, что и другие данные (текст или символы). Размещать штрих-код на отдельной строке не обязательно. Если штрих-код размещается на той же строке, что и текст, он не заменит собой его, а будет размещен рядом. Любой текст, который делит строку со штрих-кодом, будет выравнен по базовой линии штрих-кода.

### **Параметры штрих-кода**

Для создания штрих-кода нужно знать, какую символику и какие значения параметров следует использовать.

Примечание. При печати из программ на ПК, например LableMark™ 6.0, могут поддерживаться дополнительные типы штрих-кодов.

#### *Чɬɨɛɵ ɩɟɪɟɣɬɢ ɤ ɧɚɫɬɪɨɣɤɚɦ ɲɬɪɢɯ-ɤɨɞɚ:*

1. Нажмите клавишу «Этикетка» **1485** 

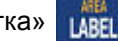

- 2. Выберите «Штрих-код».
- 3. Выберите нужные параметры. (О работе с полями и элементами управления диалоговых окон см. «Диалоговые окна» начиная со с[. 1-39](#page-54-0).)
- 4. По завершении нажмите пк

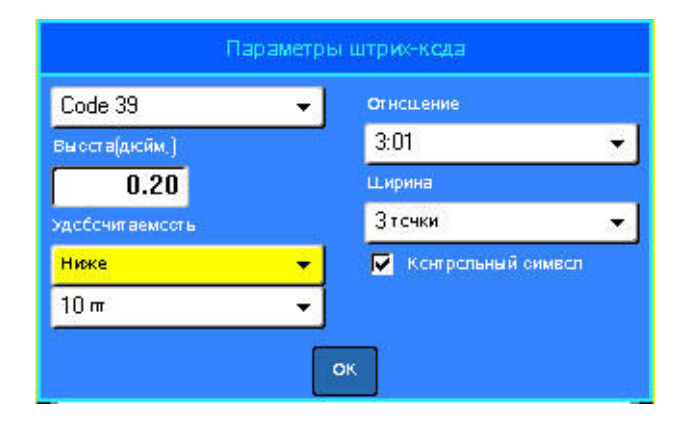

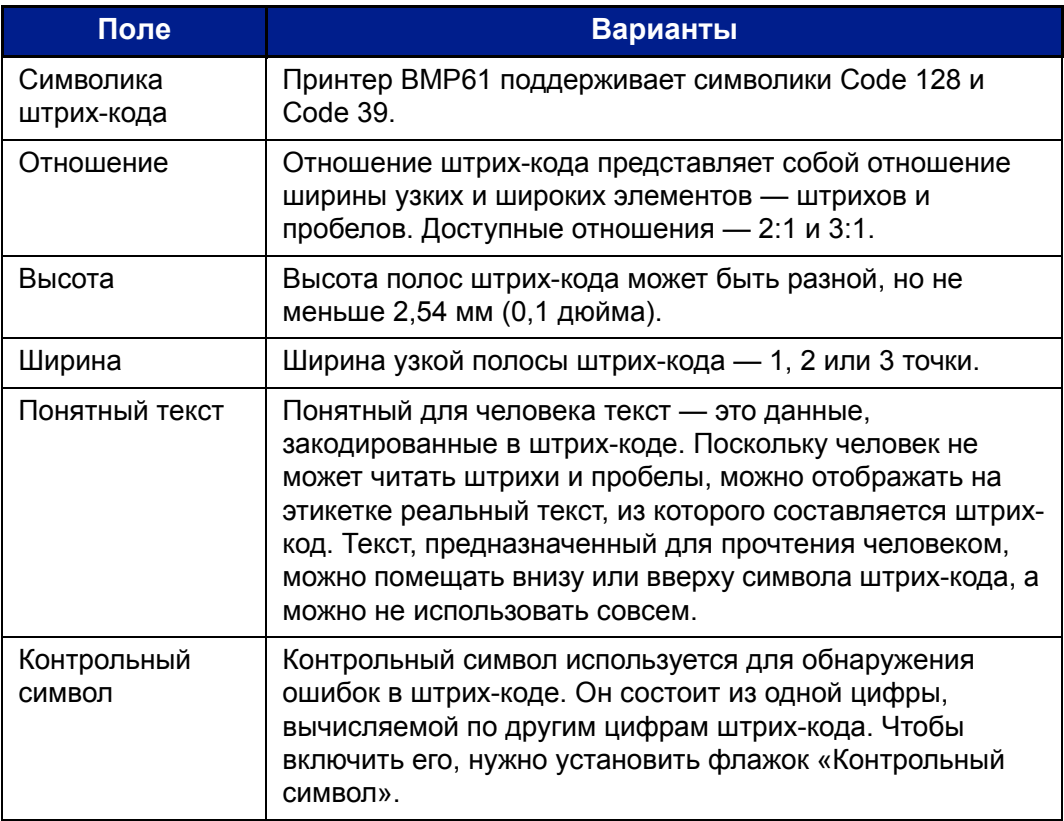

## **Добавление штрих-кода**

Клавиша штрих-кода действует как переключатель между штрих-кодом и текстом. Первое нажатие включает, а второе отключает его.

#### *Чɬɨɛɵ ɞɨɛɚɜɢɬɶ ɲɬɪɢɯ-ɤɨɞ:*

- 1. Пометите курсор туда, где должен быть штрих-код.
- 2. Нажмите клавишу «Штрих-код» **FN** + LIST
- 3. Введите данные штрих-кода.

Штрих-код появляется на экране по мере ввода данных.

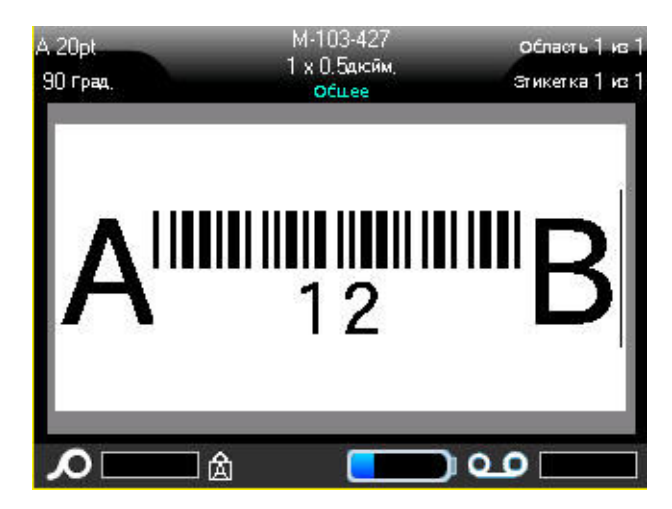

 $Puc. 3-13.$  *Штрих-код в строке текста* 

Если по завершении ввода штрих-кода вам нужно ввести дополнительный текст на той же строке:

1. Нажмите клавишу «Штрих-код» **RN** + 18 еще раз.

Режим штрих-кода отменяется, вы возвращаетесь в режим ввода текста.

#### ЛИБО

Если по завершении ввода штрих-кода вам нужно начать новую строку текста ПОД штрих-кодом:

2. Нажмите клавишу «Ввод» (<

Нажатие клавиши «Ввод» перемещает курсор на следующую строку, автоматически выключая режим ввода штрих-кода.

## Редактирование данных штрих-кода

#### *Чɬɨɛɵ ɢɡɦɟɧɢɬɶ ɞɚɧɧɵɟ ɲɬɪɢɯ-ɤɨɞɚ:*

1. Поместите курсор в текст штрих-кода.

Автоматически включится режим штрих-кода.

2. Измените текст штрих-кода.

Когда курсор перейдет за последний символ штрих-кода, режим штрих-кода автоматически выключится.

## Генерирование серийных номеров

Генерирование серийных (последовательных) номеров позволяет добавить на печатаемые этикетки идущие по порядку числа или буквы. При этом на каждую этикетку автоматически помещается следующее по указанному порядку число или буква. Число создаваемых этикеток определяется введенными серийными значениями и отображается в строке заголовка. Этикетки с серийными номерами можно просмотреть перед печатью с помощью предварительного просмотра. (Подробнее см. «Предварительный *<i>» Ha c.5-2.*)

Автоматически генерируемые номера можно совмещать с другими данными на этикетке. Любые данные с этикетки, для которой задано генерирование последовательных значений, будут повторяться на каждой напечатанной этикетке вместе с новым номером.

#### Как работает генерирование серийных номеров

Генерирование серийных номеров распространяется на цифры от 0 до 9 и буквы от A до Z. Эта операция может быть простой или связанной, при этом на этикетке допускается не более двух последовательностей.

Примечание. Сгенерированное серийное значение можно поместить в штрих-код.

Серийный номер описывается начальным значением, конечным значением и приращением. Начальное значение — это число, буква или комбинация чисел и букв, с которой начинается последовательность. Конечное значение — точка, где последовательность завершается.

Приращение — это значение, добавляемое к предыдущему номеру последовательности для получения следующего. Значение 0 в качестве приращения использовать нельзя. Например, при начальном значении 1, конечном значении 25 и приращении 4 последовательность будет 1, 5, 9, 13, 17, 21, 25.

### Примеры генерирования серийных номеров

В самом простом случае последовательность проходит по всем числам и (или) буквам диапазона (от 0 до 9, от A до Z), по одному числу или букве на каждую этикетку.

Пример: Простая серийная последовательность:

Последовательность № 1 Начальное значение: 1 Конечное значение:10 Прирашение: 1 Результат: 1, 2, 3, 4, 5, 6, 7, 8, 9, 10 В рамках одной последовательности можно объединять цифры и буквы. Когда самый правый символ начального значения достигает своего максимума (9 или Z), увеличивается символ слева от него, а сам правый символ сбрасывается в начальное значение (0 или A).

Пример: Комбинированная простая последовательность:

Последовательность № 1 Начальное значение:А1 Конечное значение:D4 Приращение: 1 Результат: A1...A9, B0.. B9, C0.. C9, D0...D4

Если схема генерирования включает в себя две последовательности, в которой вторая последовательность НЕ зависит от первой (т.е. флажок «Связанная» не установлен), обе последовательности увеличиваются одновременно и независимо.

Пример: Более одной последовательности (где вторая последовательность НЕ зависит от первой):

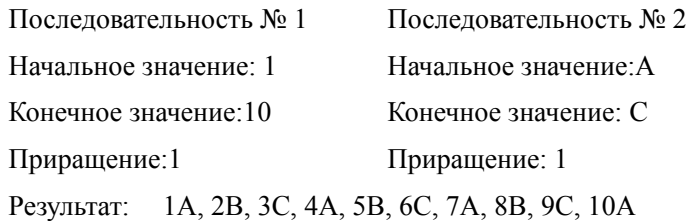

Если серийные последовательности связаны (флажок «Связанная» установлен), вторая последовательность зависит от первой. Вторая последовательность остается на начальном значении, пока не завершится первая, после чего вторая переходит на следующее значение.

#### Связанные серийные последовательности:

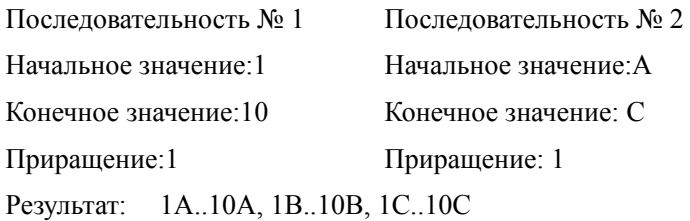

### **Добавление серийных номеров**

#### *Чɬɨɛɵ ɞɨɛɚɜɢɬɶ ɧɚ ɷɬɢɤɟɬɤɭ ɫɟɪɢɣɧɵɣ ɧɨɦɟɪ:*

- 1. Поместите курсор туда, где должен быть номер.
- 2. Нажмите клавишу «Серийный номер» SERIAL PREVIEW

В появившемся диалоговом окне можно ввести начальное и конечное значение, а также приращение.

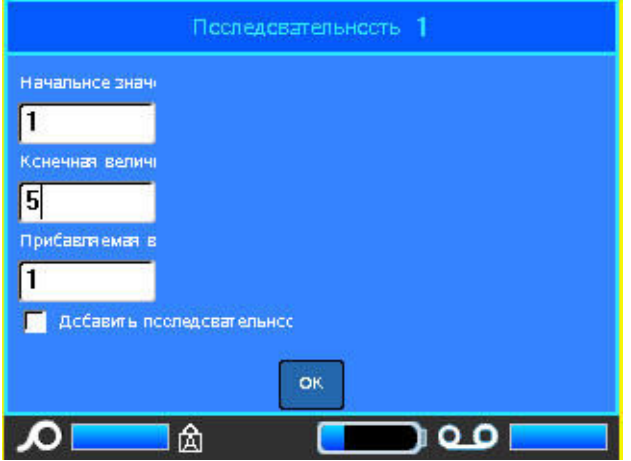

#### *Ⱦɥɹ ɩɪɨɫɬɨɣ ɫɟɪɢɣɧɨɣ ɩɨɫɥɟɞɨɜɚɬɟɥɶɧɨɫɬɢ:*

3. Введите величину в поле *Начальное значение* последовательности № 1 (оно сразу будет активно при появлении окна).

Если начальное значение больше конечного, последовательность будет убывающей.

- 4. В поле «Конечное значение» введите конечное значение последовательности.
- 5. В поле «Приращение» введите прибавляемую величину.
- 6. По завершении нажмите <sub>ВК</sub>

#### $\mu$ ля комбинированной серийной последовательности, выводимой в  $pa$ зных местах этикетки:

- 7. Выполните приведенные шаги с 1 по 6.
- 8. В редакторе переместите курсор туда, где должна быть следующая последовательность. (Пропустите этот шаг, если нужно создать комбинированную последовательность в той же позиции курсора.)
- 9. Нажмите клавишу «Серийный номер» SERIAL PREVIEW
В появившемся диалоговом окне будут представлены предыдущие параметры последовательности.

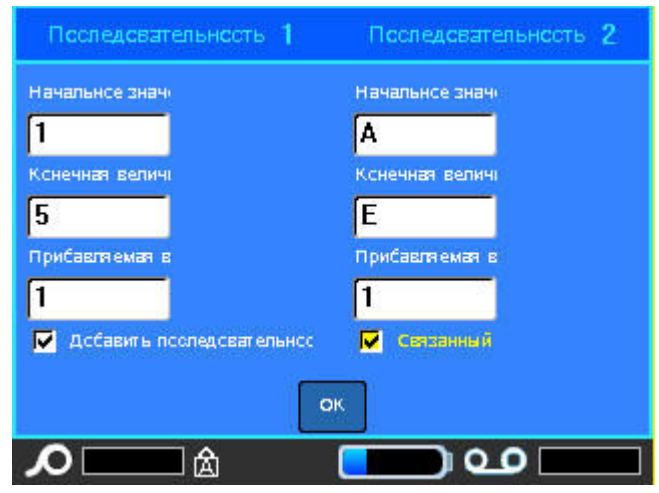

- 10. Перейдите к флажку «Добавить посл. 2» и нажмите клавишу «Ввод»  $\leftarrow$
- 11. В поле «Начальное значение» последовательности № 2 введите начальное значение этой последовательности.
- 12. В поле «Конечное значение» последовательности № 2 введите конечное значение этой последовательности.
- 13. В поле «Приращение» последовательности № 2 введите приращение этой последовательности.

 $\mu$ ля связанных последовательностей:

Примечание. Связанные последовательности не обязательно должны быть в одном месте этикетки. Их можно разместить в разных местах.

- 14. Перейдите к флажку «Связанная».
- 15. Нажмите клавишу «Ввод» (
- 16. Перейдите к кнопке «ОК» и нажмите клавишу «Ввод» (

Общее число печатаемых этикеток отображается в строке заголовка (в виде «Этикетка # из ##»).

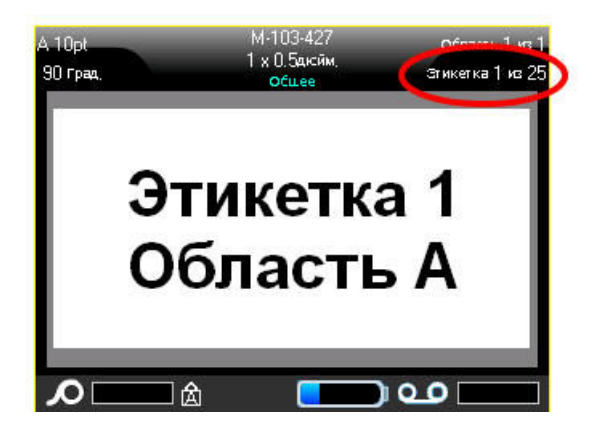

## Редактирование последовательности

Последовательность серийных номеров можно изменить после создания последовательности.

#### Утобы изменить последовательность:

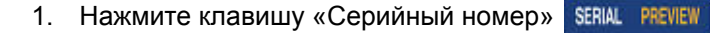

В появившемся диалоговом окне будут представлены текущие значения.

2. Выберите поля со значениями, которые нужно изменить, и введите новые значения.

Примечание. При использовании комбинированной последовательности в разных местах этикетки убедитесь, что флажок «Добавить посл. 2» установлен.

3. По завершении нажмите пк

## **Список**

Функция списка позволяет получить несколько этикеток с переменной информацией на основе одной отформатированной этикетки (главного документа) и структурированного источника данных.

Источник данных (или база данных) — это коллекция организованных, связанных данных. Она часто имеет вид таблицы, содержащей поля (столбцы) и записи (строки). Поле — это одна из категорий информации для каждой записи, а запись — это комбинация всех полей для одной этикетки.

При выполнении слияния для каждой записи (строки) источника данных создается этикетка.

## Настройка источника данных

Источник данных должен представлять собой файл .csv, созданный в приложении электронных таблиц или баз данных на ПК и импортированный в принтер ВМР61 через порт USB и флэш-диск. Создать файл .csv можно и прямо на принтере ВМР61. Если файл .csv был создан на ПК, для использования функции «Список» его нужно импортировать в принтер. (Об импорте файлов с флэш-диска см. «Использование файлов из внешнего  $ucm$ очника» на с.4-11)

### *Чɬɨɛɵ ɫɨɡɞɚɬɶ ɢɫɬɨɱɧɢɤ ɞɚɧɧɵɯ ɩɪɹɦɨ ɜ ɩɪɢɧɬɟɪɟ BMP61:*

- 1. Нажмите клавишу «Список» <sub>LIST</sub>
- 2. Нажмите «Создать».
- 3. Введите количество полей (столбцов), которое будет содержать источник данных.

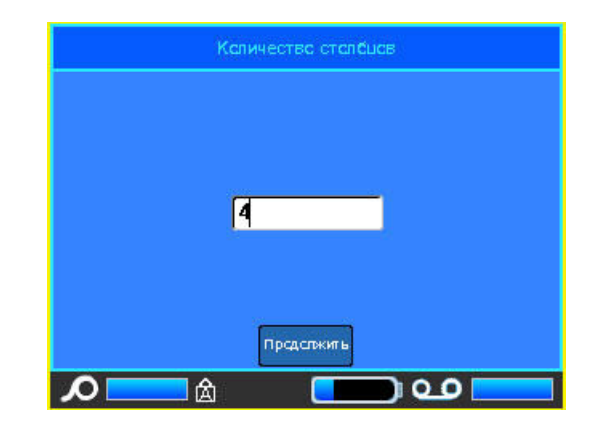

4. Нажмите «Продолжить» предстакить

Указанное количество полей будет отображено в верхней части экрана в виде желтых и синих квадратов. Синее поле является текущим. В сером квадрате отображается номер записи по мере ввода данных в источник.

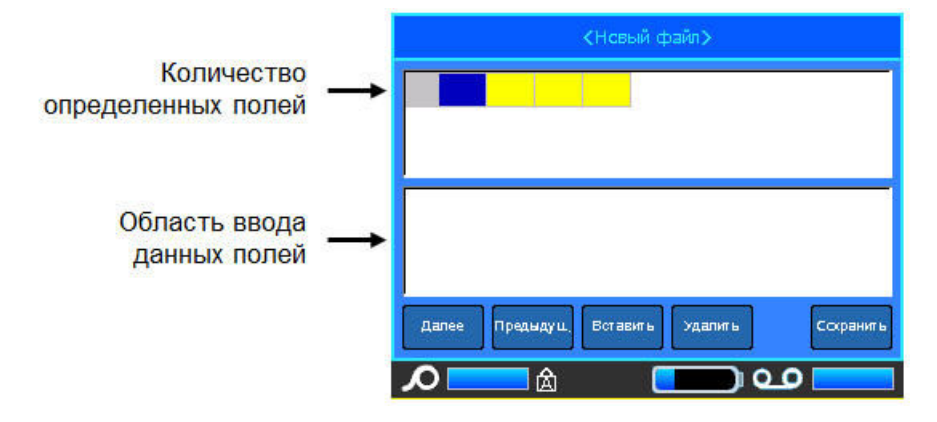

<span id="page-111-0"></span>*Чɬɨɛɵ ɜɵɛɪɚɬɶ ɩɨɥɟ ɫ ɩɨɦɨɳɶɸ ɤɥɚɜɢɚɬɭɪɵ:*

5. Клавишами навигации перейдите к полю, куда нужно ввести данные, и нажмите «Ввод» <sup>...</sup>

### *Чɬɨɛɵ ɜɵɛɪɚɬɶ ɩɨɥɟ ɫ ɩɨɦɨɳɶɸ ɫɟɧɫɨɪɧɨɝɨ ɷɤɪɚɧɚ:*

Дважды коснитесь поля, куда нужно ввести данные.

Область для ввода данных в выбранное поле находится в нижней половине экрана.

6. Введите данные для этого типа поля, затем нажмите «Ввод» (←

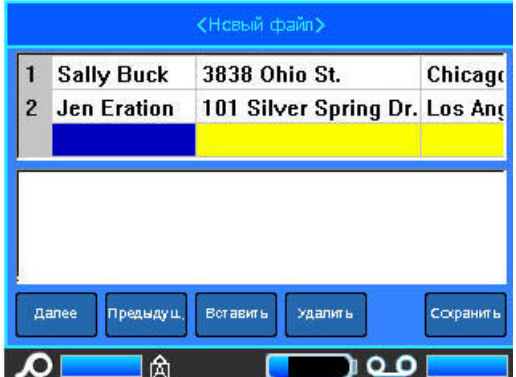

7. Повторите шаги 5 и 6 для каждого поля, куда нужно ввести данные.

Список

После ввода данных в каждое из заданных полей автоматически появляется новая строка.

- 8. Нажмите «Следующ.», чтобы перейти к первому полю в следующей строке, затем нажмите «Ввод», чтобы открыть это поле.
- 9. Повторите эти шаги для каждой записи источника данных.

## **Работа со строками данных**

### *Чɬɨɛɵ ɩɟɪɟɣɬɢ ɨɬ ɨɞɧɨɣ ɫɬɪɨɤɢ ɞɚɧɧɵɯ ɤ ɞɪɭɝɨɣ:*

- 1. Нажмите «Следующ.» **и далее д**, чтобы перейти по списку строк вперед.
- 2. Нажмите «Предыдущ.» преднаущ, чтобы перейти по списку строк назад.

## *Чɬɨɛɵ ɜɫɬɚɜɢɬɶ ɫɬɪɨɤɭ ɦɟɠɞɭ ɞɜɭɦɹ ɢɦɟɸɳɢɦɢɫɹ:*

- 1. Выберите поле в строке, *над которой* нужно вставить новую строку. Неважно, какое именно поле выбрать.
- 2. Нажмите «Вставить» **Ветавить**

Выбранная строка переместится вниз, а ее место займет новая, пустая строка.

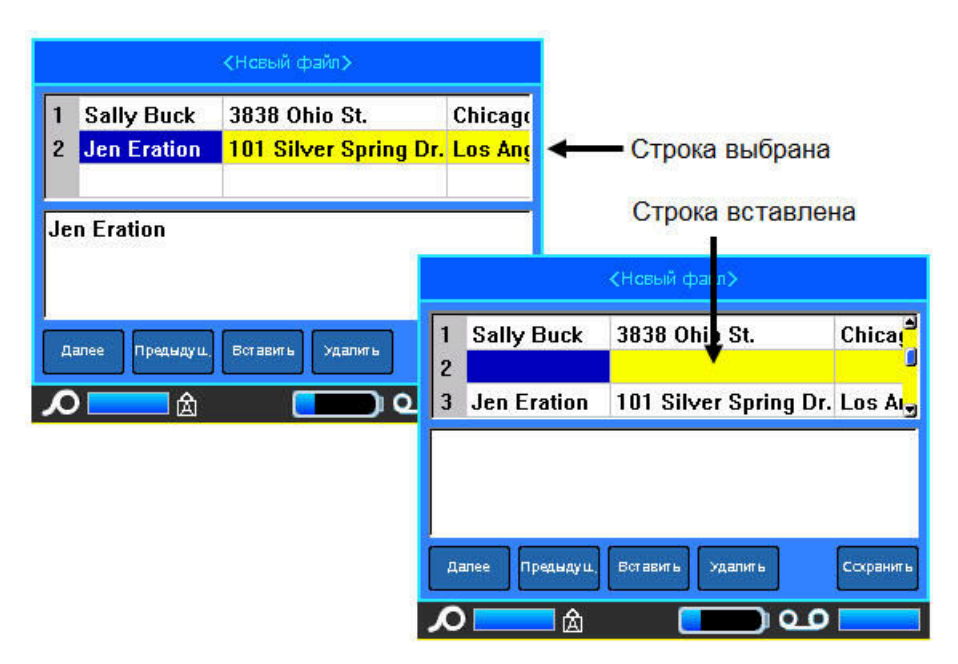

 $Puc. 3-14.$  *Вставка строк в базу данных* 

### *Чɬɨɛɵ ɭɞɚɥɢɬɶ ɫɬɪɨɤɭ ɢɡ ɢɫɬɨɱɧɢɤɚ ɞɚɧɧɵɯ:*

- 1. Выберите любое поле в строке, которую нужно удалить.
- 2. Нажмите «Удалить» **менять**

## Сохранение источника данных

#### **Чтобы сохранить источник данных:**

- 1. Нажмите «Сохранить» **Сохранить**
- 2. Введите имя для источника данных, затем нажмите «Ввод» (←

#### *Чɬɨɛɵ ɜɵɣɬɢ ɢɡ ɢɫɬɨɱɧɢɤɚ ɞɚɧɧɵɯ:*

3. ɇɚɠɦɢɬɟ ɤɥɚɜɢɲɭ «Ɂɚɛɨɣ» .

Отобразится запрос на сохранение файла перед выходом.

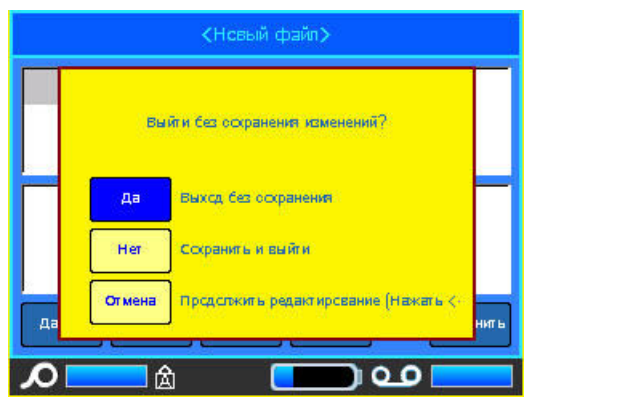

- 4. Если вы уже сохранили файл, нажмите **и завит** . Файл останется сохраненным.
- 5. Если вы еще не сохраняли файл, нажмите | не | Это позволит вернуться к функции сохранения. Для сохранения файла повторите шаги с 2 по 4.

Примечание. Если вы не помните, сохраняли ли файл, нажмите <u>и нет</u> Затем, если имя этого файла отображается в списке файлов, выберите его (чтобы выделить) и нажмите клавишу «Ввод» (- ). Появится сообщение, указывающее, что файл уже существует. Нажмите **и вариа**, чтобы переписать файл. Так можно быть уверенным, что файл сохранен. Вы вернетесь в

редактор.

6. Выберите <mark>сожена ,</mark> если не хотите пока выходить из базы данных.

## Слияние файлов

Поля из источника данных объединяются с нужными областями, определенными на этикетке.

#### *Чɬɨɛɵ ɜɵɩɨɥɧɢɬɶ ɫɥɢɹɧɢɟ ɢɫɬɨɱɧɢɤɚ ɞɚɧɧɵɯ ɫ ɷɬɢɤɟɬɤɨɣ:*

1. Создайте или откройте этикетку, куда нужно поместить информацию из источника данных.

Теперь, когда этикетка отображается в редакторе:

- 2. Нажмите клавишу «Список» <sub>LIST</sub>
- 3. Нажмите «Объединение».
- 4. Нажмите «Внутренний» или «Внешний», чтобы указать, где расположен источник данных.
- 5. Выберите файл источника данных.

Если этикетка не содержит столько областей, сколько полей в источнике данных, появится запрос на добавление новых областей.

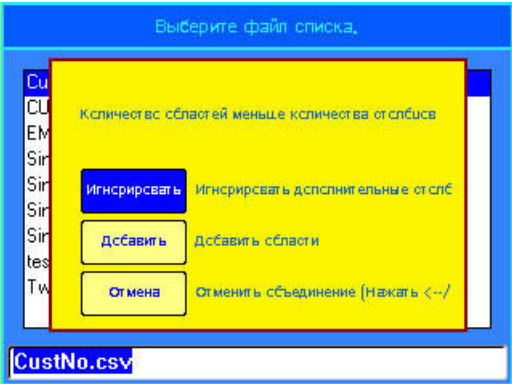

6. Нажмите «Игнорировать» инерировать, если не хотите добавлять области.

Поля из источника данных последовательно объединяются с этикеткой в зависимости от количества областей, определенных на этикетке. Если в источнике данных 4 поля, а на этикетке только две области, с этикеткой будут объединены два первых поля. Остальные поля будут проигнорированы и не появятся на этикетке.

#### ЛИБО

7. Нажмите «Добавить» **[** дебавить | Чтобы на этикетке появилось столько областей, сколько полей в источнике данных. По завершении слияния можно вернуться к этикетке и отформатировать добавленные области.

Переменные данные из источника данных будут объединены с этикеткой. Каждое поле отображается в отдельной области этикетки. Каждая запись (набор полей) отображается на отдельной этикетке.

## Расширенное слияние

Источник данных может содержать много полей с разнообразной информацией. При этом необязательно использовать каждое поле на каждой этикетке. Например, если в базе данных 4 поля (имя, адрес, город и номер клиента), можно создать этикетку, на которой используется только одно или два из них. При слиянии источника данных с такой этикеткой можно указать, какие именно поля требуется использовать. Благодаря этому можно создать один большой файл источника данных, содержащий множество полей, и использовать его с этикетками различного формата, вместо того чтобы создавать отдельный источник данных под каждый тип этикетки.

## *Чɬɨɛɵ ɜɵɩɨɥɧɢɬɶ ɫɥɢɹɧɢɟ ɬɨɥɶɤɨ ɧɟɤɨɬɨɪɵɯ ɩɨɥɟɣ ɢɫɬɨɱɧɢɤɚ* данных:

- 1. Когда этикетка загружена в редактор, нажмите клавишу «Список» . јет
- 2. Нажмите «Расш. объединение».
- 3. Нажмите «Внутренний» или «Внешний», чтобы указать, где расположен источник данных.
- 4. Выберите файл источника данных.

На экране будет указано, сколько областей имеется на этой этикетке, а также сколько полей доступно в источнике данных. Вы можете указать, какие поля из источника данных следует отображать в имеющихся областях этикетки.

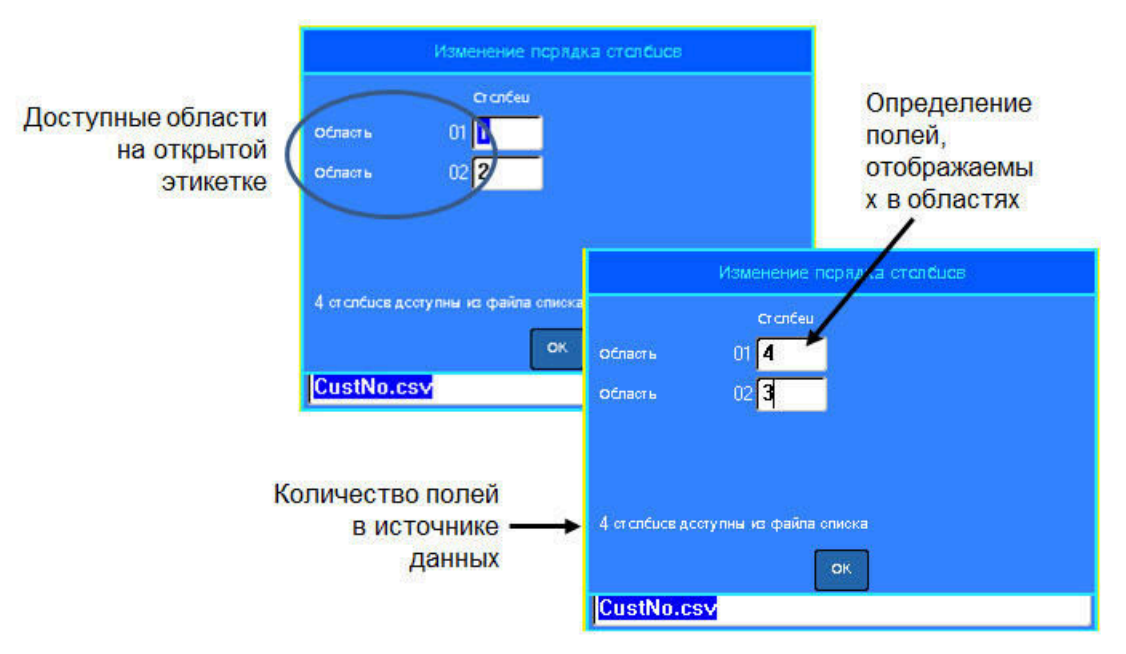

Рис. 3-15. Изменение порядка столбцов при слиянии

- 5. Выберите поле «Область» и введите нужный номер столбца источника данных.
- 6. Нажмите <sup>DK</sup>.

## Изменение источника данных

Вводить все записи в источник данных за один раз не требуется. Можно добавлять записи в сохраненный источник данных по мере необходимости.

### *Чɬɨɛɵ ɞɨɛɚɜɢɬɶ ɡɚɩɢɫɢ ɜ ɫɭɳɟɫɬɜɭɸɳɢɣ ɢɫɬɨɱɧɢɤ ɞɚɧɧɵɯ:*

- 1. Нажмите клавишу «Список» из
- 2. Нажмите «Правка».
- 3. Нажмите «Внутренний» или «Внешний», чтобы указать, где расположен источник данных.
- 4. Выберите файл источника данных.
- 5. Введите данные о полях и записях, как описано на с[. 3-40](#page-111-0).

#### *Чɬɨɛɵ ɢɡɦɟɧɢɬɶ ɭɠɟ ɢɦɟɸɳɢɟɫɹ ɜ ɢɫɬɨɱɧɢɤɟ ɞɚɧɧɵɟ:*

- 1. Выберите поле, которое нужно изменить, и внесите изменения как при  $66$ ычном редактировании. (См. «*Редактирование текста» на с.2-1*.)
- 2. По завершении сохраните данные.

# **4** Управление файлами

## **Файлы этикеток**

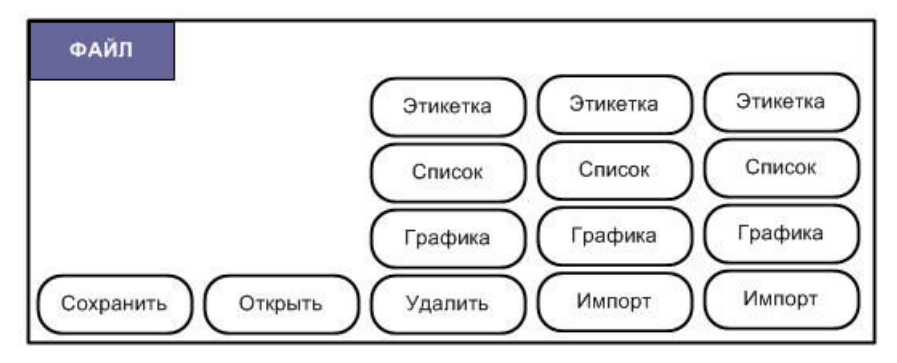

 $Puc. 4-1.$  Пункты меню «Файл»

Одну или несколько этикеток можно сохранить в виде файла, чтобы обратиться к ним позже. При создании файла этикеток применяются следующие правила:

- Этикетки на основе непрерывного носителя не могут быть сохранены в том же файле, что этикетки фасонной формы. У всех этикеток файла носитель должен быть один и тот же (проверяется по артикулу).
- Этикетки с серийными номерами не могут быть сохранены в том же файле, что этикетки без них.

## Сохранение

Сохраненный файл хранится в принтере, даже когда питание выключено. В файле содержатся данные этикетки, их атрибуты и параметры выравнивания. Вернуться к работе с файлом можно в любое время.

## Правила создания имен файлов

Создаваемому файлу необходимо выбрать имя. Имя может содержать до 20 символов и состоять из букв и цифр, но не пробелов.

При создании файлов следует помнить: не допускается создание двух файлов с одинаковым именем. В подобном случае более новый файл заменит собой ранее созданный с тем же именем. Различия лишь в одной букве будет достаточно, чтобы создать новый файл, не стирая существующий.

## <span id="page-119-0"></span>**Внутренние и внешние файлы**

Сохранять этикетки можно как внутренние или внешние файлы. Внутренние файлы сохраняются прямо в принтере ВМР61. Внешние файлы хранятся на каком-либо внешнем устройстве, например флэш-диске.

#### **Чтобы сохранить этикетки:**

- 1. Нажмите клавишу «Файл» **FN + LABELITYPE RLE**
- 2. Нажмите Сохранить.

Окно выбора внешней или внутренней памяти появляется ТОЛЬКО если к принтеру подключено внешнее устройство.

3. Нажмите «Внутренняя», чтобы сохранить файл напрямую в принтер.

ЛИБО

Нажмите «Внешняя», чтобы сохранить файл на подключенное внешнее устройство.

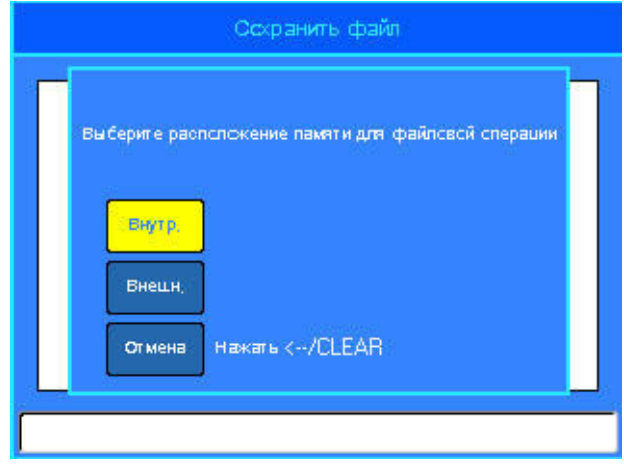

Примечание. Если внешнее устройство не подключено, показанное выше окно выбора не отображается.

4. В появившемся окне ввода текста укажите имя файла.

В текстовом поле находится текст «< Новая папка>». Введите имя для нового файла прямо поверх него.

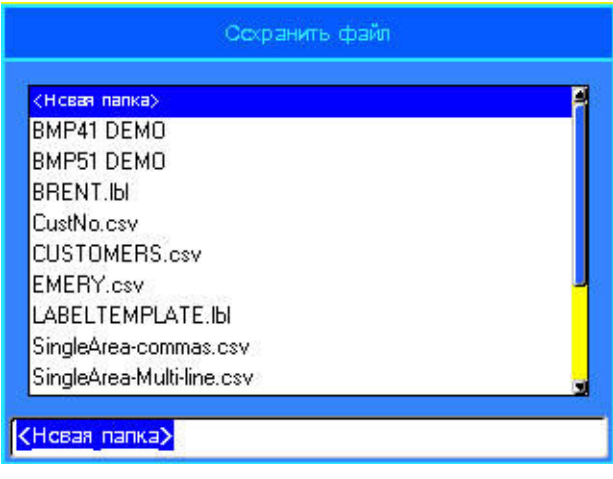

5. Нажмите клавишу «Ввод» (<

Если такое имя уже существует, появится запрос подтвердить замену существующего файла с этим именем.

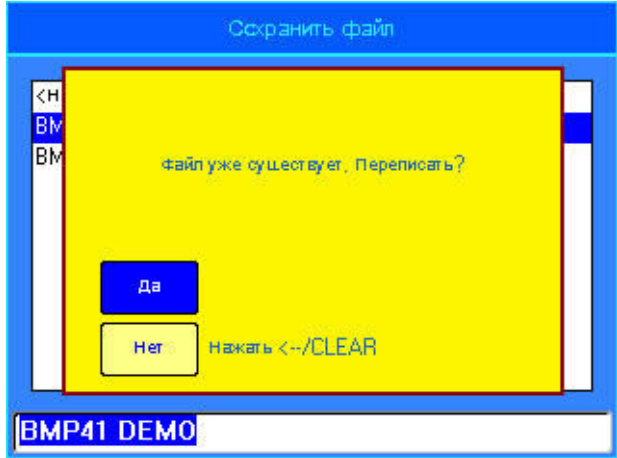

### $C$  помощью клавиатуры:

1. Чтобы переписать файл, нажмите клавишу «Ввод» (←

ЛИБО

2. Нажмите клавишу «Забой» **\* СЕЛЕ**, чтобы отказаться от перезаписи и вернуться к полю ввода имени файла.

#### $C$  помощью сенсорного экрана:

- 1. Коснитесь я в , чтобы переписать файл.
- 2. Коснитесь **неза, чтобы отказаться от перезаписи и вернуться к полю** ввода имени файла.

Сохранив файл, вы возвращаетесь в экран редактора, в котором все еще отображается сохраненный файл. Если требуется убрать сохраненный файл

с экрана, нажмите клавишу «Очистить» **[N] + CHEAR** (Подробнее см. *«[Ɉɱɢɫɬɢɬɶ](#page-68-0)» ɧɚ ɫ.2-3*.)

## **Папки**

Для лучшей организации данных сходные этикетки можно помещать в папки. Например, это могут быть все этикетки, относящиеся к одному проекту, или все файлы, использующие одинаковый носитель, или этикетки для одной конкретной цели и т.п.

Утобы создать папку для файлов этикеток:

- 1. Нажмите клавишу «Файл» **FN + LABELTYPE FILE**
- 2. Нажмите «Сохранить».
- 3. Оставив пункт «<Новая папка>» выделенным, нажмите клавишу «Ввод»

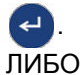

Дважды щелкните пункт «< Новая папка>».

4. Введите имя для новой папки.

Примечание. Для удобства организации файлов рекомендуется выбирать имя, отражающее содержимое папки.

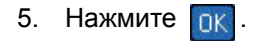

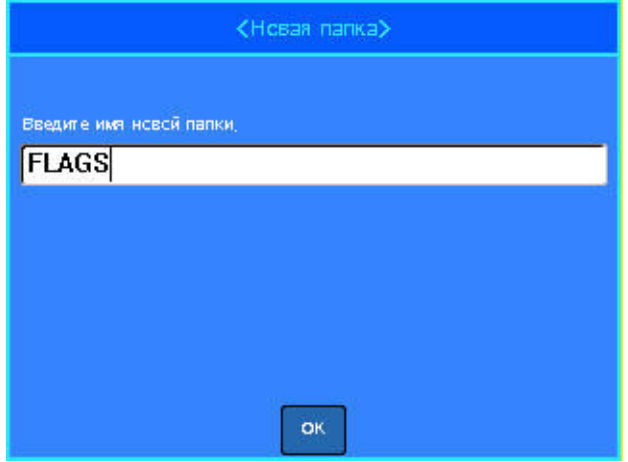

*Чтобы вернуться к списку папок:* 

1. Нажмите клавишу «Ввод» (-ЛИБО

Дважды щелкните пункт «<Предыдущая папка>».

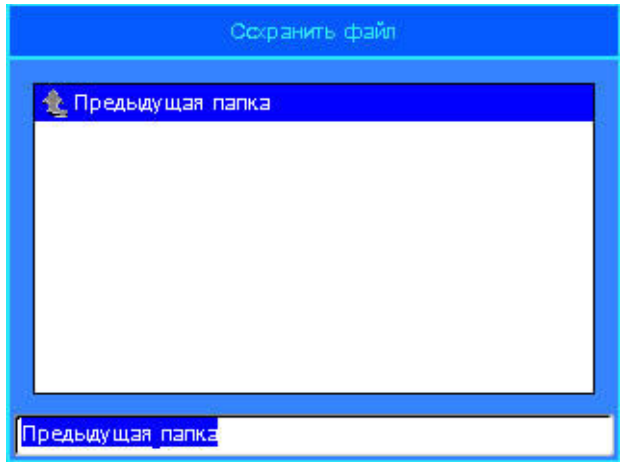

# <span id="page-124-1"></span>**Открытие файла**

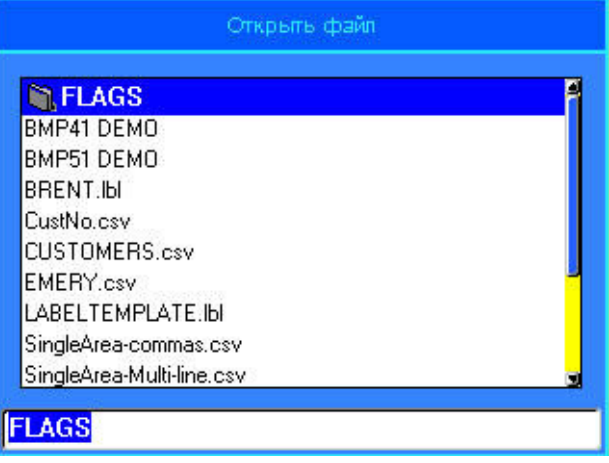

## *Чɬɨɛɵ ɨɬɤɪɵɬɶ ɫɨɯɪɚɧɟɧɧɵɣ ɮɚɣɥ (ɜɟɪɧɭɬɶɫɹ ɤ ɧɟɦɭ):*

- 1. Нажмите клавишу «Файл» **FN + LABELTYPE FLE**
- 2. Выберите пункт **Открыть**.

Появится список ранее сохраненных папок и файлов.

## <span id="page-124-0"></span>*Чɬɨɛɵ ɨɬɤɪɵɬɶ ɩɚɩɤɭ ɫ ɩɨɦɨɳɶɸ ɤɥɚɜɢɚɬɭɪɵ:*

- 3. Клавишами навигации перейдите к папке, которую нужно открыть.
- 4. Нажмите клавишу «Ввод» (-
- 5. В этой папке перейдите к нужному файлу и нажмите клавишу «Ввод»  $\overline{\phantom{0}}$ .

## *Чɬɨɛɵ ɨɬɤɪɵɬɶ ɩɚɩɤɭ ɫ ɩɨɦɨɳɶɸ ɫɟɧɫɨɪɧɨɝɨ ɷɤɪɚɧɚ:*

- 6. Дважды щелкните папку.
- 7. В этой папке дважды щелкните файл, который нужно открыть.

За раз на экране может отображаться только один файл. Если при открытии файла на экране редактора присутствуют другие данные, появляется сообщение с предложением сохранить эти данные перед очисткой экрана.

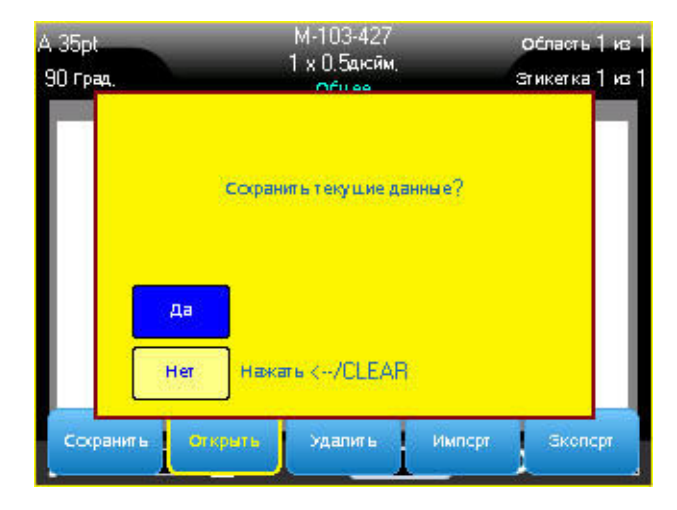

Если вы решите сохранить эти данные, вызывается команда сохранения, где вы можете сохранить данные в файл, перед тем как отобразить в редакторе запрошенный файл.

Если при открытии файла оказывается, что информация из него несовместима с установленным носителем, выводится сообщение об ошибке.

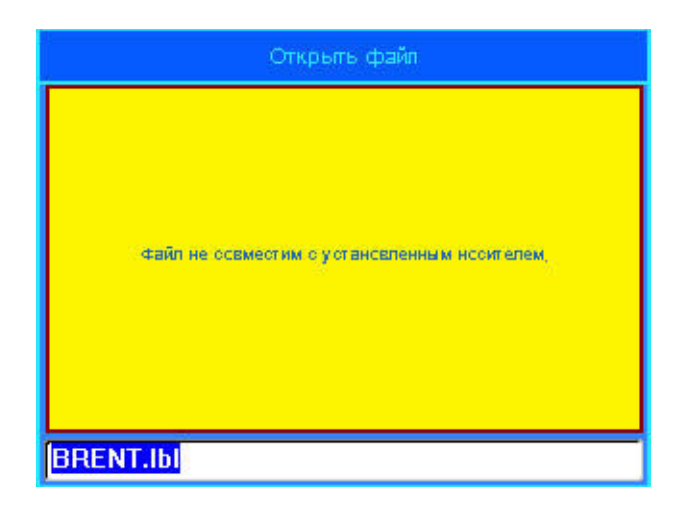

Носитель не обязательно должен иметь тот же артикул, что использовался при создании файла, но данные из открываемого файла должны умещаться на нем.

# **Удаление файла**

Перед удалением файла очищать редактор не обязательно. Файл можно удалить, когда его данные еще отображены на экране.

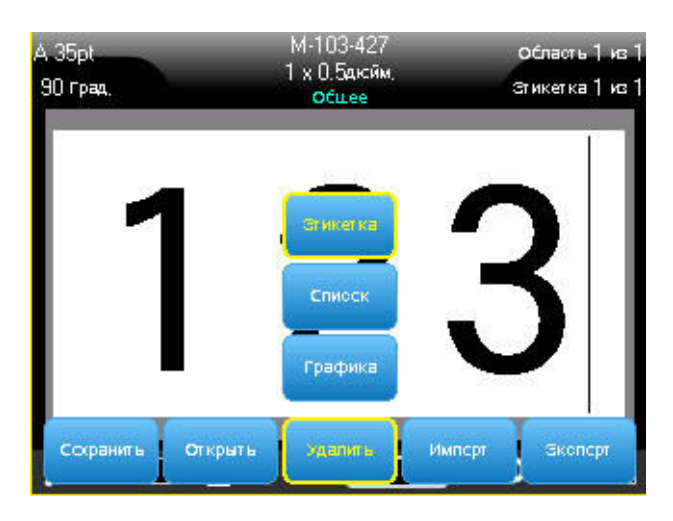

Утобы удалить ранее сохраненный файл:

- 1. Нажмите клавишу «Файл» **FN** + LABELTIPE RLE
- 2. Нажмите Удалить.
- 3. Выберите тип файла, который нужно удалить (графика, список или этикетка).

Появится список ранее сохраненных папок и файлов.

- 4. Выберите папку, содержащую удаляемый файл (если необходимо).
- 5. Выберите удаляемый файл.

Появится запрос на подтверждение удаления.

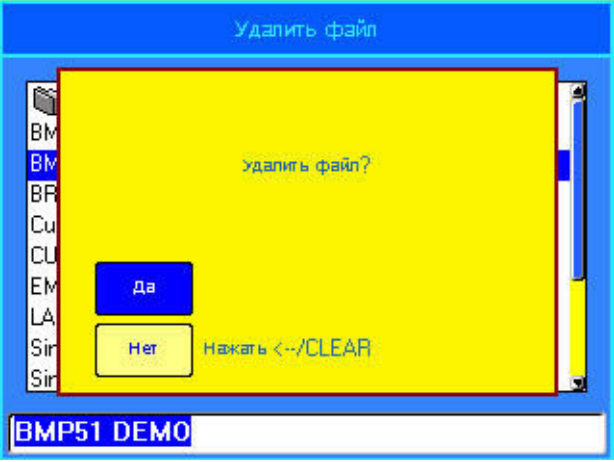

6. Нажмите **в дана**, чтобы подтвердить удаление. ЛИБО

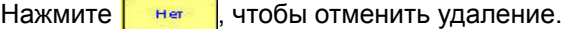

После нажатия кнопки «Да» файл удаляется из системы и становится недоступным для использования.

Примечание. Удаление папок выполняется таким же образом. Однако удалять можно только пустые папки. Если папка содержит файлы, нужно сначала удалить их все, прежде чем станет возможным окончательно удалить папку.

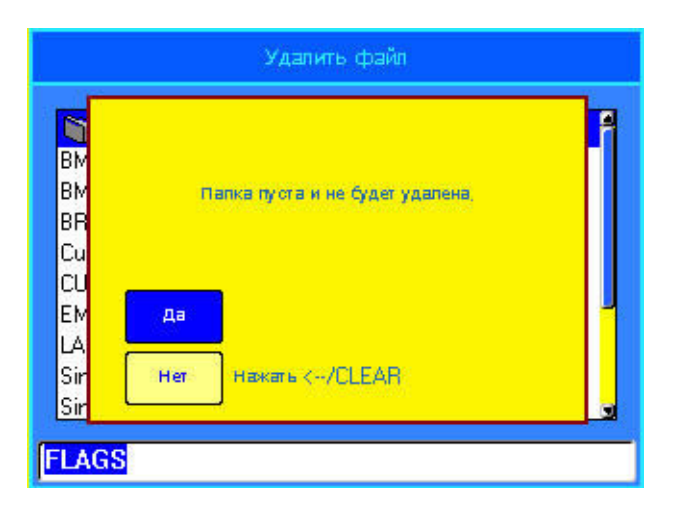

<span id="page-128-0"></span>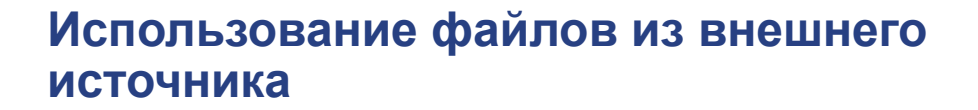

Вы можете использовать этикетки, списки .csv и изображения .bmp, созданные на ПК и сохраненные на флэш-диске. Этикетки можно как импортировать (передать) с флэш-диска для хранения в принтере ВМР61, так и открывать напрямую с флэш-диска. (Подробнее об этикетках, сохраненных на внешних устройствах, см. «Внутренние и внешние файлы» *на с[.4-2](#page-119-0).*) Однако списки и графику необходимо импортировать в принтер перед использованием.

## **Импорт файла**

**OF BRADY**, WHEN PERFORMANCE MATTERS MOST"

*Чɬɨɛɵ ɢɦɩɨɪɬɢɪɨɜɚɬɶ ɮɚɣɥ, ɫɨɡɞɚɧɧɵɣ ɢ ɫɨɯɪɚɧɟɧɧɵɣ ɧɚ ɜɧɟɲɧɟɦ ɭɫɬɪɨɣɫɬɜɟ:*

1. Подключите к принтеру ВМР61 внешнее устройство.

Меню «Импорт» отображается только когда к принтеру подключено внешнее устройство.

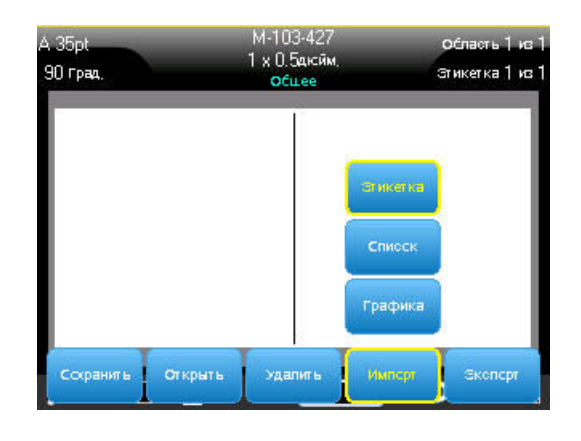

- 2. Нажмите клавишу «Файл»  **1998** .
- 3. Выберите «Импорт».
- 4. Выберите тип файла, который нужно импортировать (этикетка, список или графика).

#### **Использование файлов из внешнего** источника

5. С помощью методов навигации по файлам и папкам (об открытии папок см. начиная со с[. 4-7](#page-124-0)) выберите файл, который нужно импортировать с внешнего устройства.

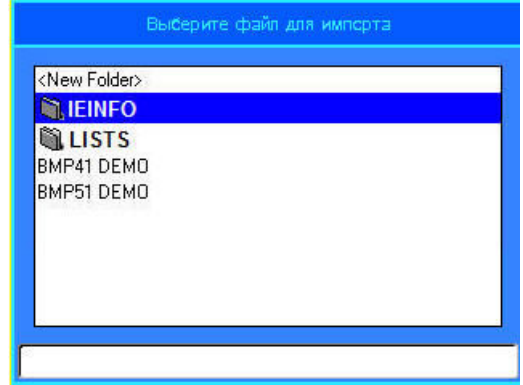

6. При импорте файла этикеток в диалоговом окне «Выбор места назначения» выберите папку назначения или область хранения принтера ВМР61, куда нужно сохранить импортированный файл.

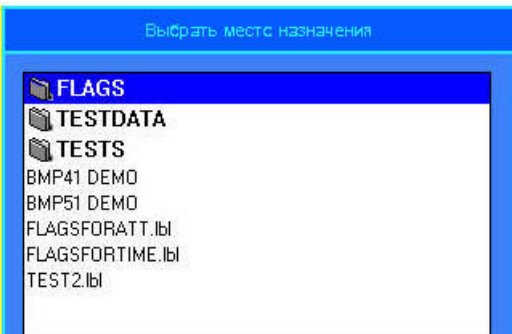

Файлы этикеток можно сохранять в любую папку принтера. Однако файлы списков (.csv) и графики (.bmp) хранятся в особых папках, связанных с функциями «Список» и «Графика». Эти папки недоступны пользователям. При импорте списка или графики экран папки назначения не отображается.

7. Нажмите клавишу «Ввод», чтобы поместить импортированный файл в выбранную папку.

Импортированные файлы сохраняют то имя, которое они имели при первом импорте. Если импортировать один файл несколько раз, к имени файла будет добавляться « - Копия [#]», где «#» соответствует количеству раз, которое файл был импортирован. Благодаря этому удается избежать случайного переписывания одного файла другим с тем же именем.

Чтобы открыть импортированный файл этикетки, используйте команду «Файл/Открыть» (см. *с[. 4-7](#page-124-1)*)

Файлы списков (.csv) можно открыть с помощью команды «Объединить» функции «Список».

Файлы графики (.bmp) можно просмотреть и использовать с помощью функции «Графика».

## Экспорт файла

Файлы, созданные на принтере ВМР61 или ранее импортированные с внешнего устройства, можно, в свою очередь, экспортировать обратно на внешнее устройство.

## Чтобы экспортировать хранящийся в принтере ВМР61 файл на внешнее устройство:

- 1. Прежде всего подключите к принтеру ВМР61 внешнее устройство (чтобы появились пункты меню «Импорт/Экспорт»).
- 2. Нажмите клавишу «Файл»  **N** + **LUBELTYPE RLE**
- 3. Нажмите «Экспорт».
- 4. Выберите тип файла, который нужно экспортировать (этикетка, список или графика).
- 5. С помощью методов навигации по файлам и папкам выберите файл, который нужно экспортировать на внешнее устройство.
- 6. В диалоговом окне «Выбор места назначения» с помощью методов навигации по папкам выберите папку назначения или область хранения на внешнем устройстве, куда нужно сохранить экспортируемым файл.
- 7. Нажмите клавишу «Ввод» для экспорта файла.

# **5** Печать этикеток

## **Печать**

Команда «Печать» позволяет распечатать текущий файл.

#### **Чтобы осуществить печать:**

1. Нажмите клавишу «Печать» .

**MULTI PRINT** 

Данные отправляются на печать, а в строке состояния отражается ход выполнения работы (например, «Печать 1 из 10»).

### **Чтобы отрезать напечатанную этикетку:**

2. Потяните рычаг резака вперед (на себя) как можно дальше.

Печать происходит в фоновом режиме, так что можно продолжать редактировать этикетки или создавать новые, пока файл печатается.

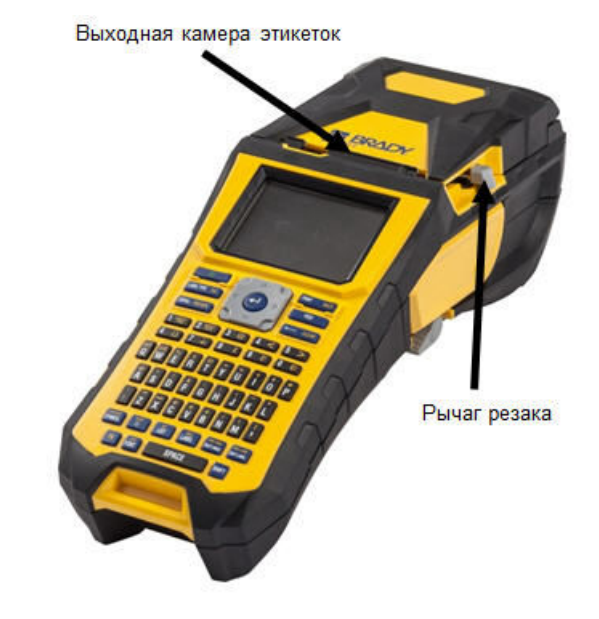

Если задание на печать прерывается, например когда заканчивается носитель или риббон, или если будет открыта крышка принтера, система останавливает печать и отображает сообщение. Чтобы продолжить печать, необходимо выполнить приведенные на экране инструкции.

## Предварительный просмотр

Функция предварительного просмотра позволяет просмотреть файл этикеток перед печатью.

### **Чтобы просмотреть этикетку:**

1. Нажмите клавишу «Предварительный просмотр» **FN + SERIAL PREVEW** ЛИБО

Дважды коснитесь данных на экране редактора.

Содержимое этикетки будет выведено на экран.

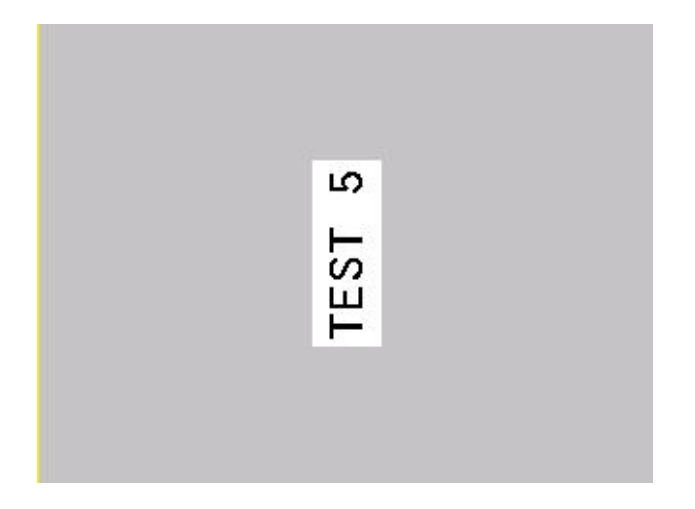

*Ⱦɥɹ ɩɟɱɚɬɢ ɩɪɹɦɨ ɢɡ ɪɟɠɢɦɚ ɩɪɟɞɜɚɪɢɬɟɥɶɧɨɝɨ ɩɪɨɫɦɨɬɪɚ:*

2. Нажмите клавишу «Печать» PRINT ...

Чтобы выйти из режима предварительного просмотра и вернуться в редактор:

1. ɇɚɠɦɢɬɟ ɤɥɚɜɢɲɭ «Ɂɚɛɨɣ» . ЛИБО

Коснитесь экрана предварительного просмотра.

Вы вернетесь в редактор.

## Прокрутка в режиме предварительного просмотра

Если файл этикеток очень длинный, он может не уместиться на одном экране предварительного просмотра. Тогда на экране отображаются полосы прокрутки влево/вправо или вверх/вниз.

### *Чɬɨɛɵ ɩɪɨɤɪɭɬɢɬɶ ɞɥɢɧɧɭɸ ɷɬɢɤɟɬɤɭ ɢɥɢ ɫɟɪɢɸ ɢɡ ɧɟɫɤɨɥɶɤɢɯ* **этикеток:**

1. Нажимайте навигационные клавиши вверх/вниз необходимым образом.

ЛИБО

На сенсорном экране проведите пальцем в нужном направлении.

## **Множественная печать**

Множественная печать позволяет распечатать несколько копий этикетки или серии этикеток.

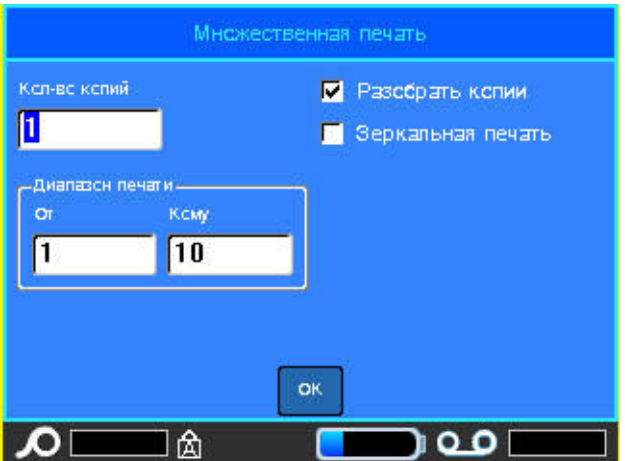

*Чɬɨɛɵ ɧɚɩɟɱɚɬɚɬɶ ɧɟɫɤɨɥɶɤɨ ɷɤɡɟɦɩɥɹɪɨɜ:*

- 1. Нажмите клавишу «Параметры печати» **RN** + RMT
- 2. Переведя курсор в поле «Количество копий», введите требуемое число копий.

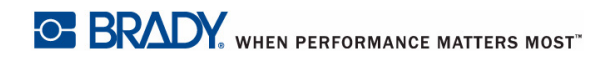

## **Разобрать копии**

Чтобы напечатать несколько копий этикеток с серийными номерами, нужно определить, будет ли осуществляться разбор по копиям.

Если да, последовательность серийных номеров будет сначала полностью пройдена один раз, затем полностью повторена.

Пример: Печать трех копий последовательности 1-5 с разбором по копиям

Результат: 1,2,3,4,5; 1,2,3,4,5; 1,2,3,4,5

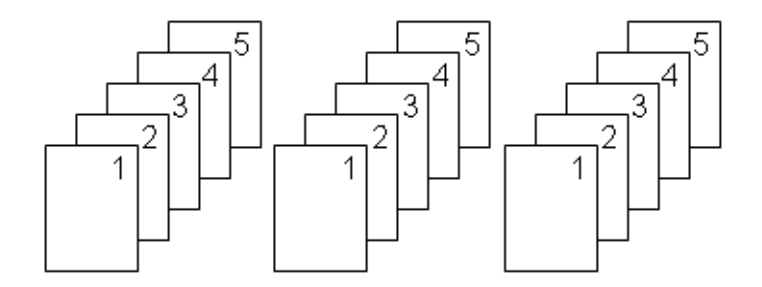

Если разбор копий не выполняется, то сначала печатаются все экземпляры для первого номера последовательности, потом все для второго и т. д.

Пример: Печать трех копий последовательности 1-5 без разбора по копиям

Результат: 1,1,1; 2,2,2; 3,3,3; 4,4,4; 5,5,5.

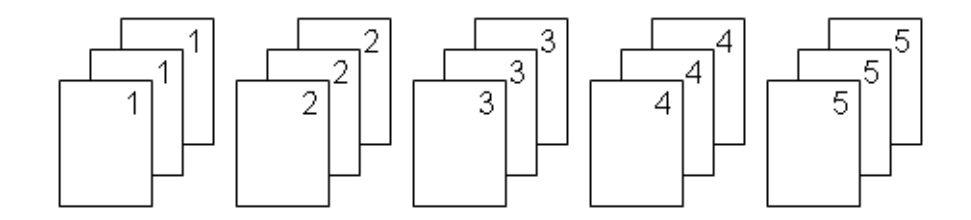

По умолчанию разбор копий производится. Если делать этого не нужно:

3. Выберите флажок «Разобрать копии», чтобы снять отметку.

Чтобы напечатать (повторить печать) одиночную этикетку или диапазон этикеток из множества, задайте диапазон печати.

- 4. В разделе «Диапазон печати» выберите поле От и введите номер первой распечатываемой этикетки.
- 5. Выберите поле До и введите номер последней распечатываемой этикетки.

## **Разделитель**

Чтобы разграничить этикетки на непрерывном носителе, используйте разделитель.

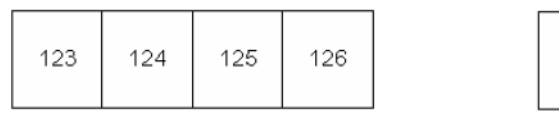

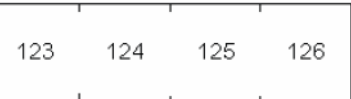

Разделитель-линия Разделитель-отметка

## $Puc. 5-1.$  Разделители

6. Выберите нужный разделитель из выпадающего списка.

## Зеркальная печать

При зеркальной печати данные этикетки переворачиваются, создавая зеркальное отражение. Этот эффект виден только на печати.

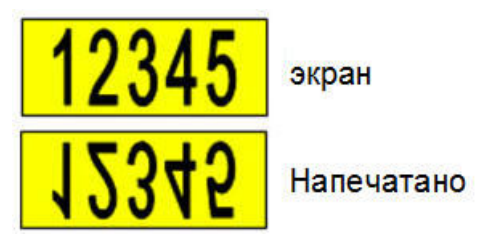

 $Puc. 5-2.$  Зеркальное отображение

Отражение применяется ко всей этикетке, поэтому отражается все ее содержимое. Задать зеркальную печать только отдельной области нельзя.

## *Чɬɨɛɵ ɧɚɩɟɱɚɬɚɬɶ ɷɬɢɤɟɬɤɭ ɜ ɡɟɪɤɚɥɶɧɨɦ ɨɬɪɚɠɟɧɢɢ:*

- 7. В диалоговом окне множественной печати установите флажок «Зеркальная печать».
- 8. Выбрав все необходимые параметры, нажмите <sup>| ОК</sup>.

## **История печати**

История печати - это удобный способ доступа к недавно использованным файлам. В ней запоминается последние 10 распечатанных файлов этикеток.

*Чɬɨɛɵ ɨɬɤɪɵɬɶ ɢɫɬɨɪɢɸ ɩɟɱɚɬɢ:*

1. Нажмите клавишу «История печати» SHIFT + PRINT WILT

ЛИБО

Коснитесь строки заголовка или строки состояния, затем нажмите «История печати».

В нижней части экрана отобразится список ранее распечатанных файлов. Любой из них можно распечатать снова.

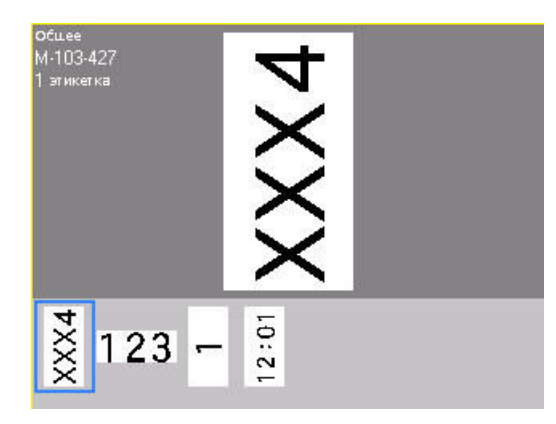

- 2. Выберите файл, который необходимо распечатать.
- 3. Нажмите клавишу «Печать» **PRINT**

Если файл, печать которого нужно повторить, несовместим с текущим установленным носителем, отобразится соответствующее сообщение об ошибке.

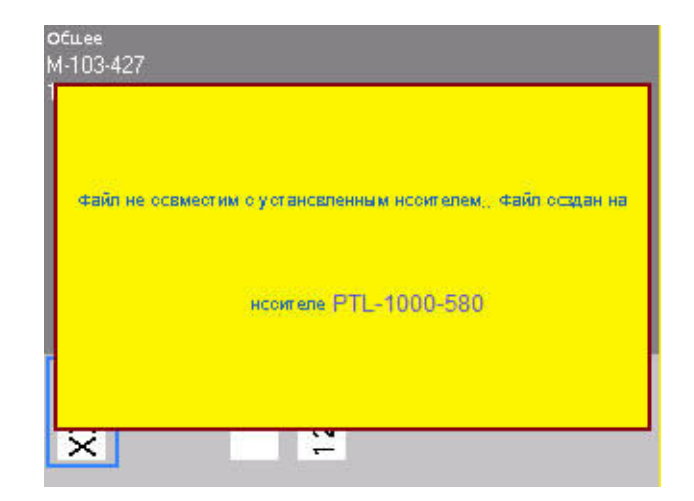

- 4. Чтобы устранить ошибку, установите носитель, указанный в сообщении об ошибке.
- 5. Закройте сообщение и нажмите клавишу «Печать» PRINT WULTI

# $6$  **Гипы** этикеток

## **Типы этикеток**

Тип этикетки — это шаблон, который контролирует разметку этикетки и, возможно, диктует использование определенного носителя. Доступны следующие типы этикеток:

- Общая
- Маркер проводов
- Бирки
- Клеммная панель
- Патч-панель
- $\cdot$  66-блок
- 110-блок (или BIX-блок)
- Флакон
- «Маркировочная полоса»
- Панель прерывателей

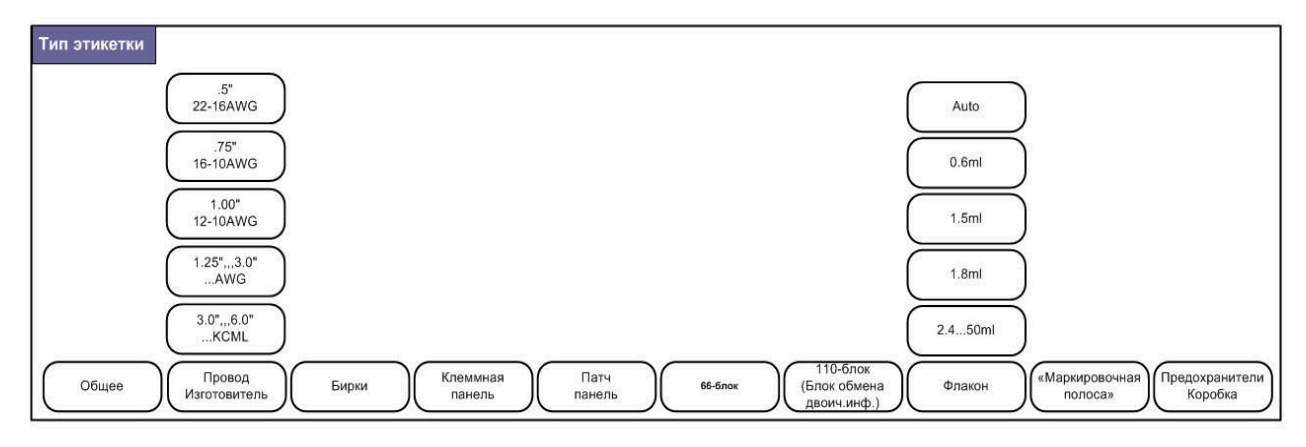

 $Puc. 6-1.$  *Типы этикеток* 

# $O$ бщая

Тип «Общая» содержит стандартные средства и форматы, используемые на большинстве этикеток. Однако все прочие типы этикеток предлагают шаблоны, помогающие разметить этикетку для конкретного применения.

В зависимости от выбранного приложения появляется подменю или диалоговое окно, в котором необходимо ввести данные для автоматического форматирования определенного типа этикеток.

Имя текущего типа этикеток отображается в строке заголовка под индикатором носителя.
# **Маркер проводов**

Тип этикеток «Маркер проводов» разработан так, чтобы введенные данные повторялись по длине этикетки. Данные повторяются максимально возможное количество раз с учетом выбранного размера шрифта и провода.

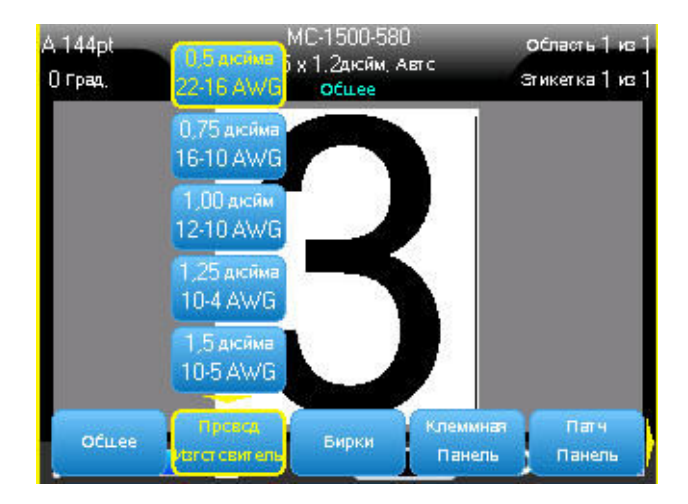

Рис. 6-2. Повторение данных на этикетке маркера проводов и маркера кабелей

Для маркера проводов можно использовать этикетки фасонной формы, самоламинирующиеся и непрерывные носители.

*Чɬɨɛɵ ɢɫɩɨɥɶɡɨɜɚɬɶ ɩɪɢɥɨɠɟɧɢɟ «Ɇɚɪɤɟɪ ɩɪɨɜɨɞɨɜ»:*

- 1. Нажмите клавишу «Тип этикеток» **LABELTYPE** FLE
- 2. Нажмите Маркер проводов.
- 3. Выберите толщину провода и длину маркера.

Примечание. Размер этикетки является фиксированным и рассчитывается на основе диаметра провода и длины, указанных в подменю, даже при использовании непрерывного носителя.

4. Введите данные.

Данные повторяются вниз по этикетке маркера провода столько раз, сколько возможно при текущем размере этикетки и шрифта. Чем меньше размер шрифта, тем большее число раз повторяются данные.

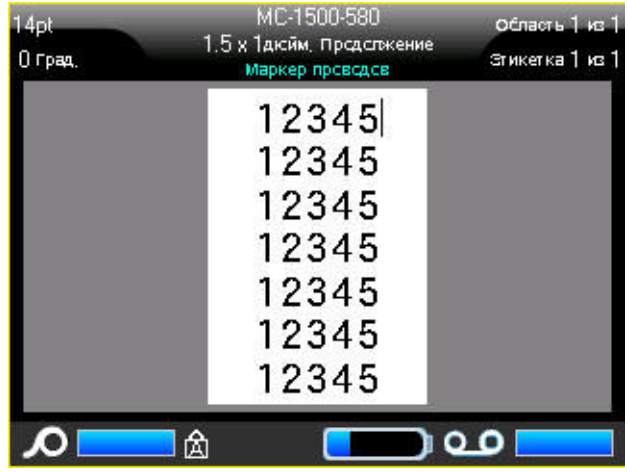

Если нажать клавишу [Ввод] и начать новую строку, под каждой повторенной строкой на этикетке появится пустое место, в котором будет повторяться текст со второй строки.

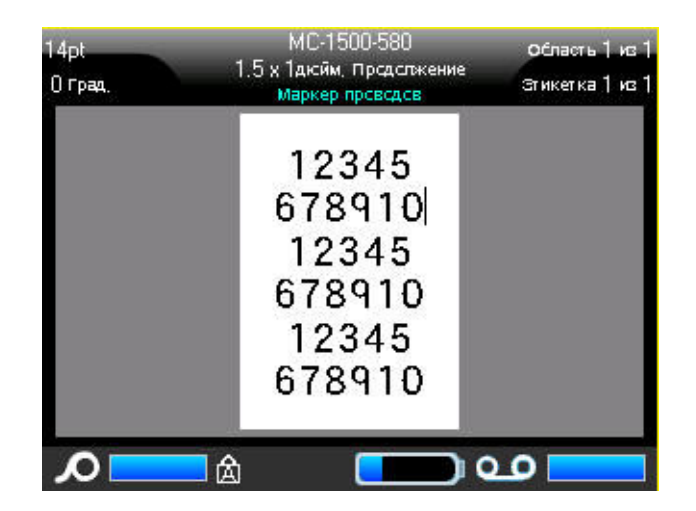

Рис. 6-3. Этикетка маркера проводов с несколькими строками

### **Бирки**

Этикетка типа «Бирка» наклеивается вокруг провода или кабеля, а ее концы слепляются друг с другом, образуя бирку. Приложение «Бирки» предназначено для работы с непрерывным носителем или особыми фасонными этикетками, на которых заранее заданы области.

#### *Чɬɨɛɵ ɫɨɡɞɚɬɶ ɷɬɢɤɟɬɤɭ ɬɢɩɚ «Ȼɢɪɤɚ»:*

- 1. Нажмите клавишу «Тип этикеток» **. LABEL TYPE**
- 2. Нажмите **Бирки**.

В появившемся диалоговом окне будут представлены различные разметки бирок, каждая из которых снабжена переключателем. (О навигации в диалоговых окнах см. «Диалоговые окна» на с. 1-39.)

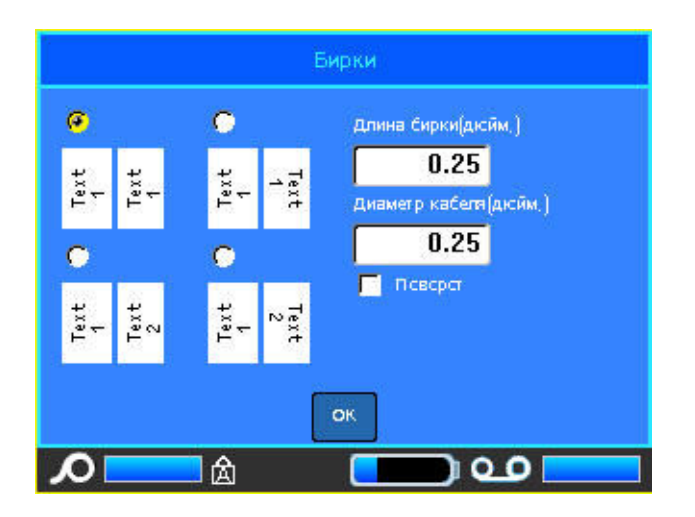

#### **Чтобы настроить макет бирки:**

- 1. Выберите переключатель, соответствующий нужному макету.
- 2. Если установлен непрерывный носитель, в поле «Длина бирки» укажите длину бирки (той ее части, которая будет содержать текст).

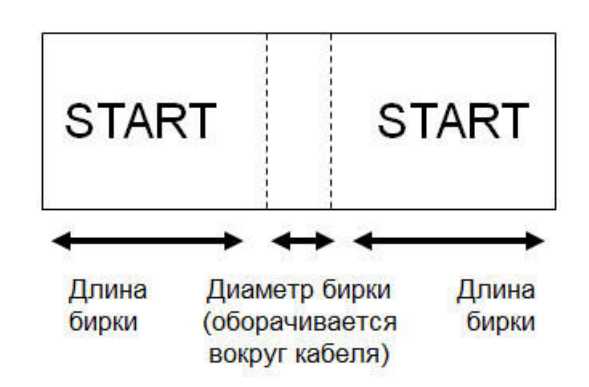

- $Puc. 6-4.$  Длина и диаметр бирки
- 3. В поле Диаметр кабеля введите диаметр провода или кабеля, вокруг которого будет наклеена бирка.

Допустимый диаметр — от 6,4 до 203 мм (от 0,25 до 8 дюймов). При вводе диаметра кабеля автоматически рассчитывается дополнительная длина этикетки, необходимая для полного оборота вокруг кабеля, с оставлением достаточного пространства для бирки.

Если установлен флажок «Поворот», каждый элемент текстового макета в выбранном шаблоне («Текст 1», «Текст 2») поворачивается на 90 градусов влево или вправо по отношению к исходному положению.

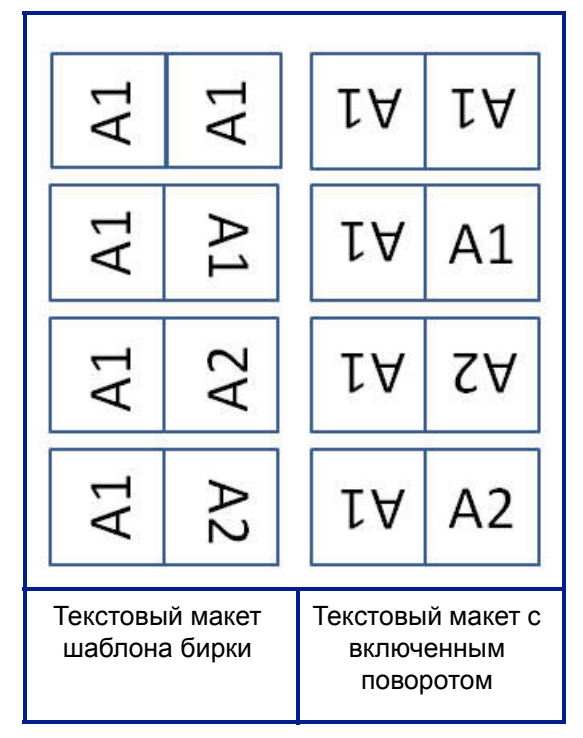

Рис. 6-5. Макеты шаблонов бирки с включенным поворотом

- 4. Чтобы повернуть данные, установите флажок «Поворот».
- 5. По завершении нажмите ок.
- 6. На экране редактора введите текст, который должен появиться на бирке.

Тип поворота является частью настроек шаблона и зависит от выбранного дизайна бирки. Текст выравнивается по центру и середине. Размер шрифта остается тем же, что был при выборе типа этикетки «Бирка».

Если выбранная разметка предусматривает только один текстовый элемент, принтер автоматически повторяет введенный текст на второй области, вращая его в соответствии с выбранной разметкой.

Если текстовых элементов два, текст отдельно вводится на каждой области. Информация об областях приводится в строке заголовка. Для перемещения между областями используются клавиши «Следующая область» и «Предыдущая область». В строке заголовка указывается, какая область сейчас активна. (О работе с несколькими областями или этикетками см. «Этикетки и области» на с.3-15.)

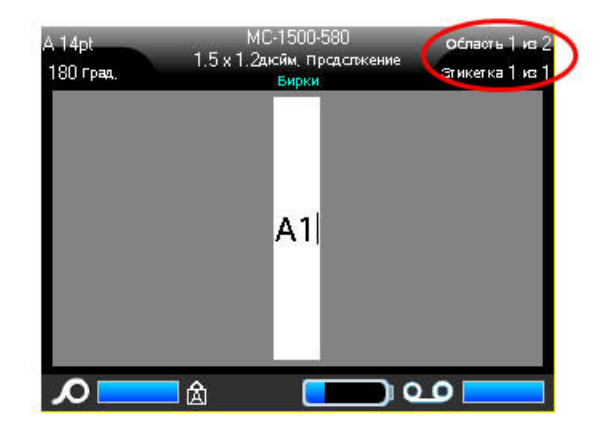

Увидеть все этикетки перед печатью можно с помощью предварительного просмотра.

### Клеммная панель, 66-блок, патч-панель

Приложения «Клеммная панель», «66-блок» и «Патч-панель» предназначены для работы с непрерывным носителем. Если непрерывный носитель не установлен, эти приложения в меню не отображаются.

*Чɬɨɛɵ ɫɨɡɞɚɬɶ ɷɬɢɤɟɬɤɭ ɬɢɩɚ «Ʉɥɟɦɦɧɚɹ ɩɚɧɟɥɶ», «66-ɛɥɨɤ» ɢɥɢ* «Патч-панель»:

- 1. Нажмите клавишу «Тип этикеток» **LABELTYPE FLE**
- $2.$  Выберите Клеммная панель, 66-блок или Патч-панель.

В появившемся диалоговом окне запрашивается дополнительная информация. (О навигации в диалоговых окнах см. «Диалоговые окна» на *ɫ[.1-39](#page-54-0)*.)

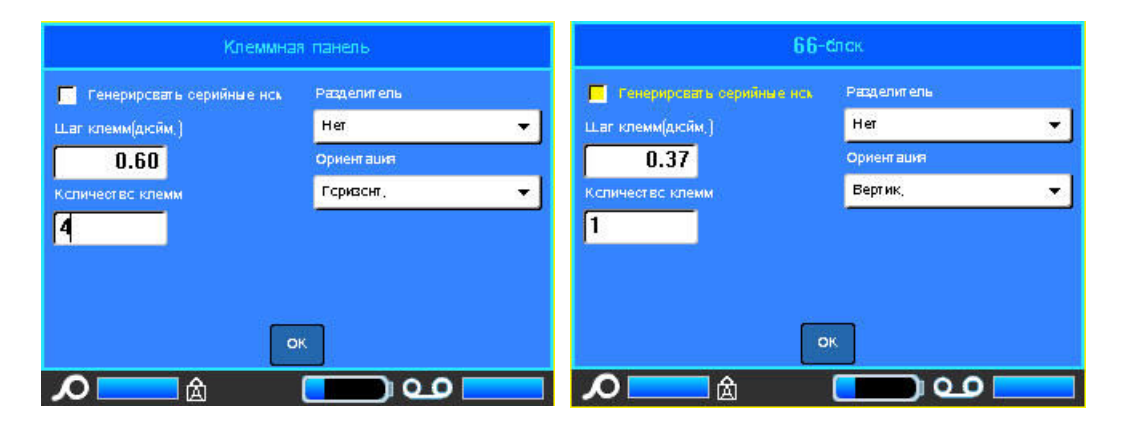

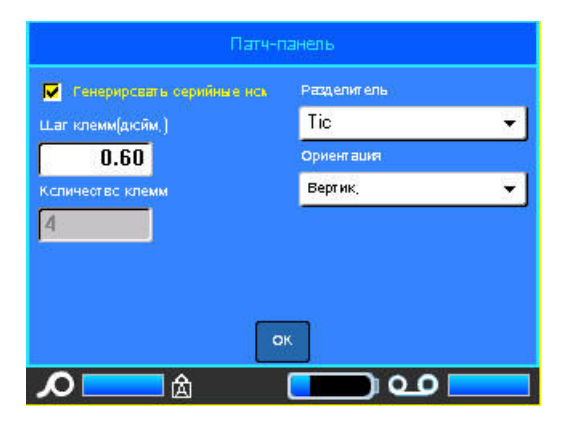

- 3. В поле Шаг клемм введите размер зазора между клеммами (минимум 5 мм (0,2 дюйма)).
- 4. В поле Количество клемм введите количество клемм на панели, для которой создаются этикетки.

Если для этикеток клеммной панели, 66-блока или патч-панели планируется использовать сгенерированные серийные номера, указывать количество клемм не обязательно. Количество этикеток в этом случае определяется серийной последовательностью.

5. Чтобы сгенерировать последовательность, установите флажок «Серийные номера».

При установке флажка «Серийные номера» поле «Количество клемм» становится недоступным для ввода.

6. В поле Разделитель выберите тип разделителя из выпадающего списка.

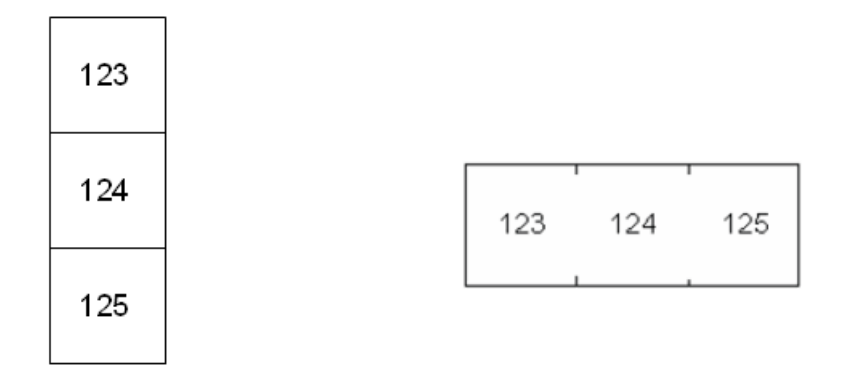

Разделитель-линия, вертикальное рас- Разделитель-отметка, горизонтальное положение расположение

Рис. 6-6. Разделители и ориентация

- 7. В поле *Ориентация* выберите нужный макет из выпадающего списка.
- 8. По завершении нажмите DK.

Если был установлен флажок «Серийные номера», появится диалоговое окно серийной последовательности.

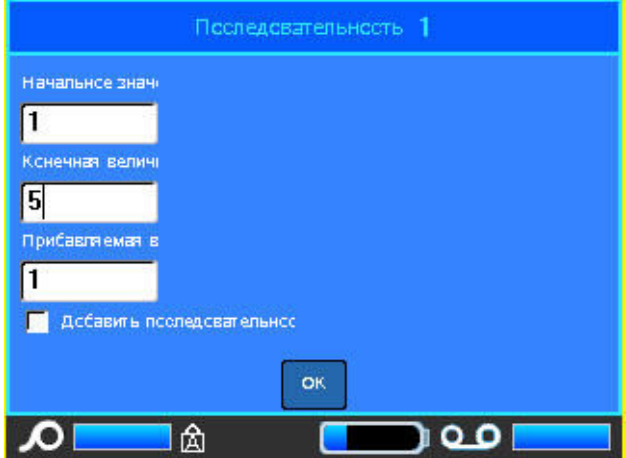

- 9. Завершите создание серийных номеров. (Подробнее см. «Добавление  $c$ ерийных номеров» на с.3-36.)
- 10. По завершении нажмите ОК.

Для каждой клеммы будет создана этикетка, на которой помещен серийный номер.

Если создание серии не использовалось, на экране редактирования введите свои данные для каждой этикетки.

Увидеть все этикетки перед печатью можно с помощью предварительного просмотра.

# **Ɍɢɩ ɷɬɢɤɟɬɨɤ «110-ɛɥɨɤ», «Bix-ɛɥɨɤ»**

Для типов этикеток «110-блок» и «Віх-блок» используются только этикетки со следующими артикулами.

- 110-блок: М61С-475-412 или М61С-475-422
- Віх-блок: М61С-625-412 или М61С-625-422

Этикетки типа «110-блок» опираются на выбранные пользователем конфигураций пар, при этом длина этикетки определяется выбранным типом пар. Высота этикетки основана на высоте «110-блока» и составляет 12 мм (0,475 дюйма). Длина этикетки «110-блок» составляет 190,5 мм (7,5 дюйма), а полная длина полосы — 200,7 мм (7,9 дюйма). Количество и формат областей зависит от выбранной конфигурации пары и параметров серийных номеров.

Шаблон «Віх-блок» похож на шаблон «110-блок», но есть некоторые отличия в высоте и длине полосы. Высота этикетки основана на высоте «Віх-блока» и составляет 15,9 мм (0,625 дюйма). Длина этикетки «Віх-блок» составляет 157,5 мм (6,2 дюйма), а полная длина полосы — 167,6 мм (6,6 дюйма).

#### *Чɬɨɛɵ ɢɫɩɨɥɶɡɨɜɚɬɶ ɩɪɢɥɨɠɟɧɢɟ «110-ɛɥɨɤ» ɢɥɢ «Bix-ɛɥɨɤ»:*

- 1. Нажмите клавишу «Тип этикеток» **LABELTYPE**
- 2. Выберите 110-блок или ВІХ-блок.

В появившемся диалоговом окне запрашивается дополнительная информация. (О навигации в диалоговых окнах см. *с[. 1-39](#page-54-0)*.)

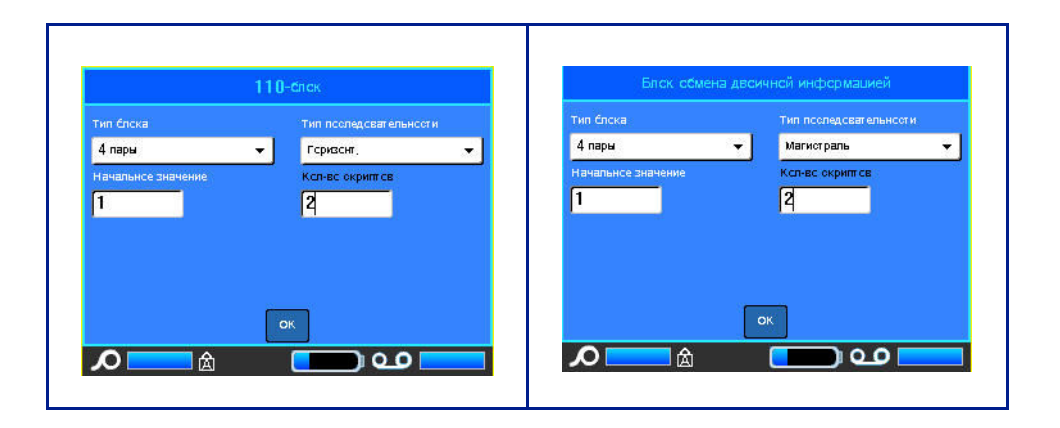

В приложениях «110-блок» или «Віх-блок» количество создаваемых областей зависит от выбранной конфигурации пар. Вертикальные и горизонтальные разделители добавляются автоматически.

Ниже показаны области, добавляемые в зависимости от выбранного типа блока (2 пары, 3 пары, 4 пары, 5 пар или пусто). «Пустая» полоса состоит из двух областей, покрывающих всю длину печати полосы.

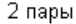

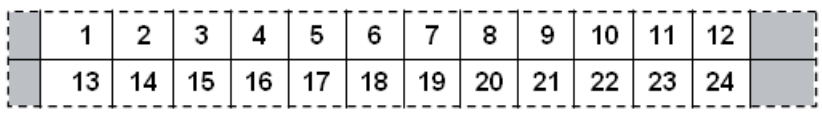

Пусто

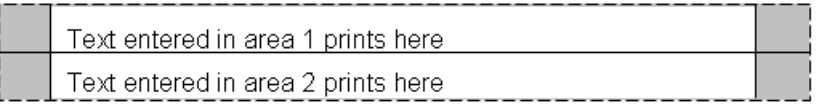

 $Puc. 6-7.$  *Примеры пар* 

3. В поле Тип блока выберите конфигурацию пар из выпадающего списка.

Поле «Тип последовательности» используется для указания желаемого способа создания серийных номеров. Если выбран вариант «Нет», области оказываются пустыми, и их можно заполнить вручную. При варианте «Горизонтальная» номер каждой следующей области увеличивается на единицу, начиная со стартового значения.

**O-BRADY**, WHEN PERFORMANCE MATTERS MOST"

При варианте «Магистральная» в самой левой области каждой полосы печатается два числа. Первое выравнено по левому краю, второе по правому. Во всех других областях печатается один номер, выровненный по правому краю.

#### Пара-2 - нет

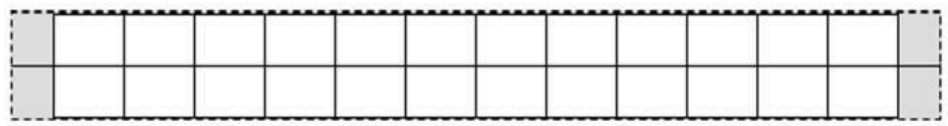

Пара-2 - по горизонтали

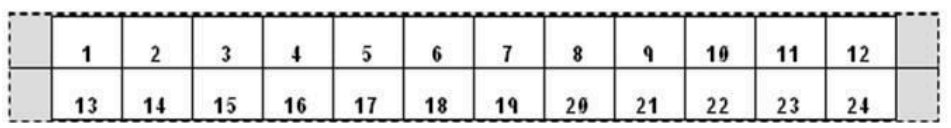

#### Пара-2 - магистраль

|  |    |              |    |                    |    | 11              | 16 | 18 |    |           |
|--|----|--------------|----|--------------------|----|-----------------|----|----|----|-----------|
|  | 28 | $30^{\circ}$ | 32 | $\sim$ $^{\prime}$ | 36 | 38 <sup>1</sup> | 49 | 42 | 46 | $\bullet$ |

Рис. 6-8. Примеры последовательностей

- 4. В поле Тип последовательности выберите из выпадающего списка тип последовательности.
- 5. В поле Начальное значение укажите стартовый номер последовательности (если только в поле «Тип последовательности» не выбрано значение «Нет»).
- 6. В поле Число полос введите количество полос (этикеток), создаваемых для выбранной конфигурации блока.

Примечание. Если используются серийные номера, на последующих полосах отсчет будет вестись с последнего номера предыдущей полосы. Пример: если запрошено две полосы для конфигурации «4-пара», первая полоса будет содержать значения 1-12, а вторая — значения 13-24.

7. По завершении нажмите ок.

### **Флакон**

Тип этикеток «Флакон» может использоваться с любым носителем, кроме самоламинирующихся этикеток и Permasleeve. (Если установлен носитель самоламинирующихся этикеток или Permasleeve, тип этикеток «Флакон» не отображается.) Тип этикетки «Флакон» ограничивает длину этикетки в зависимости от выбранной емкости сосуда, и форматирует данные горизонтально или вертикально.

*Чɬɨɛɵ ɫɨɡɞɚɬɶ ɷɬɢɤɟɬɤɭ ɬɢɩɚ «Ɏɥɚɤɨɧ»:*

- 1. Нажмите клавишу «Тип этикеток» **. LABEL TYPE**
- 2. Выберите Флакон, затем выберите размер флакона.
- 3. Введите данные, которые должны быть на этикетке сосуда.

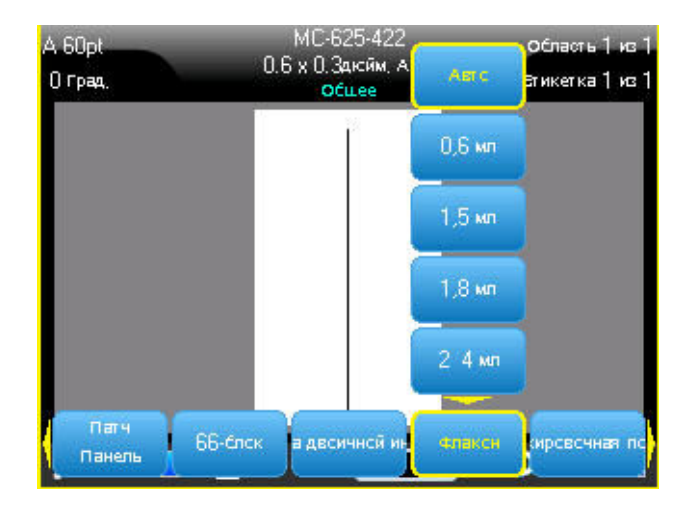

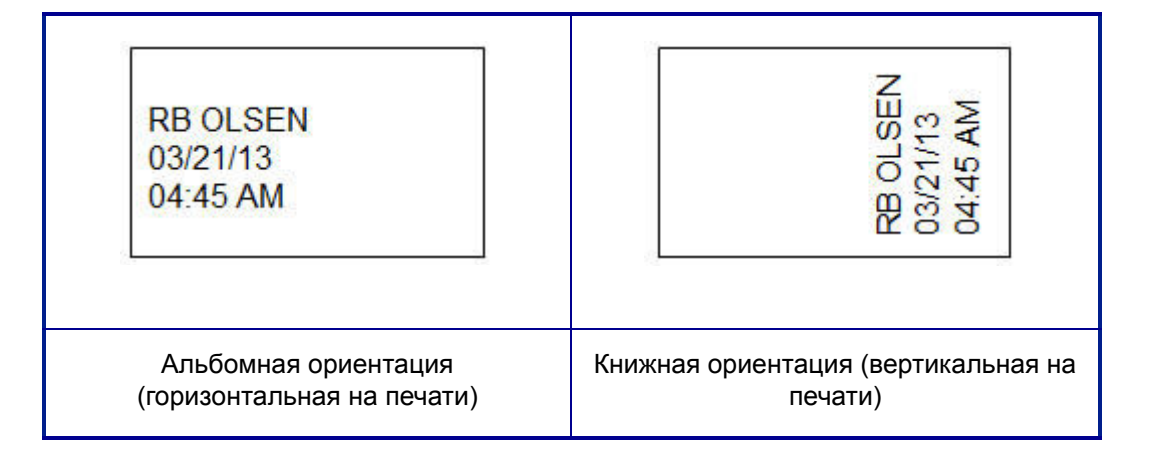

### $\cdot$ «Маркировочная полоса»

«Маркировочная полоса» — это лицевая бумажная этикетка, которую можно прикрепить к клавишам телефона, прерывателям тока и т.п.

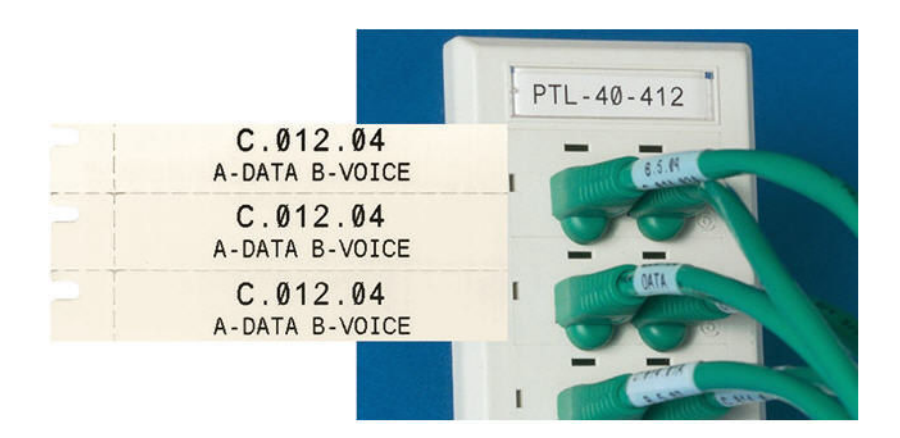

Рис. 6-9. Примеры этикеток «Маркировочная полоса»

#### *Чɬɨɛɵ ɫɨɡɞɚɬɶ ɷɬɢɤɟɬɤɭ ɬɢɩɚ «Ɇɚɪɤɢɪɨɜɨɱɧɚɹ ɩɨɥɨɫɚ»:*

- 1. Нажмите клавишу «Тип этикеток» **LABELTYPE** FLE
- 2. Выберите «Маркировочная полоса».

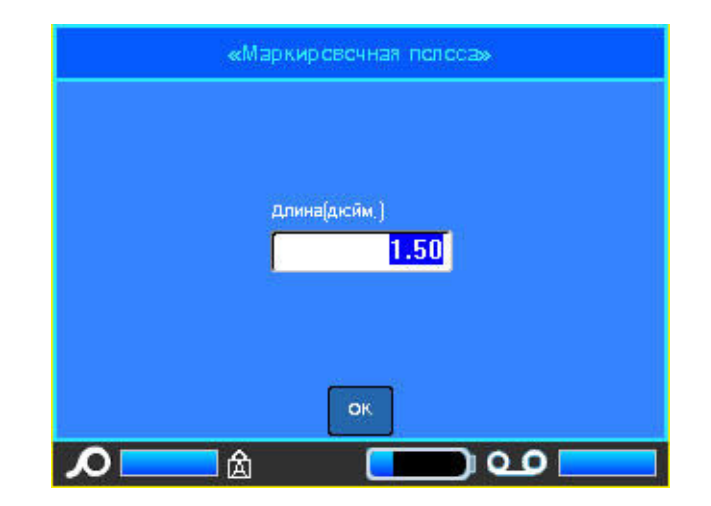

- 3. В поле «Длина» укажите длину отдельной полосы.
- 4. Нажмите DK.

# Панель прерывателей

В зависимости от региона прерыватели тока обычно располагаются в два столбца или в один ряд. Положения прерывателей нумеруются слева направо или сверху вниз, в зависимости от ориентации этикетки. Такая система нумерации применяется всеми производителями панелей прерывателей тока.

#### $\mu$ ля создания этикеток прерывателей тока:

- 1. Нажмите клавишу **Тип этикеток ИЗЕЦ ТУРЕ FLE**
- 2. Выберите «Панель прерывателей».

Откроется диалоговое окно. (О навигации в диалоговых окнах см. *«[Ⱦɢɚɥɨɝɨɜɵɟ](#page-54-0) ɨɤɧɚ» ɧɚ ɫ.1-39*.)

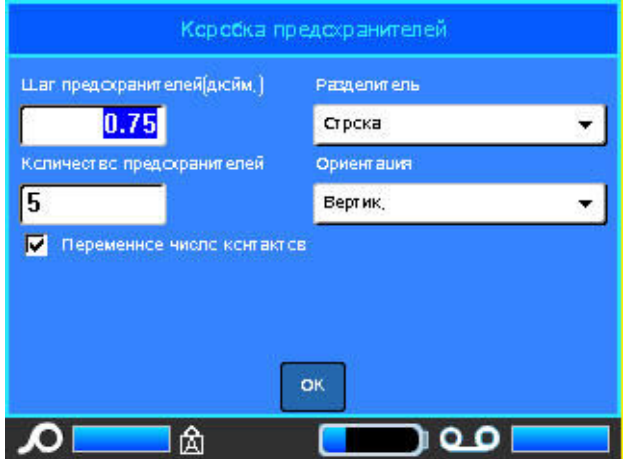

- 3. В поле Шаг прерывателя: введите ширину стандартного прерывателя.
- 4. В поле Количество прерывателей: введите количество нумеруемых прерывателей.

Будет создана сплошная полоса нумерации с заданным шагом и вертикальной (США) или горизонтальной (Евросоюз) ориентацией.

В прошивке ВМР61 также предусмотрен ввод числа контактов для расчета расстояния между прерывателями. Прерыватель с одним контактом занимает только один слот на электрической панели, а с двумя контактами  $-$ два.

- 5. Если количество контактов у прерывателей разное, установите флажок «Переменное число контактов».
- 6. В поле Разделитель выберите тип разделителя из выпадающего списка.

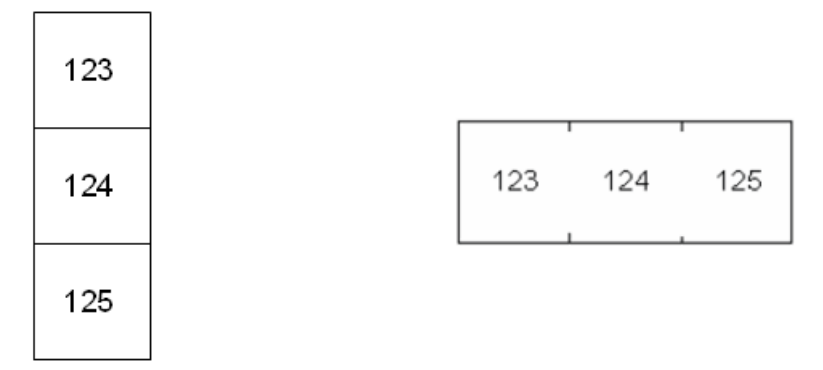

Разделитель-линия, вертикальное рас- Разделитель-отметка, горизонтальное положение расположение

 $Puc. 6-10.$  *Разделители и ориентация* 

- 7. В поле *Ориентация* выберите тип ориентации из выпадающего списка.
- 8. По завершении нажмите ок.

Если установлен флажок «Переменное число контактов», отобразится диалоговое окно количества контактов. По умолчанию количество контактов каждого прерывателя равно 1.

- 9. Выберите поле, соответствующее нужному прерывателю, и укажите верное число контактов.
- 10. По завершении нажмите DK.

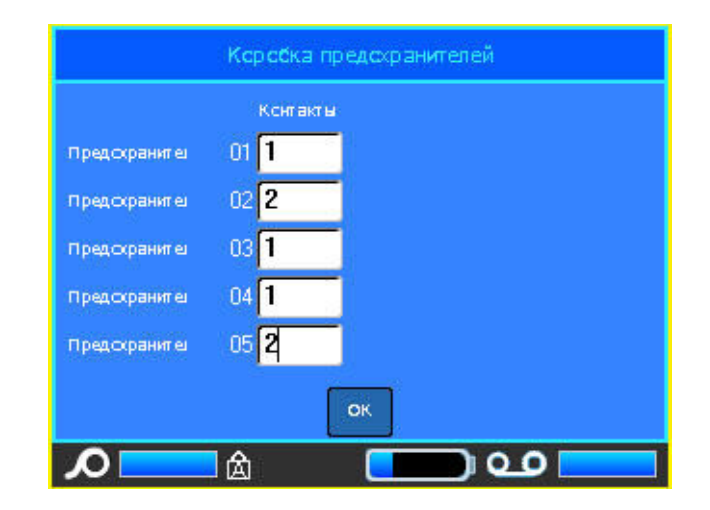

11. На экране редактора введите собственный текст для этикетки каждого прерывателя.

Каждому прерывателю назначается отдельная этикетка, и количество этикеток определяется указанным количеством прерывателей. Количество этикеток отображается в строке заголовка. Для перемещения между этикетками используются клавиши «Следующая этикетка» и «Предыдущая этикетка». В строке заголовка указывается номер текущей этикетки.

O BRADY WHEN PERFORMANCE MATTERS MOST"

Увидеть все этикетки перед печатью можно с помощью предварительного просмотра.

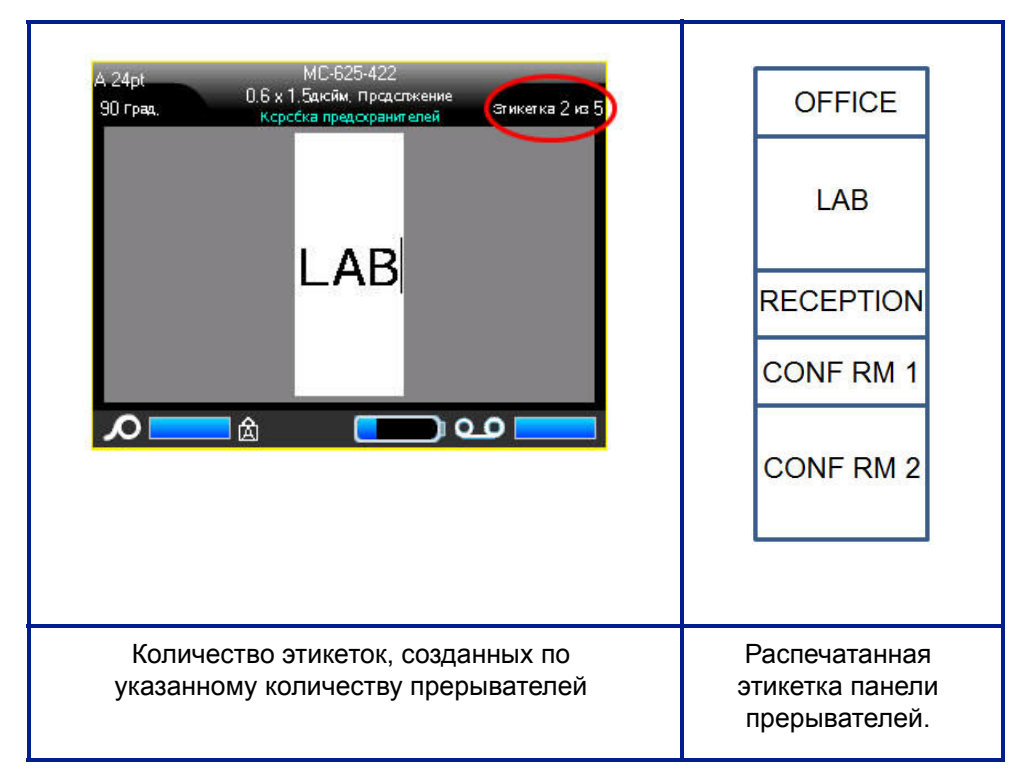

Рис. 6-11. Этикетка панели прерывателей

# **7** Обслуживание и устранение **Неисправностей**

### <span id="page-162-0"></span>**Очистка принтера**

Очистка принтера повышает качество печати и разборчивость этикеток. Она также положительно сказывается на сроке службы, надежности и производительности принтера.

### Экран дисплея

#### *Чɬɨɛɵ ɨɱɢɫɬɢɬɶ ɷɤɪɚɧ, ɜɵɩɨɥɧɢɬɟ ɫɥɟɞɭɸɳɢɟ ɞɟɣɫɬɜɢɹ.*

1. Слегка смочите мягкую, не оставляющую царапин ткань в изопропиловом спирте.

ЛИБО

Используйте готовые влажные антистатические салфетки из комплекта для чистки Brady PCK-6.

2. Осторожно протрите экран до чистоты.

### **Внутренние компоненты**

Используйте одноразовую чистящую карточку Brady BMP61, чтобы безопасно и эффективно удалить пыль, остатки чернил риббона, следы от клейкой подложки и другие загрязнения с печатающей головки, валика и направляющих для бумаги.

Примечание. Перед началом очистки удалите катушки риббона и этикеток.

#### *Чɬɨɛɵ ɨɱɢɫɬɢɬɶ ɩɪɢɧɬɟɪ, ɜɤɥɸɱɢɬɟ ɟɝɨ, ɚ ɡɚɬɟɦ:*

- 1. В меню «Настройка» выберите пункт «Конфигурация».
- 2. Выберите «Очистка принтера».
- 3. Следуйте инструкциям на экране.
- 4. Не возвращая на место риббон, закройте фиксирующий рычаг печатающей головки.
- 5. Отодвиньте направляющую носителя на максимальное расстояние.
- 6. Вставьте чистящую карточку, как если бы это была этикетка, пока она не упрется в печатающую головку и валик.
- 7. Нажмите клавишу «Ввод» « ] для начала процедуры очистки.
- 8. После завершения очистки удалите чистящую карточку и утилизируйте ее надлежащим образом.

Примечание. Прежде чем заново устанавливать этикетки и риббон, дайте печатающей головке, валику и направляющим просохнуть в течение 15 секунд.

### Повторная установка крышки лезвия резака

После случайного падения принтера крышка лезвия резака может разболтаться или выпасть. Если крышка не погнута и иным способом не повреждена, можно легко вставить ее обратно в принтер.

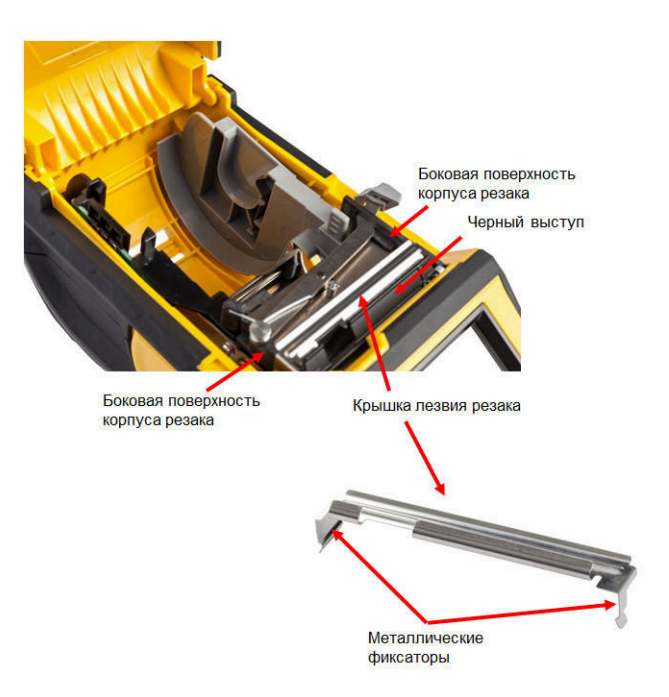

#### *Чɬɨɛɵ ɜɫɬɚɜɢɬɶ ɤɪɵɲɤɭ ɥɟɡɜɢɹ ɪɟɡɚɤɚ ɨɛɪɚɬɧɨ ɜ ɩɪɢɧɬɟɪ:*

- 1. Возьмите крышку лезвия сверху, чтобы отрезающая часть лезвия была обращена к дисплею (в противоположную от гнезда этикеток сторону).
- 2. Потяните черную шторку вперед, затем вставьте лезвие, плотно прислонив его к ней, так, чтобы металлические выступы оказались снаружи корпуса резака.

Внутренние компоненты

Крышка лезвия должна легко защелкнуться.

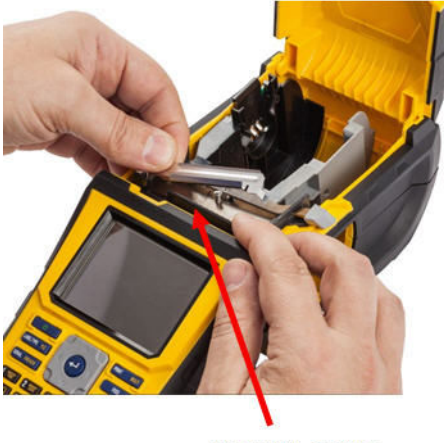

Потянуть вперед

#### *Чɬɨɛɵ ɢɡɜɥɟɱɶ ɤɪɵɲɤɭ ɥɟɡɜɢɹ ɪɟɡɚɤɚ:*

1. Просуньте палец из гнезда носителя под правую сторону крышки лезвия и плавно потяните вверх.

Крышка лезвия должна легко освободиться.

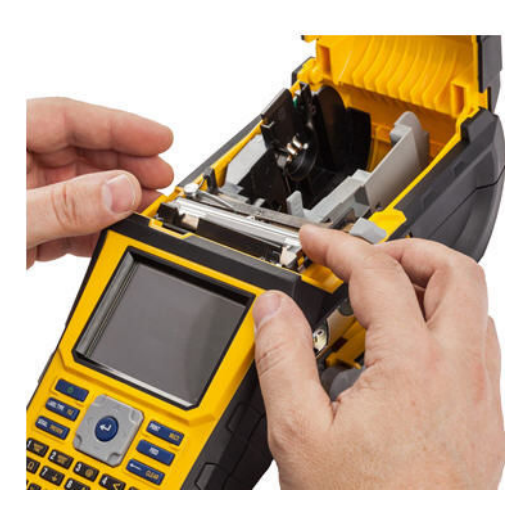

## Повторная установка крышки принтера  $($ **гнезда носителя**)

После случайного падения принтера крышка гнезда носителя может выпасть. Если она не повреждена, ее можно легко поставить на место.

#### *Чɬɨɛɵ ɜɫɬɚɜɢɬɶ ɤɪɵɲɤɭ ɝɧɟɡɞɚ ɧɨɫɢɬɟɥɹ ɨɛɪɚɬɧɨ ɜ ɩɪɢɧɬɟɪ:*

- 1. Совместите выступающий фиксатор на одной стороне крышки с углублением на корпусе принтера.
- 2. Осторожно сожмите крышку с боков, чтобы фиксатор на другой ее стороне можно было завести в соответствующее углубление корпуса.
- 3. Нажмите на крышку вниз, чтобы зафиксировать ее на месте.

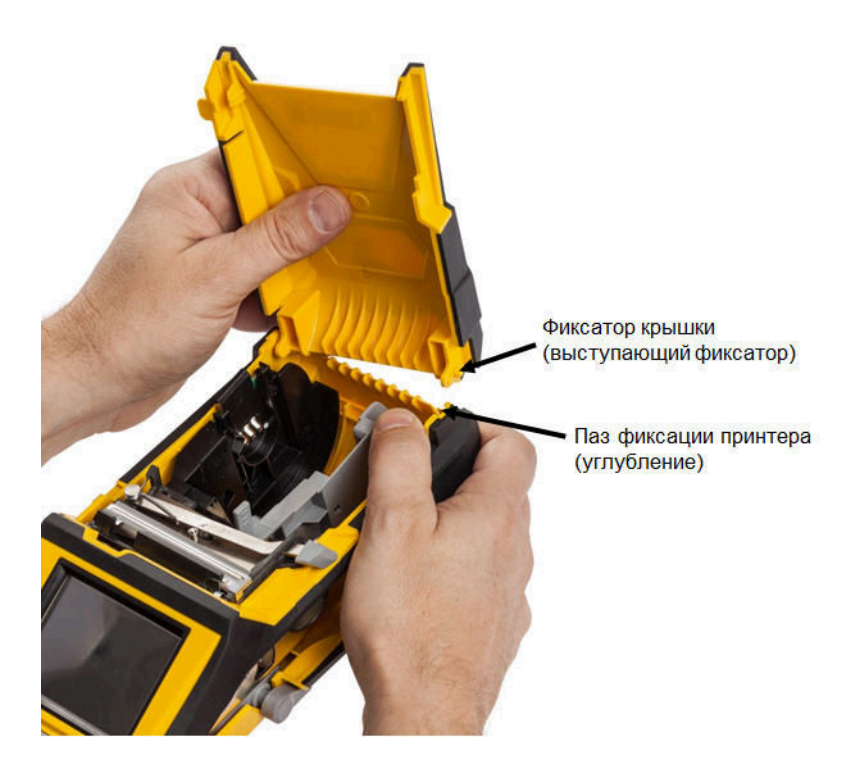

# Поиск и устранение неисправностей

В следующей таблице сведены возможные проблемы в эксплуатации принтера ВМР<sup>®</sup>61 и способы их устранения. Если рекомендации по устранению проблемы не приносят результата, обратитесь в службу технической поддержки компании Brady.

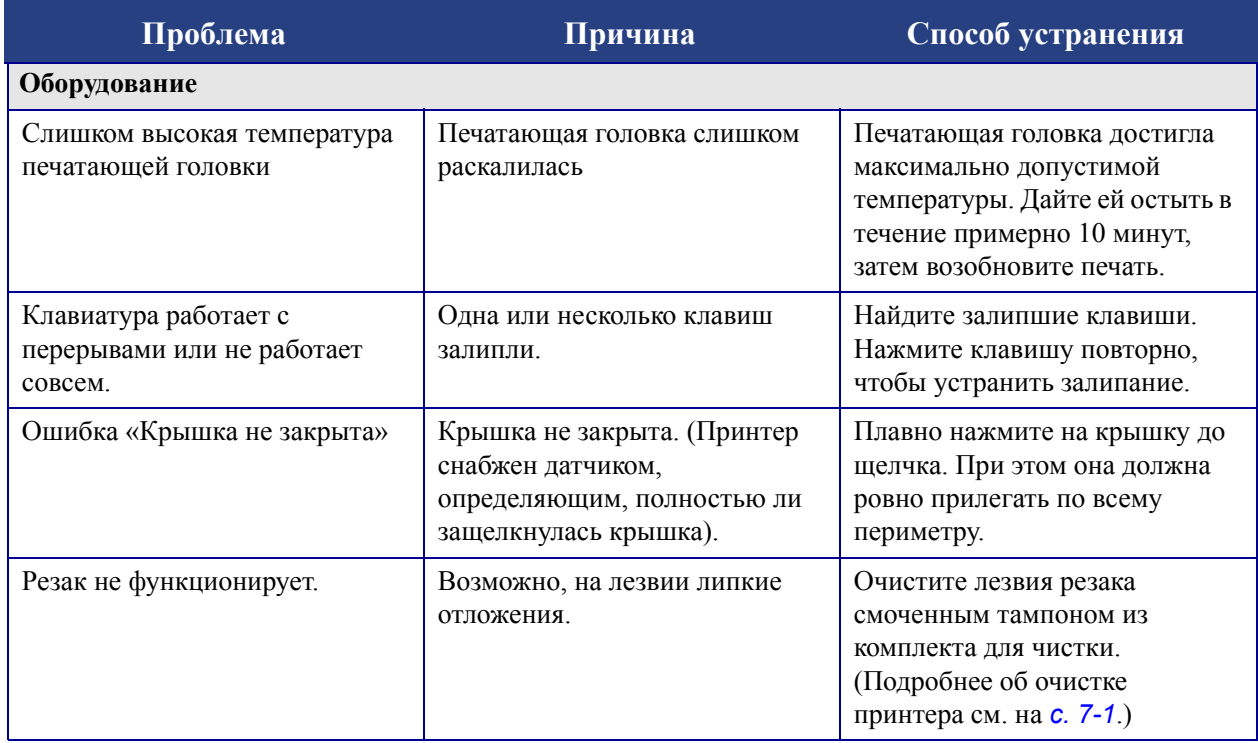

### Повторная установка крышки принтера (гнезда носителя)

Внутренние компоненты

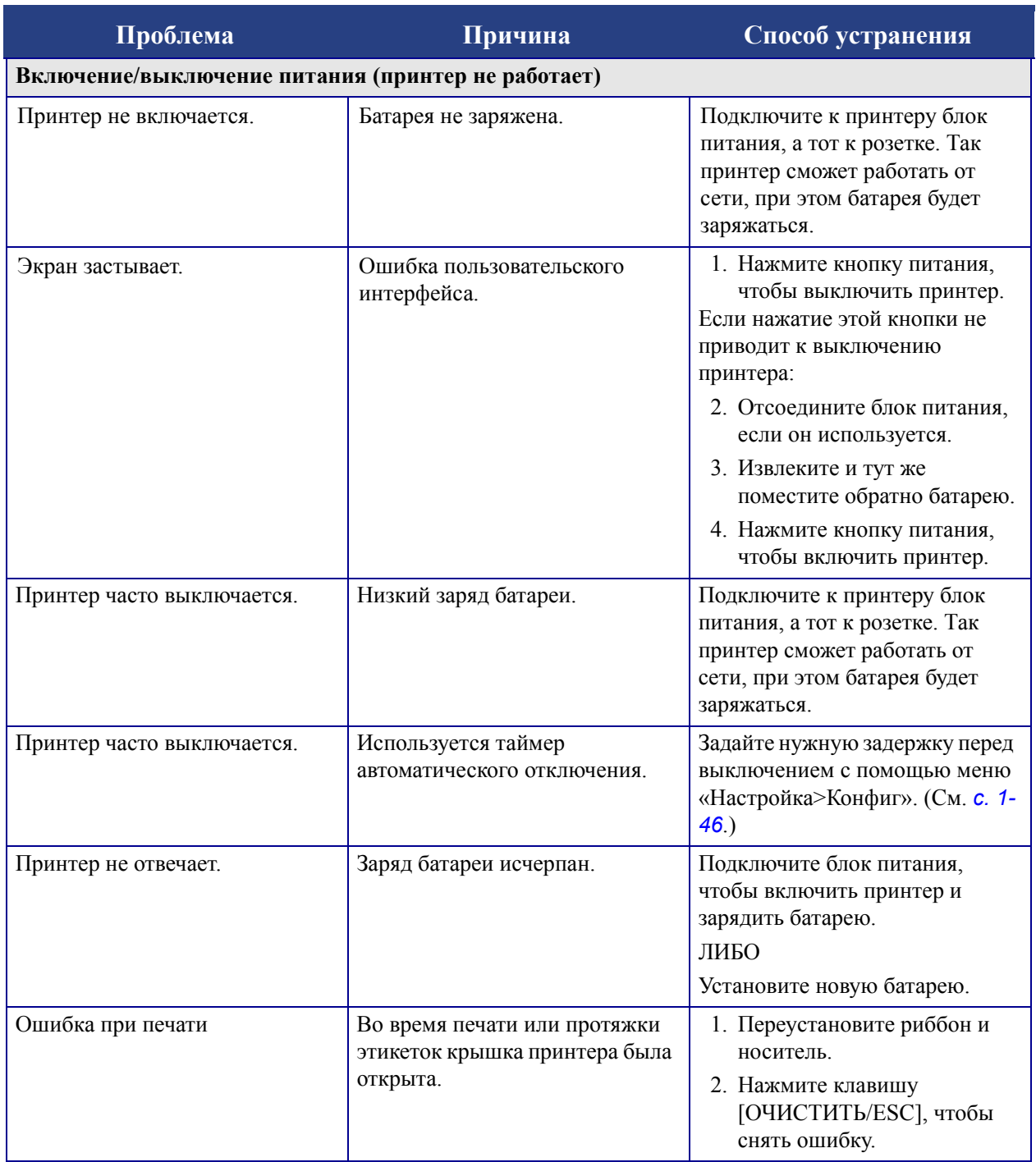

#### Повторная установка крышки принтера **(ɝɧɟɡɞɚ ɧɨɫɢɬɟɥɹ)**

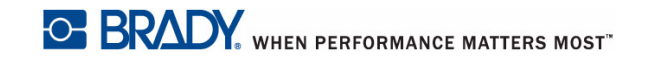

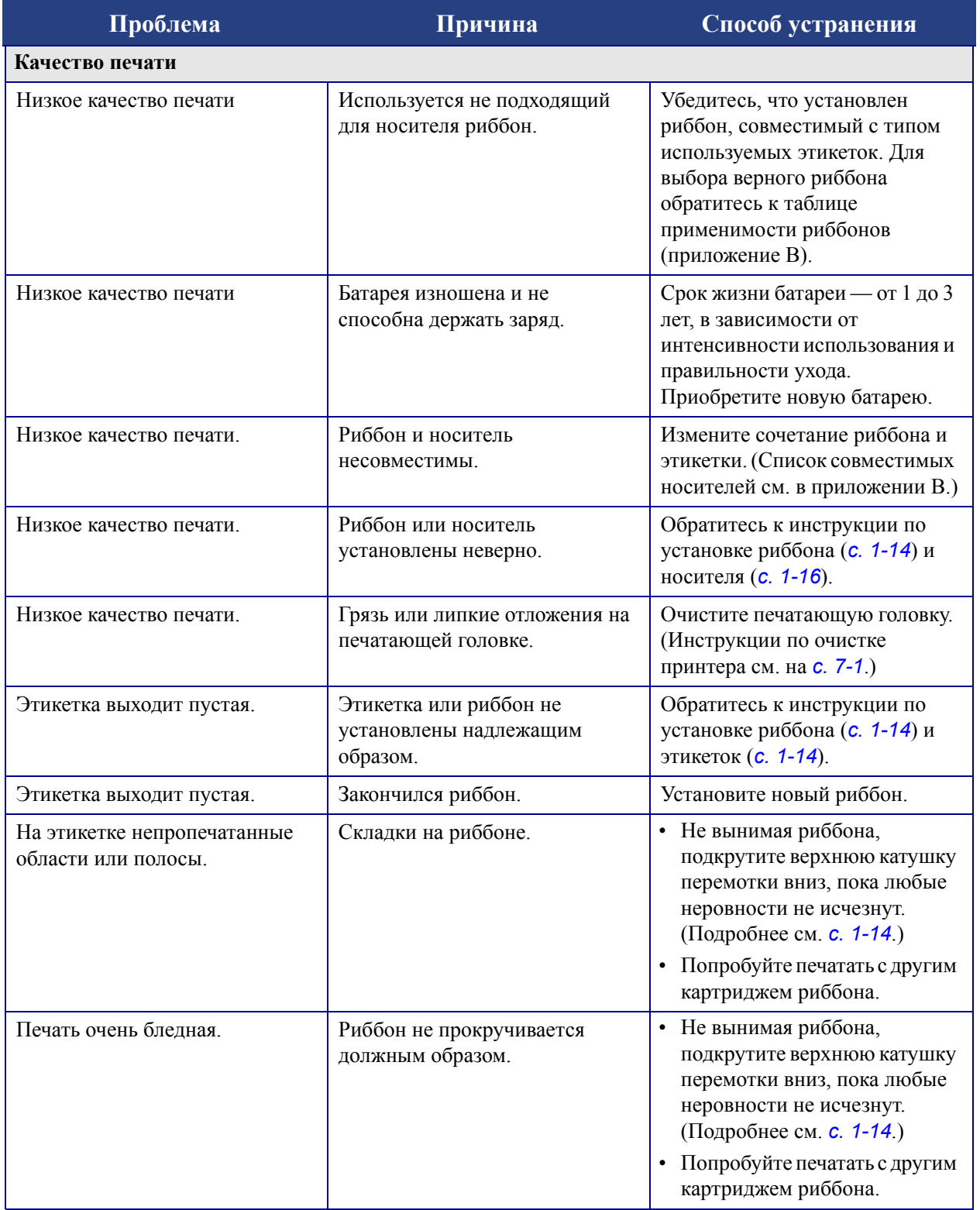

Повторная установка крышки принтера (гнезда носителя)

Внутренние компоненты

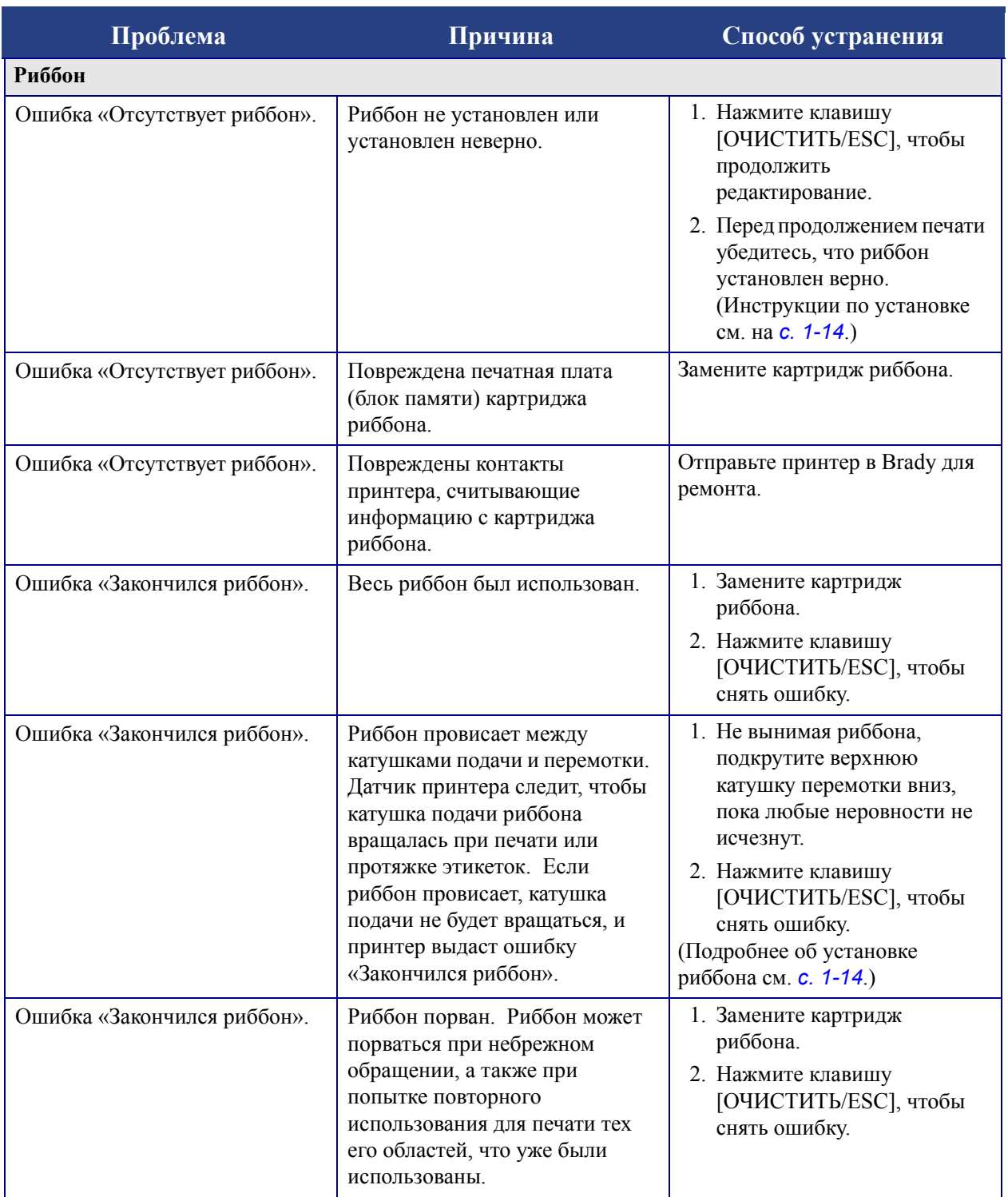

#### Повторная установка крышки принтера **(ɝɧɟɡɞɚ ɧɨɫɢɬɟɥɹ)**

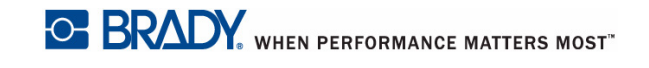

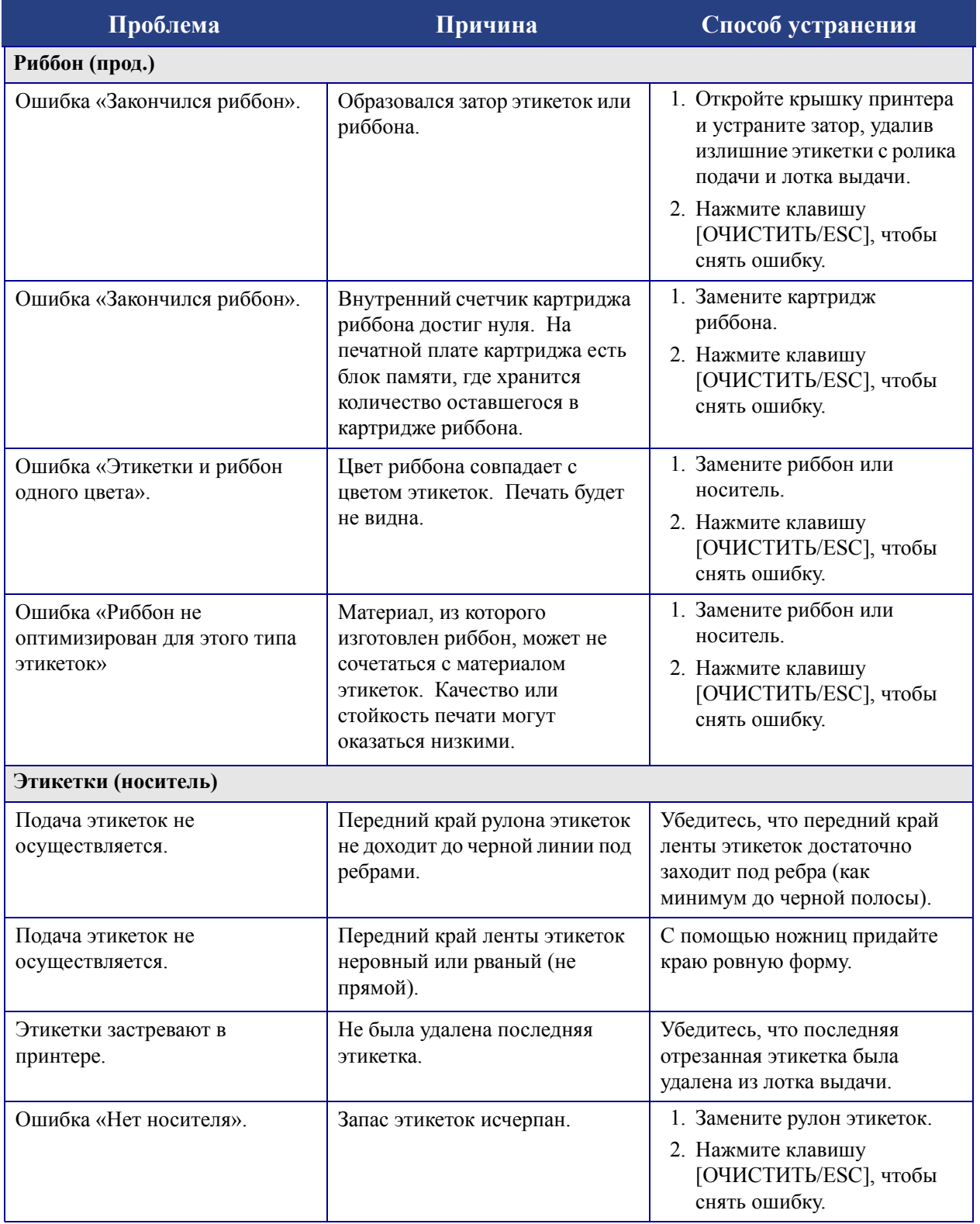

**OF BRADY**, WHEN PERFORMANCE MATTERS MOST"

Повторная установка крышки принтера (гнезда носителя)

Внутренние компоненты

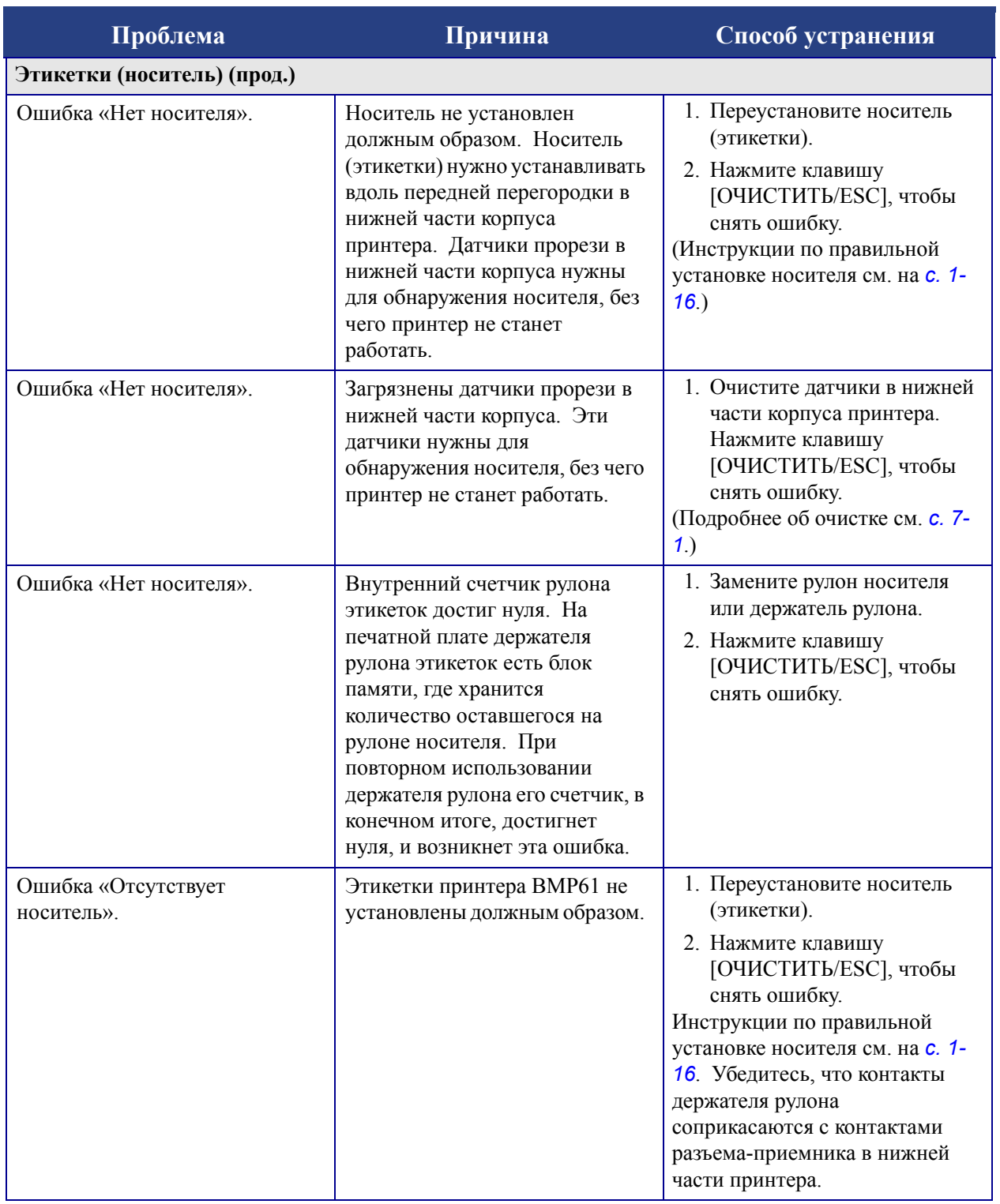

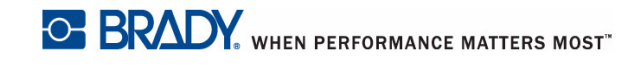

#### Повторная установка крышки принтера **(ɝɧɟɡɞɚ ɧɨɫɢɬɟɥɹ)**

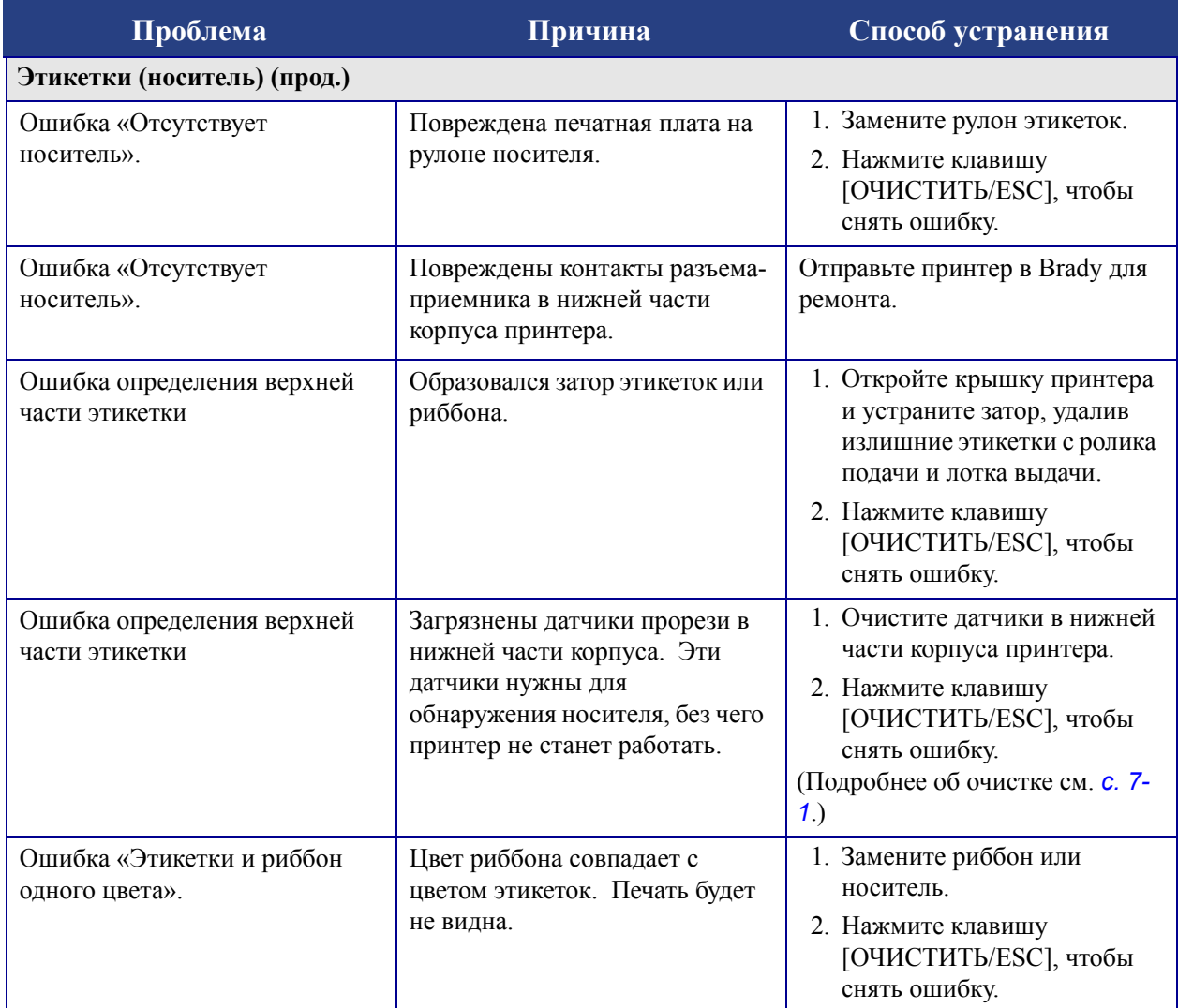

**OF BRADY**, WHEN PERFORMANCE MATTERS MOST"

### Повторная установка крышки принтера (гнезда носителя)

Внутренние компоненты

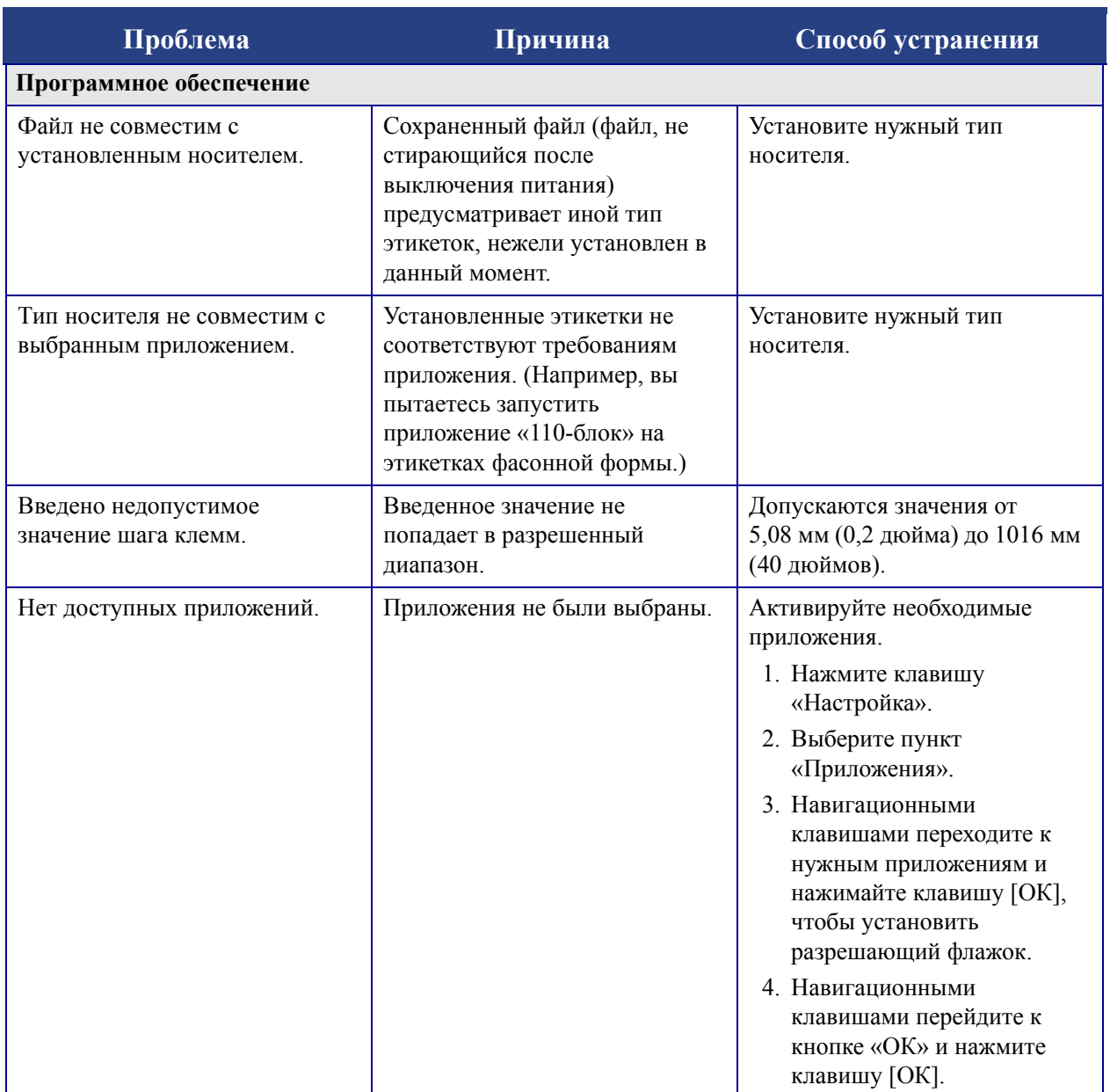

# **А** Конфигурации клавиатуры

### **языки на клавиатуре**

Конфигурации клавиатуры зависят от региона, где вы работаете. В настоящее время поддерживаются следующие конфигурации клавиатуры.

Для принтера этикеток BMP®61 доступны четыре конфигурации клавиатуры. Раскладки клавиатуры и поддерживаемые ими языки приведены ниже.

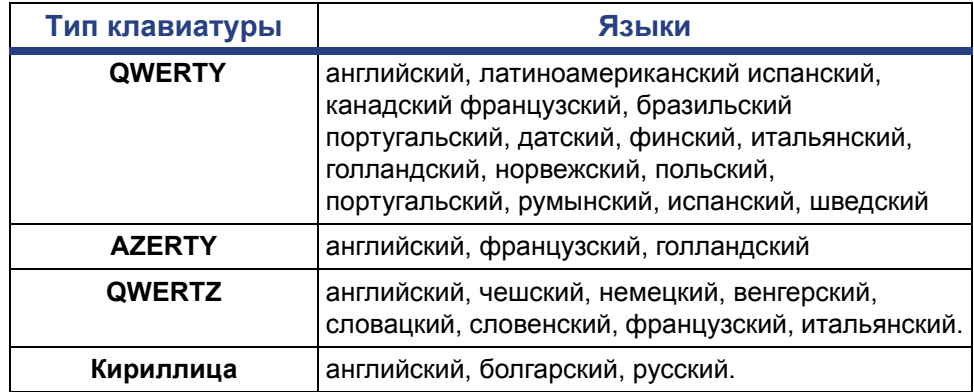

### **QWERTY**

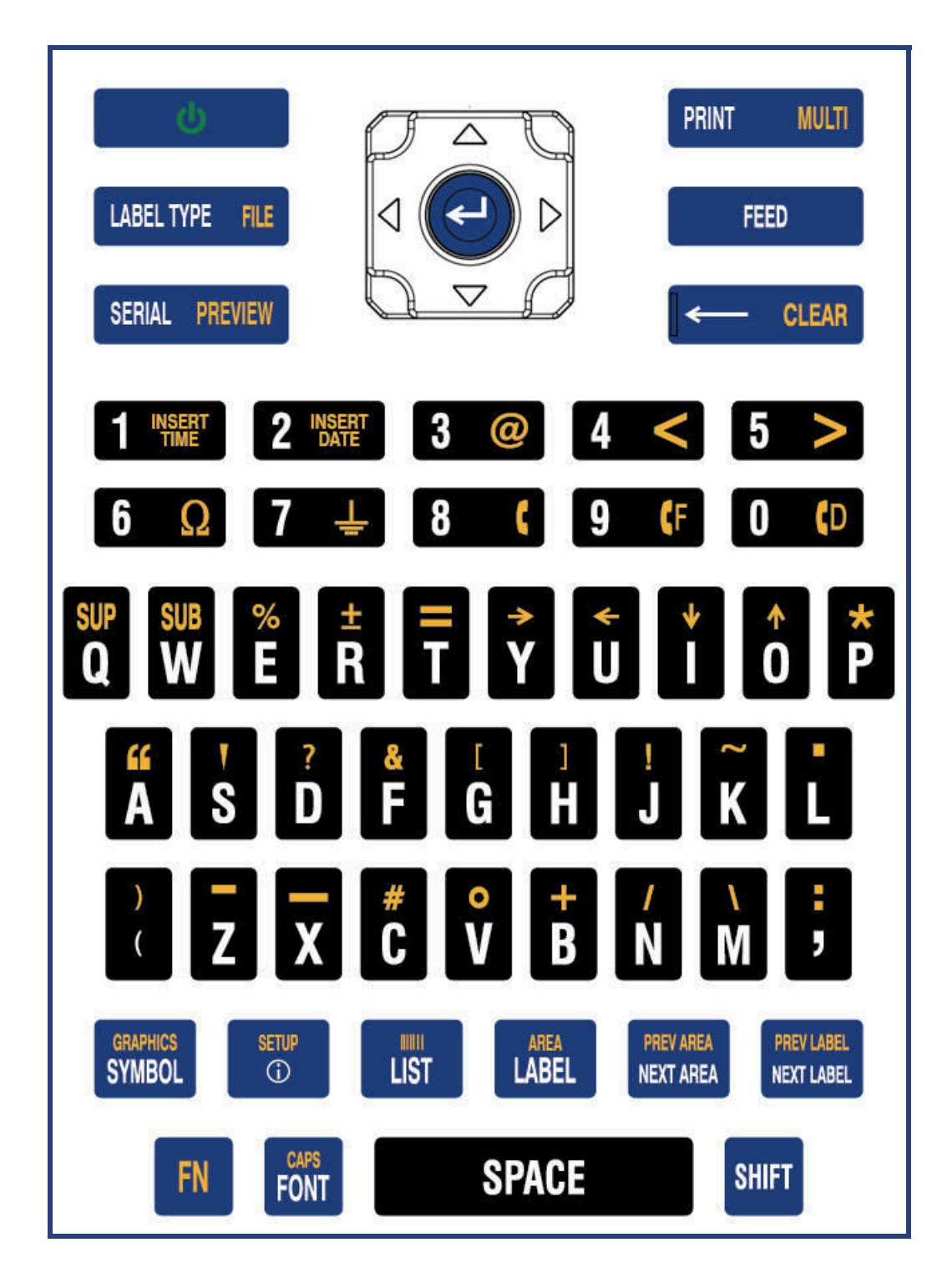

### **QWERTZ**

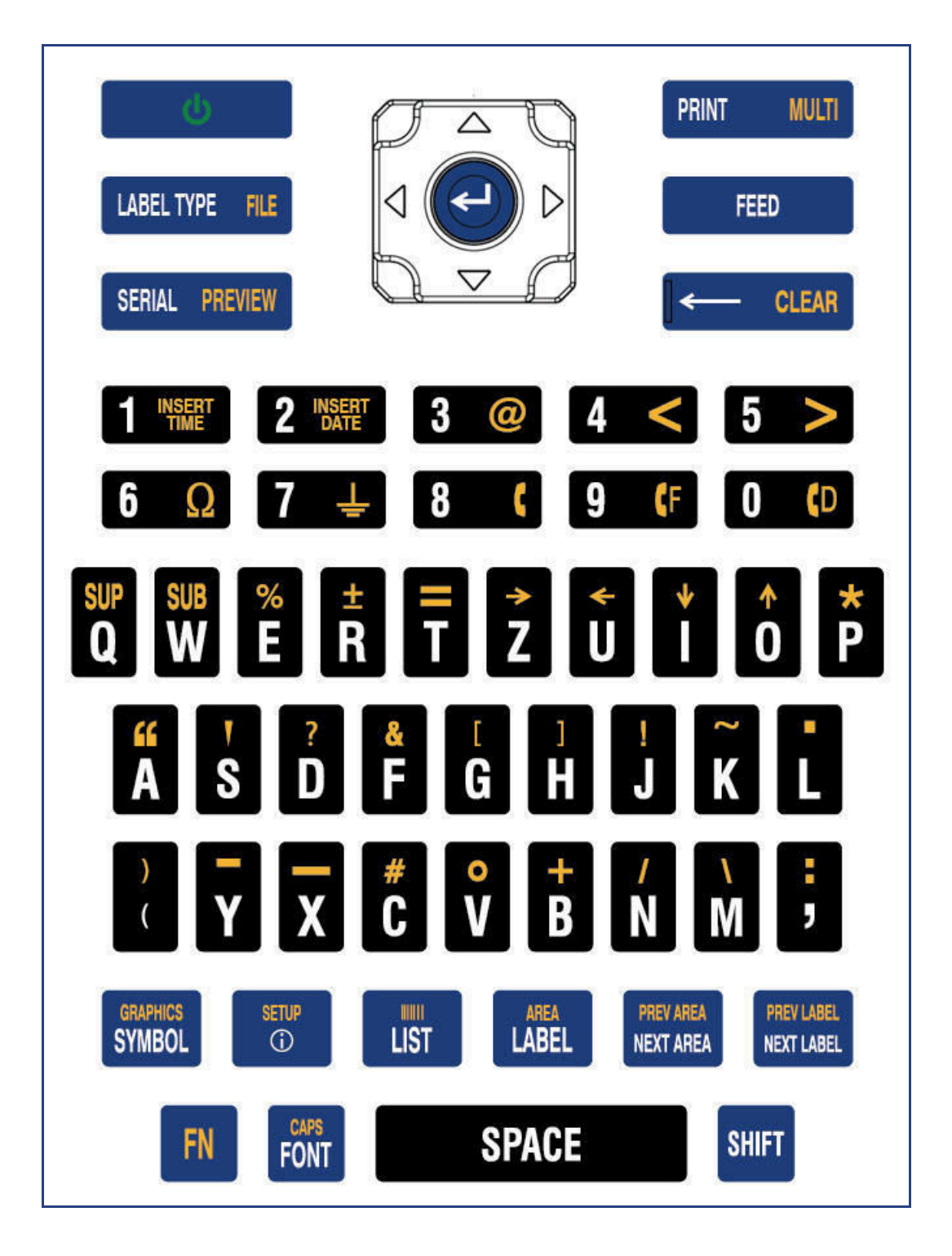

### **AZERTY**

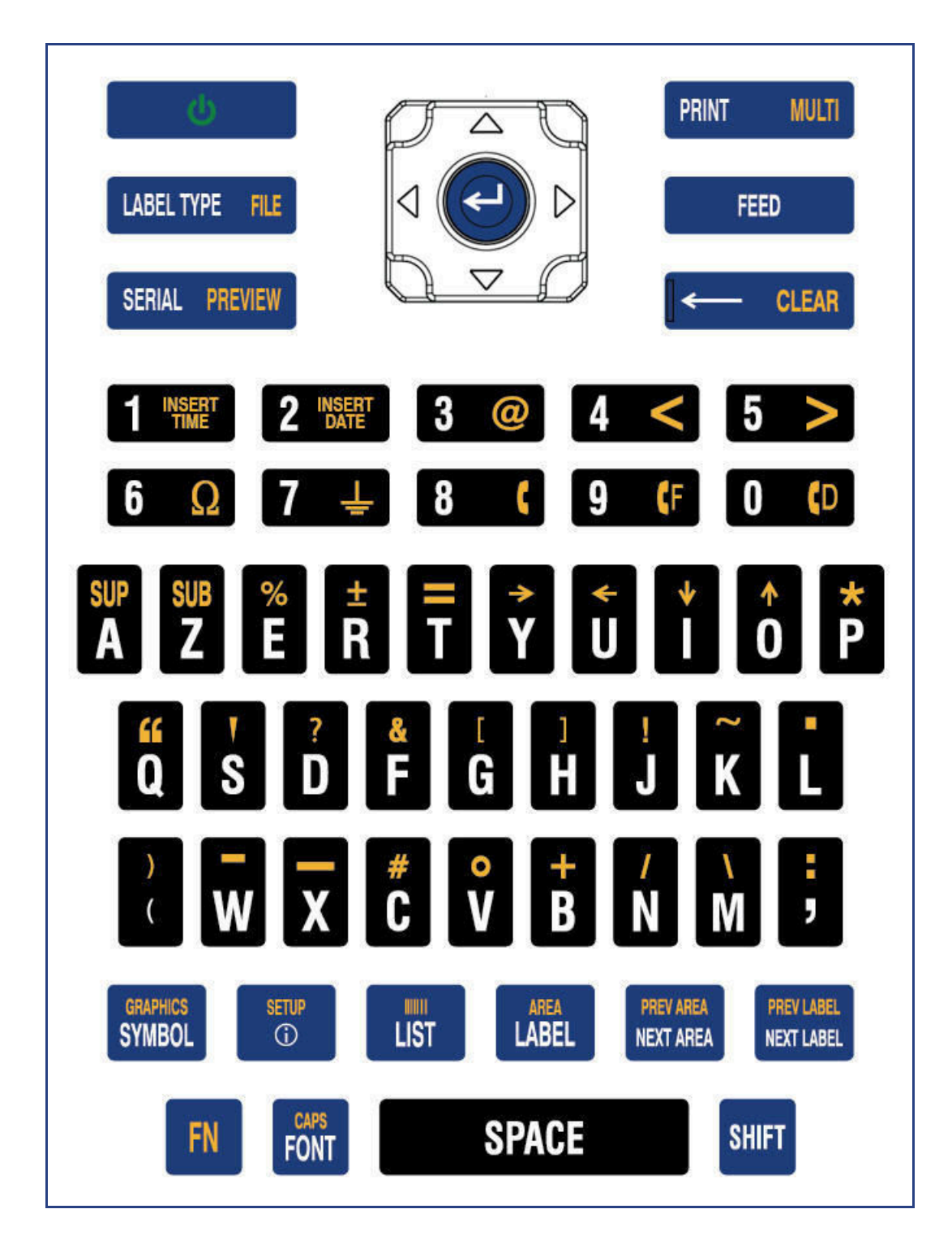
## Кириллица

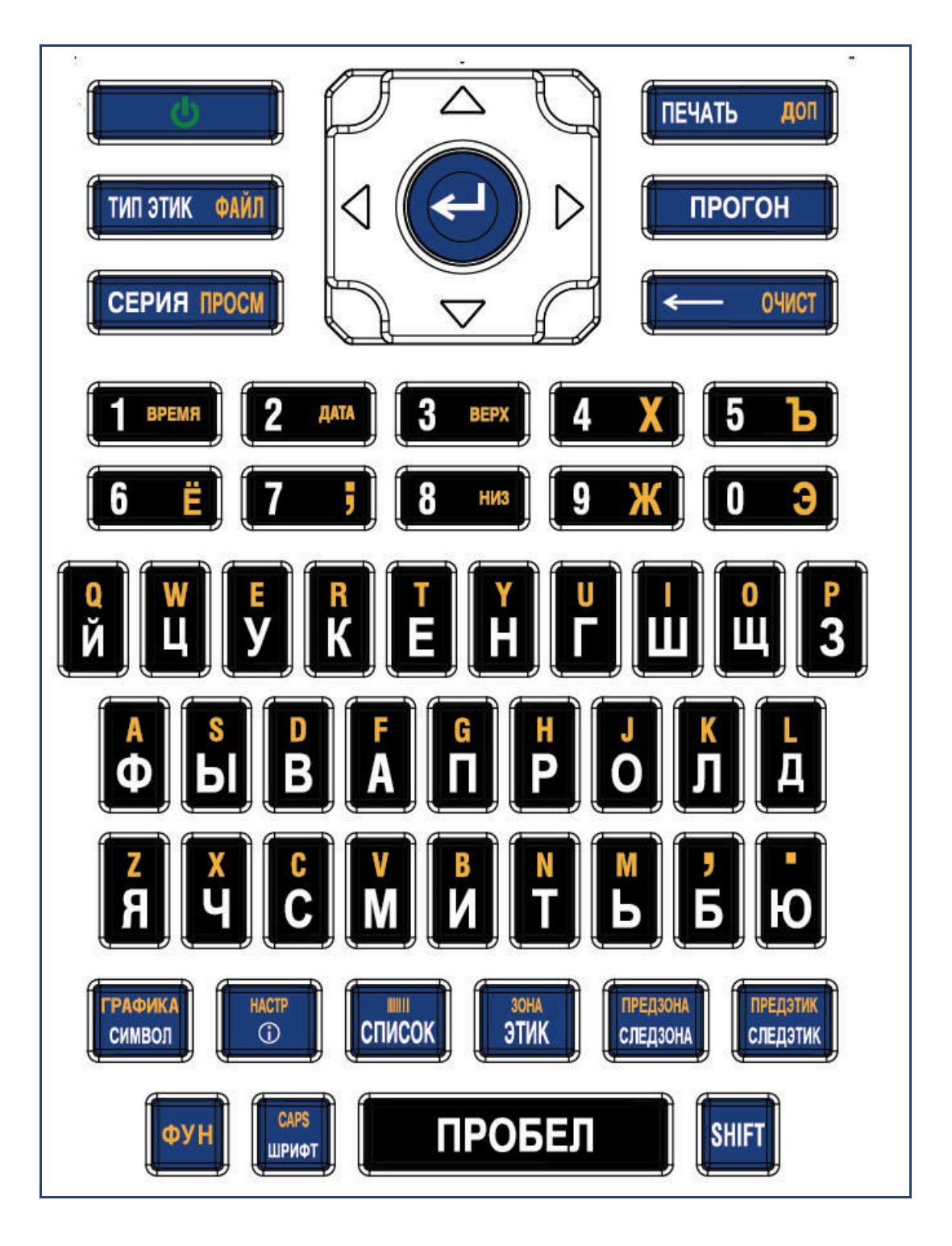

## **В** Символы

Символы любого доступного приложения можно использовать на любой этикетке независимо от используемого приложения или типа этикетки. Об использовании символов на этикетках см. с[. 3-9](#page-80-0).

E

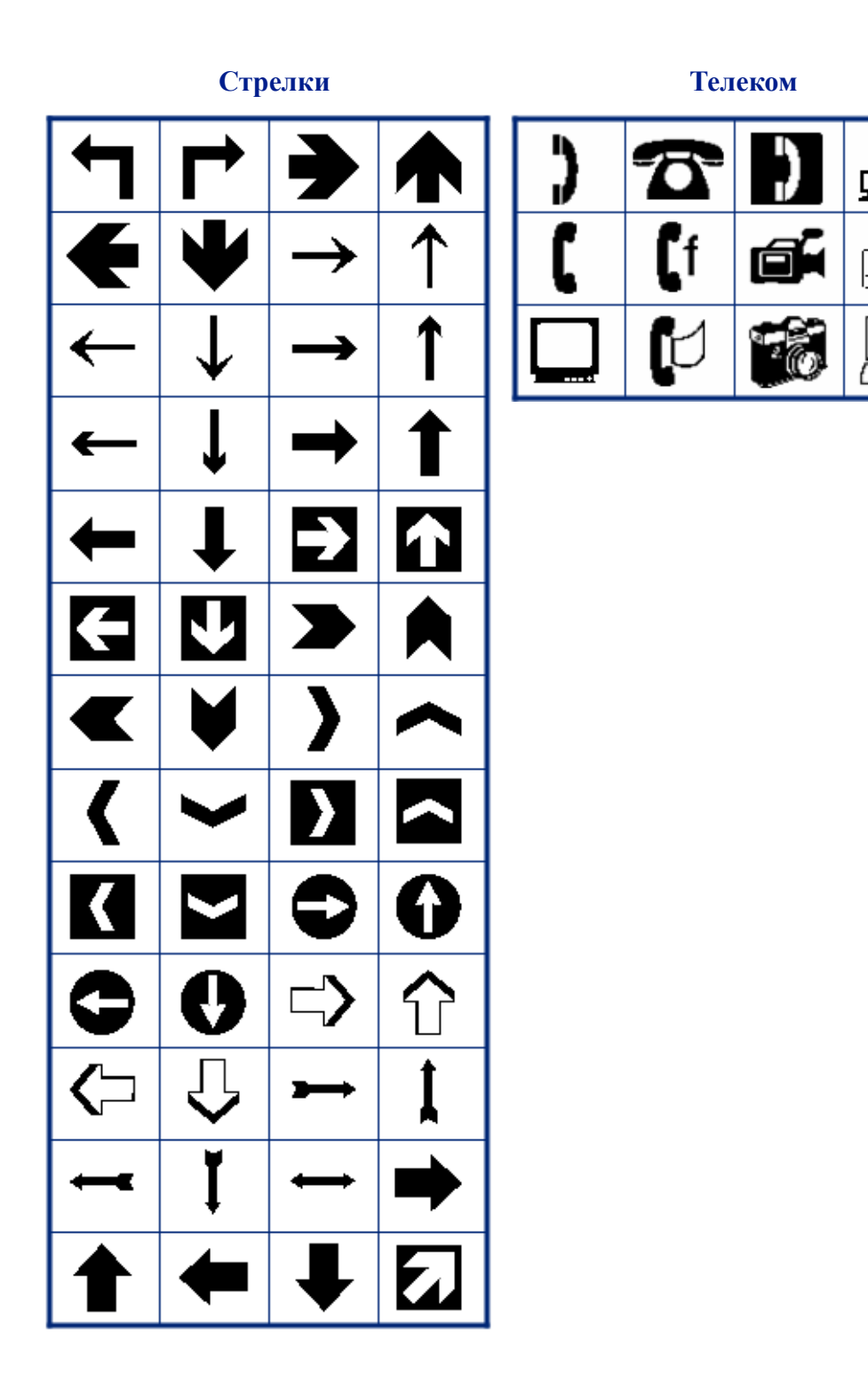

## Электричество Выход

₹ O T П D ┺  $\mapsto$ M oooo

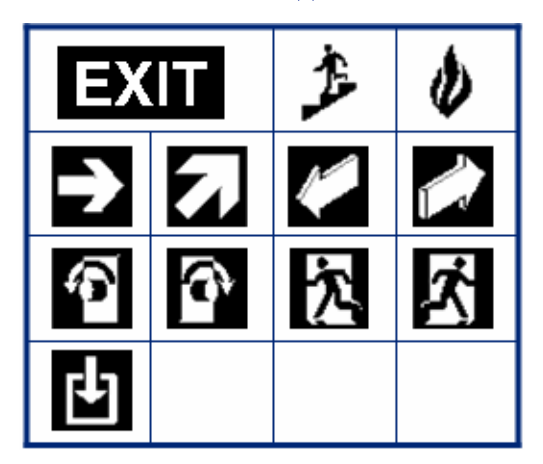

### Пожар

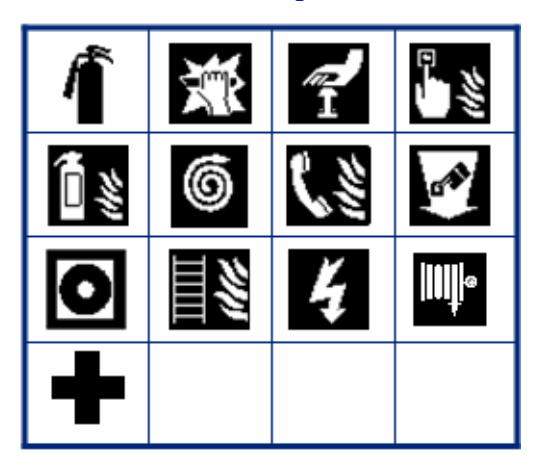

## Первая помощь

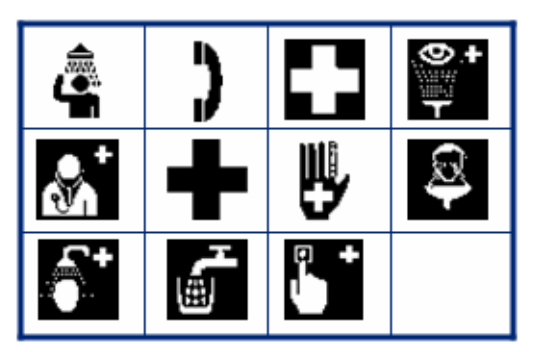

### **Ɇɚɪɤɢɪɨɜɤɚ CLP/GHS**

Греческие символы

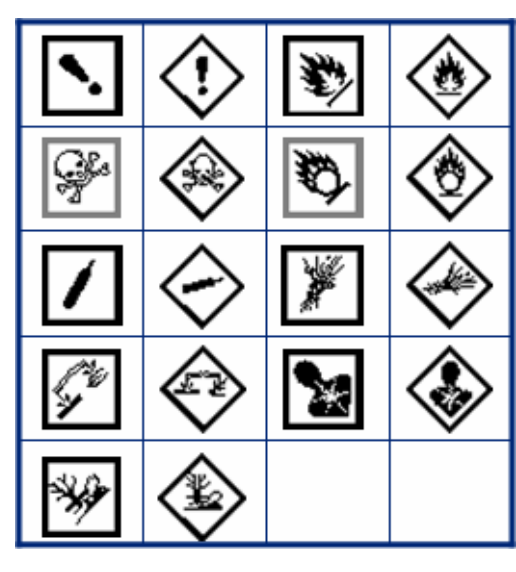

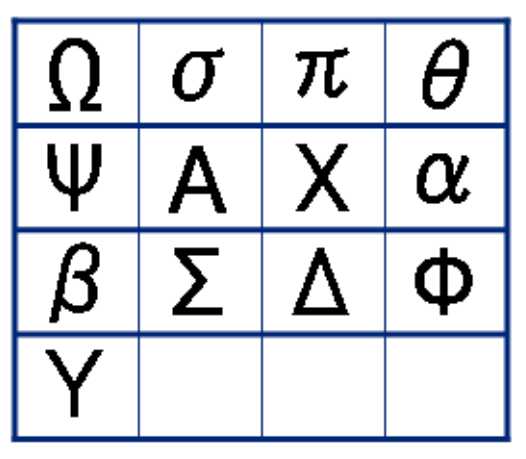

**Дом Электричество** 

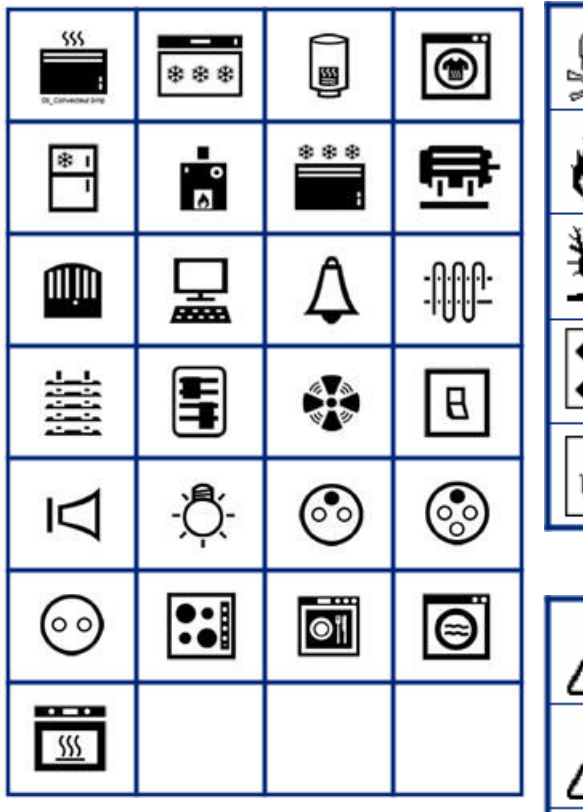

**HSID**

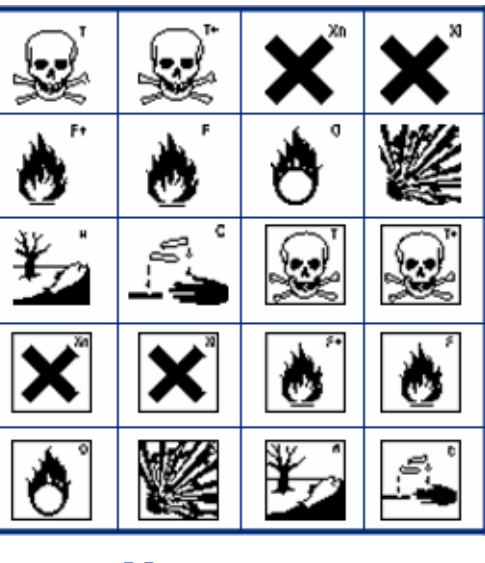

**Международный** 

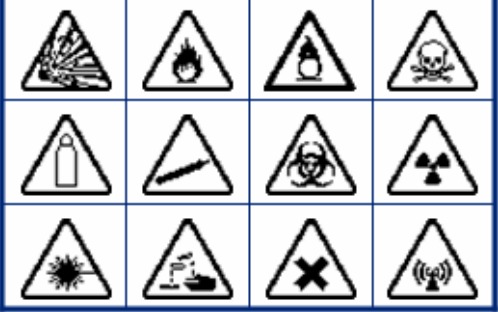

## $\left(\widehat{\sum_{\text{STERWZE}}}\right)$  $\frac{9}{10}$  $\mathsf{\hat{Z}}$ ⊯∻ -癸 B Ş Ф 目 **STERILE** LOT /mon)<br>STERILE A **STERILEEO STERILE** STERILE<sup>R</sup> **STERILE CONTROL CONTROL IVD REF CONTROL** ∔ IN<br>ANALYSIS **SN**

### **Лабораторные обозначения** Лабораторные обозначения  $(npoq$ олжение)

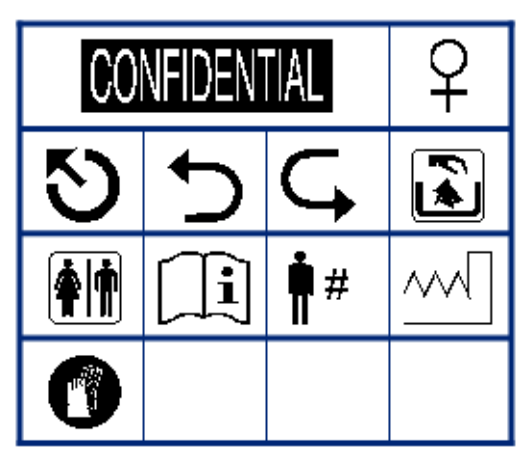

## O BRADY, WHEN PERFORMANCE MATTERS MOST"

# 8 তিহা ta<br>K Ţ Я Ñ (B.® ど √<br>\Yr Q ₫  $\boxed{\mathbb{R}}$ Å  $\overline{\phantom{a}}$

Предписывающие **Разное** 

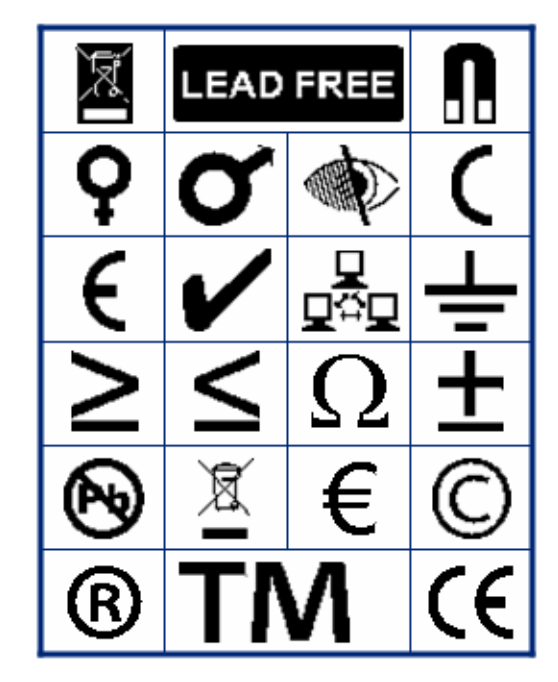

Vпаковка

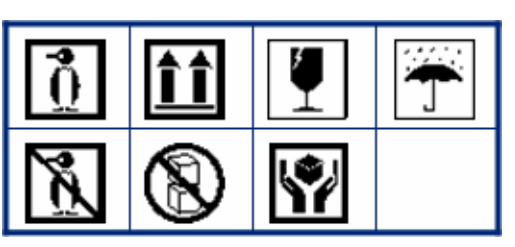

Средства индивидуальной защиты **(ɋɂɁ)**

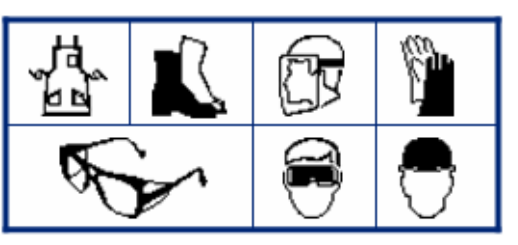

# 図 Ľ Х ØĒ Γ, o

Запрещающие Информация для общественных **MecT** 

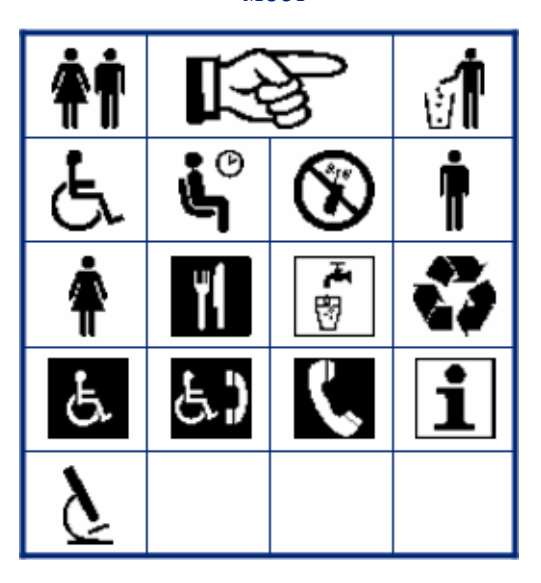

#### **Безопасность**

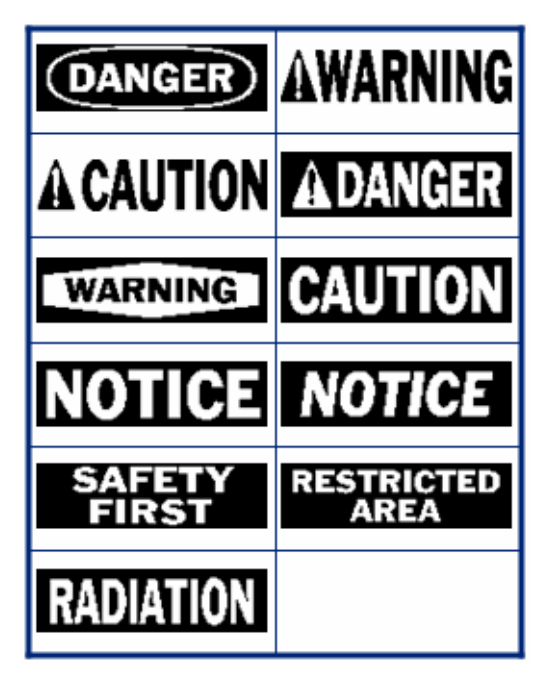

Ţ O /Æ ′≢ W بهبا Æ. ΈΧ x  $(\mathbf{r}_\mathbf{f})$ c ণ¤

Предупреждение Система идентификации опасных **веществ на рабочем месте (WHMIS)**

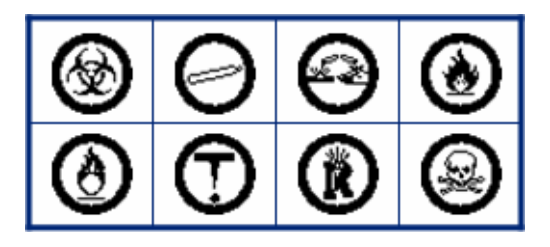